**Instruções de operação**

**Termômetro multifunção de precisão, modelo CTR3000 PT**

 $c \in$ 

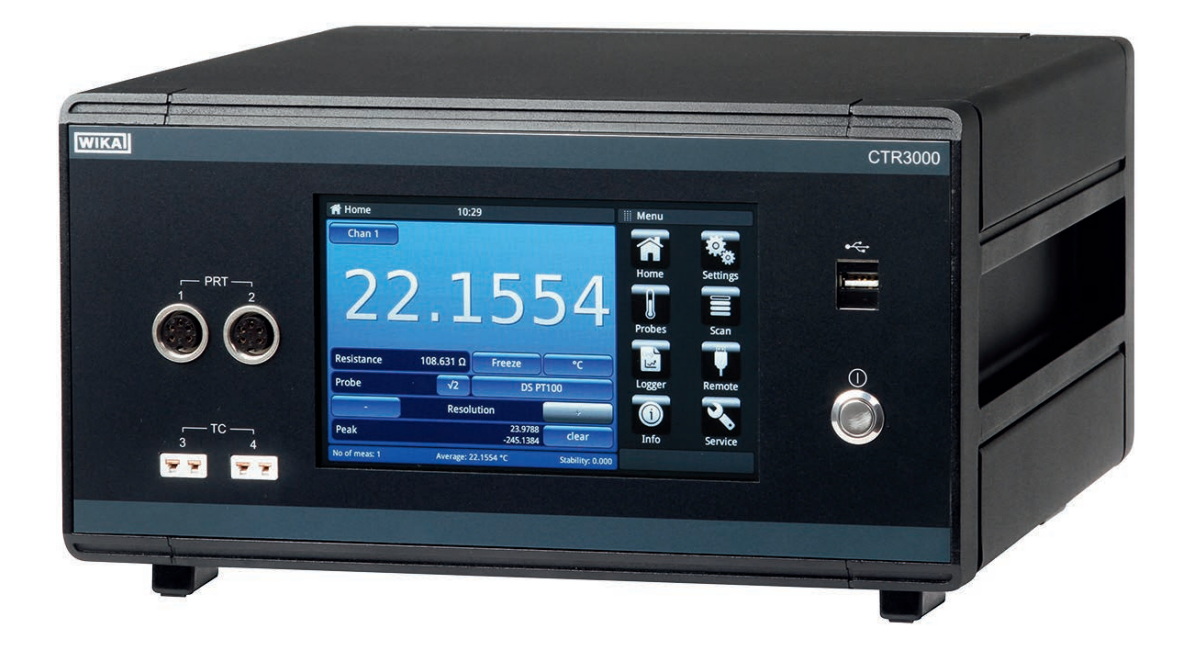

**Termômetro multifunção de precisão, modelo CTR3000**

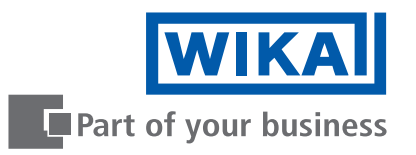

# **PT Instruções de operação modelo CTR3000 Página 3 - 76**

# **Outros idiomas podem ser encontrados em www.wika.com.br.**

© 05/2019 WIKA do Brasil Ind. e Com. Ltda. Todos os direitos reservados. WIKA® é uma marca registrada em vários países.

Antes de iniciar qualquer trabalho, leia as instruções de operação! Guardar para uso posterior!

# **Índice**

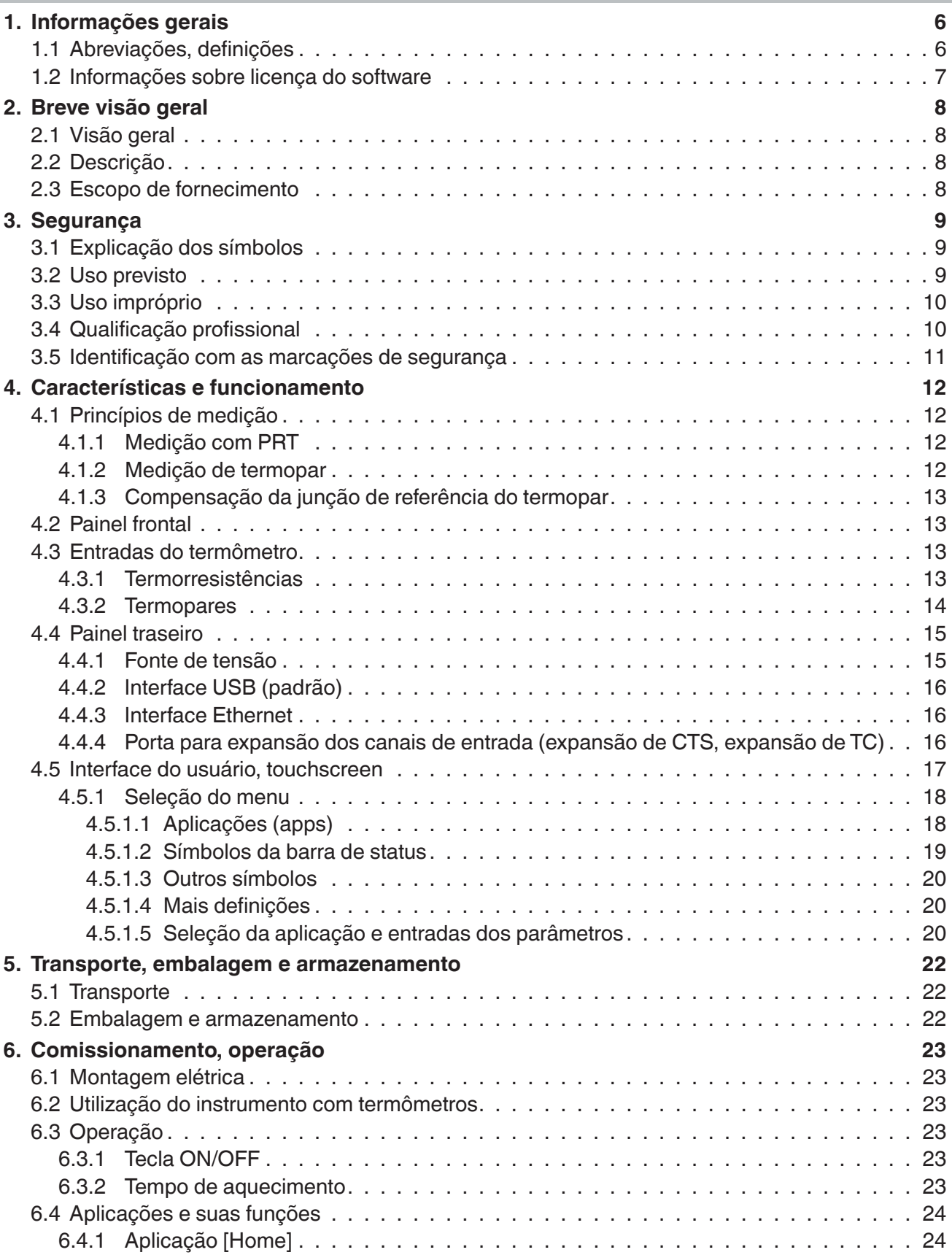

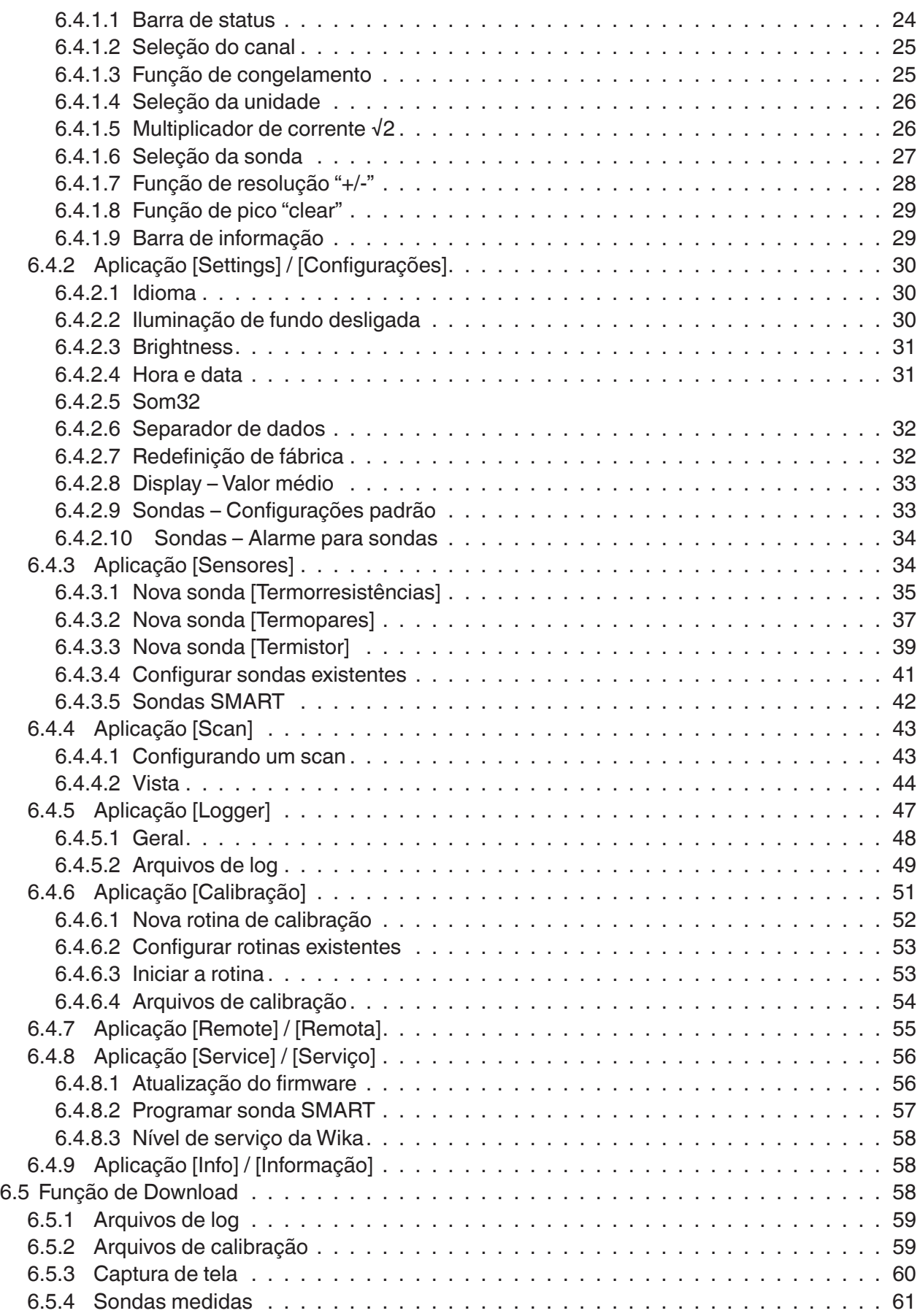

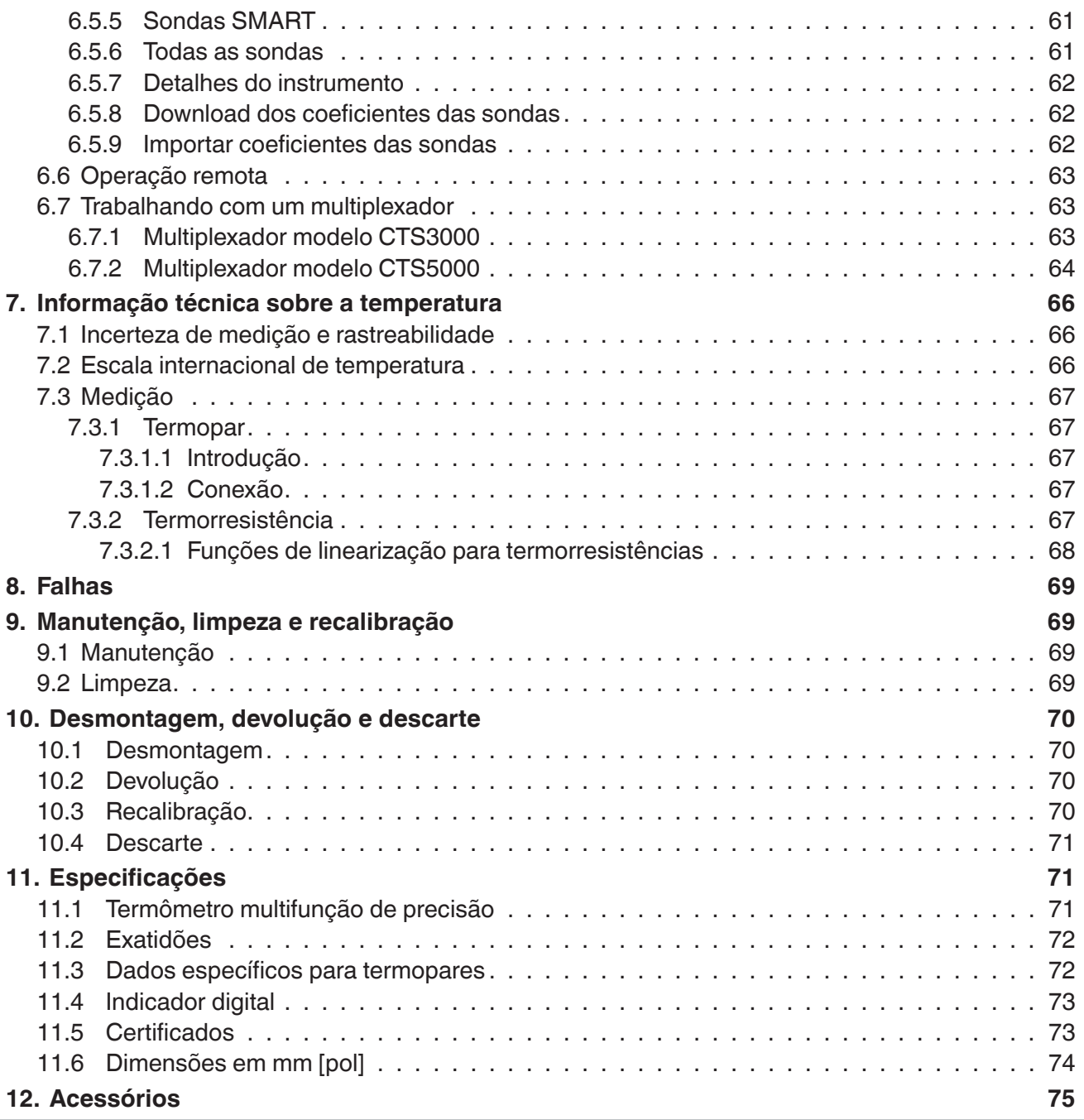

Declarações de conformidade podem ser encontradas no site www.wika.com.br.

# <span id="page-5-0"></span>**1. Informações gerais**

- O modelo CTR3000 descrito nestas instruções de operação foi projetado e fabricado utilizando tecnologia de ponta. Todos os componentes foram sujeitos ao mais rigoroso controle de qualidade e ambiental durante sua produção. Nossos sistemas de gestão da qualidade são certificados pelas normas ISO 9001 e ISO 14001.
- Estas instruções de operação contém informações importantes relativas à utilização do instrumento. O cumprimento de todas as instruções de segurança e de trabalho é condição essencial para garantir um trabalho seguro.
- Observe atentamente as normas locais de prevenção de acidentes e os regulamentos gerais de segurança apropriados para a faixa de uso deste equipamento.
- As instruções de operação fazem parte do instrumento e devem ser mantidas nas suas imediações, estando facilmente acessível ao profissional qualificado. Passe as instruções de operação ao próximo usuário ou proprietário do instrumento.
- Os profissionais qualificados devem ler cuidadosamente as instruções antes de dar início a qualquer trabalho.
- Os termos e condições gerais contidos na documentação de venda devem ser considerados.
- Sujeito a alterações técnicas.
- As calibrações de fábrica são realizadas de acordo com os padrões internacionais DKD/DAkkS.
- Para mais informações:

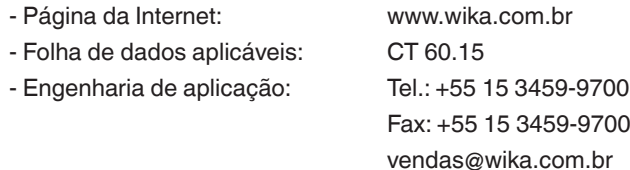

#### **1.1 Abreviações, definições**

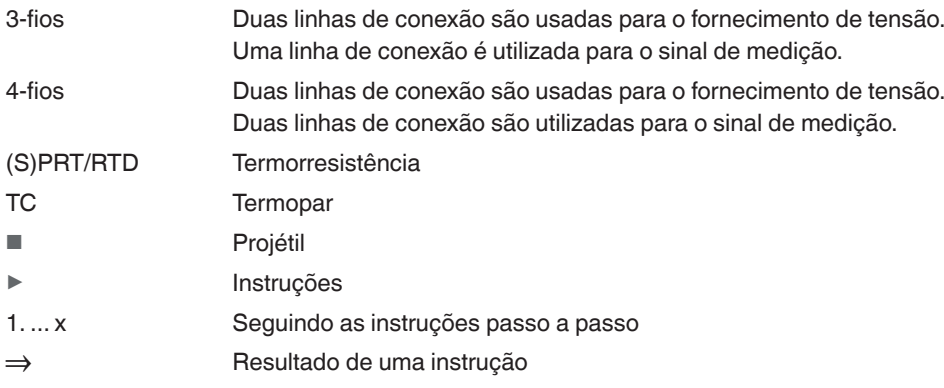

#### <span id="page-6-0"></span>**1.2 Informações sobre licença do software**

#### **Software sob GPL**

O software incluído neste produto é regido por direitos autorais, e está licenciado sob a GPL/LGPL. Este pacote do produto inclui uma cópia dos textos da licença. Podemos lhe fornecer a totalidade do código da Fonte Correspondente pelo período de três anos após nossa última remessa deste produto e/ou de suas peças sobressalentes, o que não deve ocorrer antes de 01/01/2030, pela taxa de 10 €. Utilize nosso formulário de contato em CTServiceteam@wika.com e escreva "Corresponding Source for CTR3000" (Fonte Correspondente para o CTR3000) na linha de assunto. Esta oferta é válida para qualquer pessoa que receba estas informações.

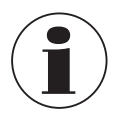

A instalação no produto de versões modificadas de componentes do software de uma fonte aberta implicará a anulação da garantia. Os serviços de suporte e atualização do software também serão cancelados. Siga sempre as precauções de segurança contidas nas instruções de operação. O acesso indevido ao instrumento pode danificá-lo.

#### **Isenção de responsabilidade**

Este software da WIKA pode ser utilizado por sua própria conta e risco. A WIKA não é responsável pela correta entrada dos valores e nem pela operação do equipamento ou do software. A WIKA não assume nenhuma responsabilidade por danos causados por cálculos e resultados incorretos, nem pela interpretação equivocada dos resultados. A WIKA recomenda que a plausibilidade dos resultados dos cálculos do software ou do equipamento seja revista por um especialista qualificado. O software instalado constitui de uma licença não transferível, de um único usuário.

Para quaisquer dúvidas, por favor contate o seu contato WIKA.

# <span id="page-7-0"></span>**2. Breve visão geral**

# **2. Breve visão geral**

#### **2.1 Visão geral**

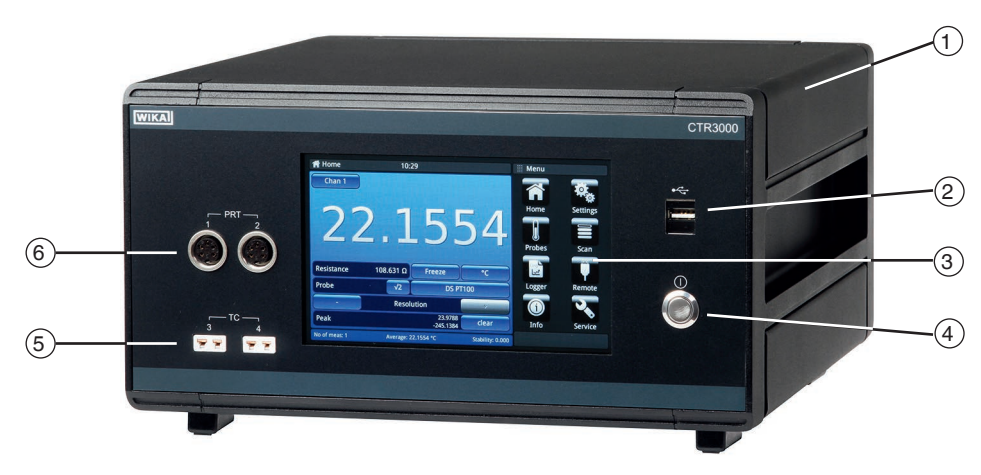

- $(1)$  Termômetro de precisão multifunção modelo CTR3000
- $\left( 2\right) \,$  Entrada USB frontal: função de upload e download; veja o capítulo [6.5 "Função de Download"](#page-57-1).
- $(3)$  Interface do usuário com touchscreen; veja o capítulo [4.5 "Interface do usuário, touchscreen"](#page-16-1).
- $\left( 4\right) \;$  Botão de ligar/desligar; veja o capítulo [6.3.1 "Tecla ON/OFF"](#page-22-1).
- $\left($ 5 $\right)~$  Entrada para termopares (plugue miniatura padrão); veja o capítulo [4.3.2 "Termopares"](#page-13-1).
- 6 Entrada para termorresistências ou termistores (plugue DIN de 5 pinos); veja o capítulo [4.3.1 "Termorresistências"](#page-12-1).

#### **2.2 Descrição**

O termômetro de precisão modelo CTR3000 proporciona uma interface completa de medição e controle para usuários que desejam uma medição de temperatura de alta exatidão ou calibrar termômetros. Ele suporta uma ampla gama de tipos de termômetros incluindo 25 Ω SPRTs, 100 Ω PRTs, termistores e termopares.

O CTR3000 é um instrumento de alta exatidão projetado para medição de temperatura em laboratório e indústria e aplicações de calibração.

#### **2.3 Escopo de fornecimento**

- Termômetro de precisão multifunção, modelo CTR3000, incluindo adaptador AC
- Relatório de teste para entradas elétricas
- Certificado de calibração (apenas sistema de calibração 1)
- Escolha das sondas de temperatura modelo CTP5000/CTP9000, quando encomendadas
- 1) Calibração de sistema significa a calibração de um termómetro como uma cadeia de medição com o CTR3000

Verifique o escopo de fornecimento com a nota.

# <span id="page-8-0"></span>**3. Segurança**

# **3.1 Explicação dos símbolos**

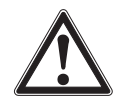

### **PERIGO!**

... indica uma situação potencialmente perigosa em uma área de risco, resultando em ferimentos graves ou morte, caso não seja evitada.

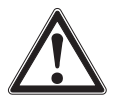

# **AVISO!**

... indica uma situação potencialmente perigosa que, se não for evitada, pode resultar em lesão grave ou até a morte.

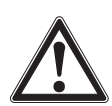

# **CUIDADO!**

... indica uma situação potencialmente perigosa que pode resultar em prejuízos leves ou danos à propriedade ou ao meio ambiente, se não for evitada.

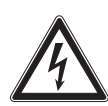

# **PERIGO!**

... indica perigo causado pela corrente elétrica. Se as instruções de segurança não forem seguidas, existe risco de danos graves ou fatais.

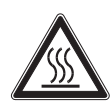

# **AVISO!**

... indica uma situação potencialmente perigosa que pode resultar em queimaduras causadas por líquidos ou superfície quentes, caso não seja evitada.

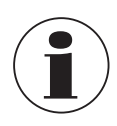

### **Informação**

... aponta dicas úteis, recomendações e informações para utilização eficiente e sem problemas.

#### **3.2 Uso previsto**

#### **Aplicação**

O termômetro de precisão modelo CTR3000 proporciona uma interface completa de medição e controle para usuários que desejam uma medição de temperatura de alta exatidão ou calibrar termômetros. Ele suporta uma ampla gama de tipos de termômetros incluindo 25 Ω SPRTs, 100 Ω PRTs, termistores e termopares.

O CTR3000 é um instrumento de alta exatidão, projetado para aplicações de calibração e medição de temperatura em laboratórios e indústrias, em ambientes eletromagnéticos básicos.

#### **Funcionalidade**

O instrumento operá com todas as termorresistências de platina com (S)PRTs de 3 e 4 fios (25 Ω, 100 Ω) assim como a maioria dos tipos de termopares nos padrões internacionais e termistores NTC.

As seguintes unidades para medição de temperatura podem ser escolhidas: °C, °F, K.

Unidades bases de medição mV e Ω também podem ser visualizadas. Os valores de temperatura serão calculados através de conversão comum do instrumento base.

Devido a ampla variedade de funções deste instrumento ele torna instrumentos individuais desnecessários e propicia uma calibração de excelente custo-benefício.

#### **Características incluídas:**

- Exclusiva capacidade dupla, para medição de termopares e termorresistências
- Canais de entrada podem ser expandidos para até 44
- Grande tela gráfica touchscreen para os valores da medicão de temperatura assim como configuração de ajustes e resultados estatísticos
- As funções avançadas incluem a medição diferencial, rotinas de scan programáveis, cronômetro programável, logger de dados e emissão de relatórios estatísticos
- Função de scan com uma indicação ao vivo e gráfica
- <span id="page-9-0"></span>■ Transferência de logger e dados para um pendrive ou interface de comunicação
- Interfaces de comunicação USB e Ethernet disponíveis para aplicações de calibração e monitoramento automatizado

Este instrumento não pode ser utilizado em áreas classificadas!

O instrumento foi projetado e fabricado exclusivamente para ser utilizado com a finalidade aqui descrita.

As especificações técnicas destas instruções de operação devem ser observadas. O manuseio ou operação indevida do instrumento fora de suas especificações técnicas, exige que o instrumento seja retirado de serviço imediatamente e inspecionado por um engenheiro especialista autorizado pela WIKA.

Utilize instrumentos de medição de precisão com o cuidados adequados (proteja-o de umidade, impactos, fortes campos magnéticos, eletricidade estática e temperaturas extremas, não insira quaisquer objetos no instrumento ou nos orifícios). Plugues e conectores devem ser protegidos contra contaminação.

O fabricante não se responsabiliza por qualquer reclamação baseada no uso contrário ao pretendido.

#### **3.3 Uso impróprio**

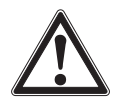

**PT**

#### **AVISO!**

#### **Ferimentos devido ao uso impróprio**

Uso impróprio do instrumento pode resultar situações perigosas e ferimentos.

- ▶ Evitar modificações não autorizadas no instrumento.
- ▶ Não utilize o instrumento em áreas classificadas.
- ▶ Não utilize as sondas de temperatura com meios abrasivos ou viscosos.
- ▶ Utilize apenas em locais secos e interiores.
- ▶ Não conecte cabos com mais de 3 m [9,84 pés] de comprimento a este equipamento.
- ▶ Utilize apenas o adaptador AC fornecido; veja o capítulo [4.4.1 "Fonte de tensão"](#page-14-1).
- ▶ Não utilize o CTR3000 quando danificado. Antes de utilizar o instrumento, verifique se existem danos visíveis.
- ▶ Selecione a função e a faixa de medição correta para a medição.
- ▶ Use apenas os acessórios especificados e autorizados pela WIKA.

Qualquer uso além ou diferente do uso pretendido é considerado impróprio.

#### **3.4 Qualificação profissional**

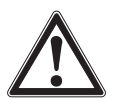

#### **AVISO!**

#### **Risco de danos se a qualificação for insuficiente**

O manuseio inadequado pode resultar em ferimentos consideráveis e danos ao equipamento.

▶ As atividades descritas nestas instruções de operação só podem ser realizadas por profissionais qualificados com as qualificações descritas abaixo.

#### **Profissional qualificado**

Entende-se por profissional qualificado, autorizado pelo operador, aquele que, com base em seu treinamento técnico, conhecimento de tecnologia de medição e controle e em sua experiência e conhecimento de regulamentos específicos do país, normas e diretrizes atuais, é capaz de executar o trabalho descrito e reconhecer de forma independente os riscos potenciais.

Operações em condições especiais requerem mais conhecimento específico, p. ex.: sobre meios e substâncias agressivas.

#### <span id="page-10-0"></span>**3.5 Identificação com as marcações de segurança**

O usuário é obrigado a manter a marcação do produto em condição legível.

#### **Etiqueta do produto (exemplo)**

A etiqueta de produto está afixada na parte posterior do instrumento.

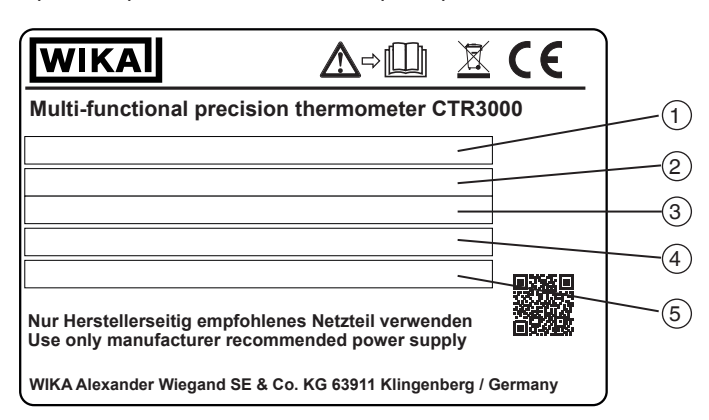

- $(1)$  Faixa de temperatura
- 2 Número de série
- 3 Data de fabricação (mês-ano)
- 4 Alimentação
- 5 Polaridade da fonte de alimentação

#### **Símbolos**

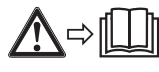

Antes da montagem e comissionamento do instrumento, leia as instruções de operação!

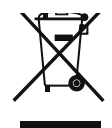

Não descarte com lixo doméstico. Garanta um descarte adequado de acordo com os regulamentos nacionais.

**PT**

<span id="page-11-0"></span>O CTR3000 é um instrumento de alta exatidão projetado para medição de temperatura em laboratório e indústria e aplicações de calibração.

# **PT**

## **Os recursos incluem:**

- Exclusiva capacidade dupla, para medição de termopares e termorresistências
- Canais de entrada podem ser expandidos para até 44
- Grande tela gráfica touchscreen para os valores da medição de temperatura assim como configuração de ajustes e resultados estatísticos
- As funções avançadas incluem a medição diferencial, rotinas de scan programáveis, cronômetro programável, logger de dados e emissão de relatórios estatísticos
- Função de scan com uma indicação ao vivo e gráfica
- Transferência de logger e dados para um pendrive ou interface de comunicação
- Interfaces de comunicação USB e Ethernet disponíveis para aplicações de calibração e monitoramento automatizado

O CTR3000 opera com todas as termorresistências de platina de 3 e 4 fios Pt100 (100 Ω), bem como a maioria dos termopares de padrão internacional. As unidades de medição de temperatura podem ser selecionadas no painel frontal: °C, °F, K. As unidades de medição base mV e Ω também são apresentadas.

A exatidão da resistência é superior a ±2 mΩ, o que equivale à precisão da medição de temperatura de ±5 mK nos termômetros Pt100.

Soquetes miniatura padrão permitem conectar os termopares de forma prática. Os soquetes de conexão incorporam sensores de compensação da temperatura integrais, que possibilitam a medição de termopares com alta exatidão, sem o uso de uma junção de referência externa.

# **4.1 Princípios de medição**

# **4.1.1 Medição com PRT**

O CTR3000 mede a tensão (V<sub>t</sub>) desenvolvida pela resistência desconhecida do sensor (R<sub>t</sub>) e a tensão (V<sub>s</sub>) formada por uma resistência de referência interna estável (R<sub>s</sub>), conectadas em série e passando a mesma corrente. As tensões são proporcionais às resistências, por isso a resistência do termômetro é calculada pela fórmula: R<sub>t</sub> = R<sub>s</sub> x V<sub>t</sub> / V<sub>s</sub>. Essa técnica atinge a imunidade contra as lentas variações e o desvio de temperatura nos elementos eletrônicos, uma vez que estes não são afetados pelas variações no ganho de medição da tensão ou pelas flutuações na fonte de corrente.

Da mesma forma que a medição da resistência AC elimina as FEM´s térmicas, a DC comutada apresenta uma vantagem semelhante. A DC comutada atua invertendo o fluxo de corrente em ciclos de medição alternados e obtendo seu valor médio. Ou seja, ela cancela todos os desvios de FEM´s térmicas da medição.

Nos PRTs, a relação entre a resistência e a temperatura varia ligeiramente, de um PRT para outro. Assim, seja qual for a exatidão com que o CTR3000 mede a resistência do PRT, se a relação entre resistência e temperatura de um determinado PRT não for conhecida, não será possível obter a medição exata da temperatura.

O CTR3000 utiliza os dados de calibração do PRT para contornar este problema e calcula a temperatura a partir das funções de conversão de temperatura armazenadas na memória interna. Esse método permite que o CTR3000 converta com exatidão a resistência em temperatura, de forma exclusiva, para cada PRT utilizado. Assim, é muito importante que o PRT seja utilizado no canal de entrada correto, devidamente configurado.

# **4.1.2 Medição de termopar**

Além de medir a resistência do PRT, o CTR3000 também atua como um milivoltímetro de precisão. Projetado para fazer medições com alta exatidão em toda a faixa de tensão de FEM de todos os termopares padrão para metais básicos e nobres, o CTR3000 alcança uma exatidão de tensão básica superior a ±0,004 % + 2 μV, ao longo de toda a faixa de medição. As FEM´s dos termopares são convertidas em temperatura, com a ajuda das funções de linearização conforme a norma EN 60584.

A conexão da entrada de tensão é especialmente projetada para minimizar o gradiente térmico entre os terminais. Isso é particularmente importante quando se utiliza a compensação da junção de referência interna, uma vez que qualquer diferença de temperatura na junção de conexão afetará o resultado da medição.

#### <span id="page-12-0"></span>**4.1.3 Compensação da junção de referência do termopar**

A conexão elétrica entre o elemento do termopar e o conector de entrada do CTR3000 é muitas vezes denominada junção de referência interna. Todas as funções de referência dos termopares padrão são definidas em relação a 0 °C. A fim de eliminar a necessidade física de reproduzir essa temperatura no interior do CTR3000, a temperatura de conexão real é medida com exatidão por meio de um PRT interno. Essa temperatura é convertida em uma FEM equivalente e adicionada à medição da tensão real do termopar, corrigindo assim a temperatura da conexão.

Nas aplicações de medição de termopares de alta precisão, como a calibração, pode-se utilizar uma junção de referência externa. O uso de uma junção de referência externa elimina as incertezas associadas à compensação da junção de referência.

#### **4.2 Painel frontal**

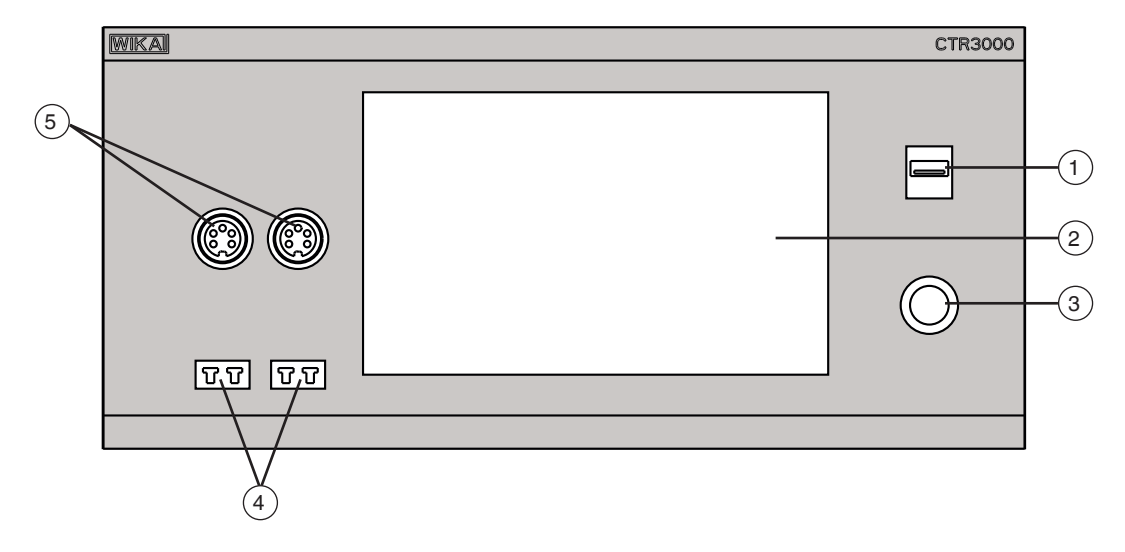

- $(1)$  Entrada USB frontal: função de upload e download; veja o capítulo [6.5 "Função de Download"](#page-57-1).
- $\left( 2\right) \,$  Interface do usuário e touchscreen; veja o capítulo [4.5 "Interface do usuário, touchscreen"](#page-16-1).
- $(3)$  Botão de ligar/desligar; veja o capítulo [6.3.1 "Tecla ON/OFF".](#page-22-1)
- 4 Entrada para termopares (plugue miniatura padrão); veja o capítulo [4.3.2 "Termopares"](#page-13-1).
- $(5)$  Entrada para termorresistências ou termistores (plugue DIN de 5 pinos); veja o capítulo [4.3.1 "Termorresistências".](#page-12-1)

#### **4.3 Entradas do termômetro**

O CTR3000 possui dois canais de entrada para termorresistências e dois canais de entrada para termopares. Os soquetes de entrada encontram-se no painel frontal do instrumento.

#### <span id="page-12-1"></span>**4.3.1 Termorresistências**

Os PRTs são conectados por meio de soquetes DIN de 5 pinos, com 3 ou 4 fios.

As termorresistências de platina sem terminais podem ser conectadas por meio de uma caixa adaptadora opcional ou por meio do multiplexador universal CTS3000.

Esse equipamento está disponível como acessório; veja o capítulo [12 "Acessórios".](#page-74-1)

#### <span id="page-13-0"></span>**Conexão da termorresistência (conector DIN com 5 pinos)**

- Canal 1 e 2 (PRT1, PRT2)
- Visão do conector do painel frontal

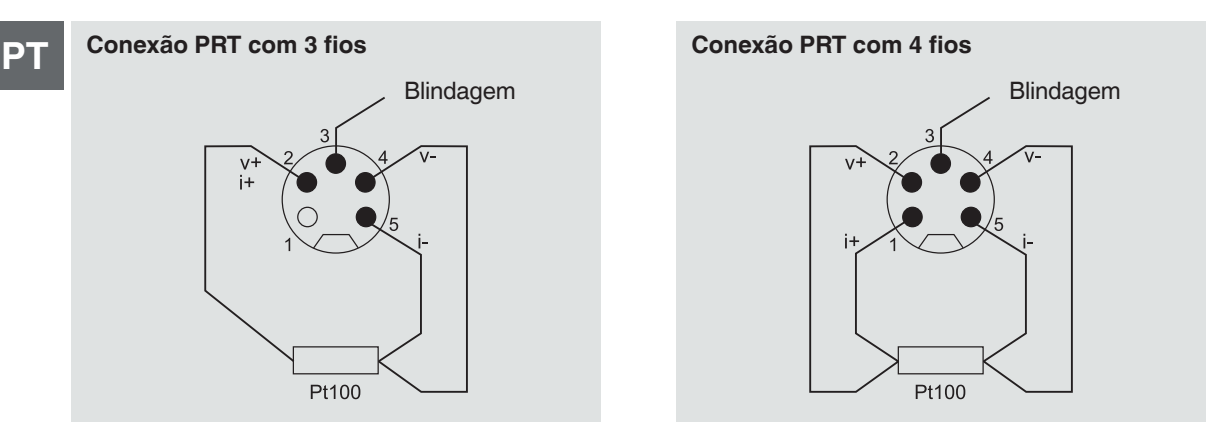

#### **Opções - com plugue DIN ou SMART**

Com o conector SMART nas sondas, só é necessário armazenar os dados uma vez - no conector! Os dados de calibração ficam com o sensor - permanentemente. Ele até pode ser utilizado com um outro instrumento sem a necessidade de qualquer configuração.

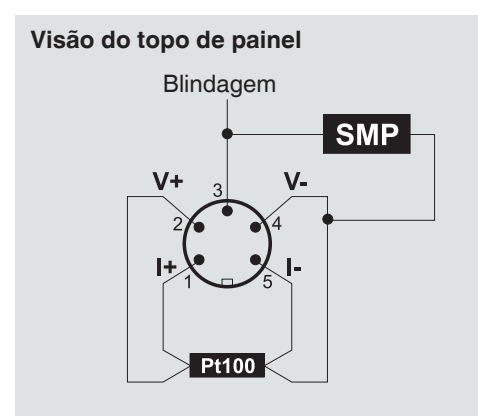

O conector SMART economiza tempo e reduz erros. Se existem sensores calibrados (SMART) ou não calibrados, o CTR3000 automaticamente detecta se o sensor é SMART ou comum.

#### <span id="page-13-1"></span>**4.3.2 Termopares**

Os termopares podem ser diretamente conectados ao CTR3000 nos soquetes miniatura padrão. Esses soquetes encontramse dentro de um bloco isotérmico com compensação de temperatura, o que elimina a necessidade de uma junção de referência de ponto de gelo externa. Porém, o CTR3000 também pode ser usado com uma referência de ponto de gelo externa, para serviços de calibração e medição de alta precisão.

#### **Conexão de termopar (conector miniatura), canal 3 e 4 (TC3, TC4)**

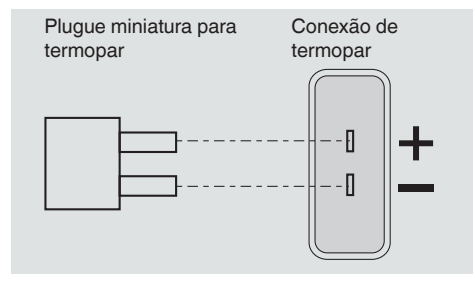

#### <span id="page-14-0"></span>**4.4 Painel traseiro**

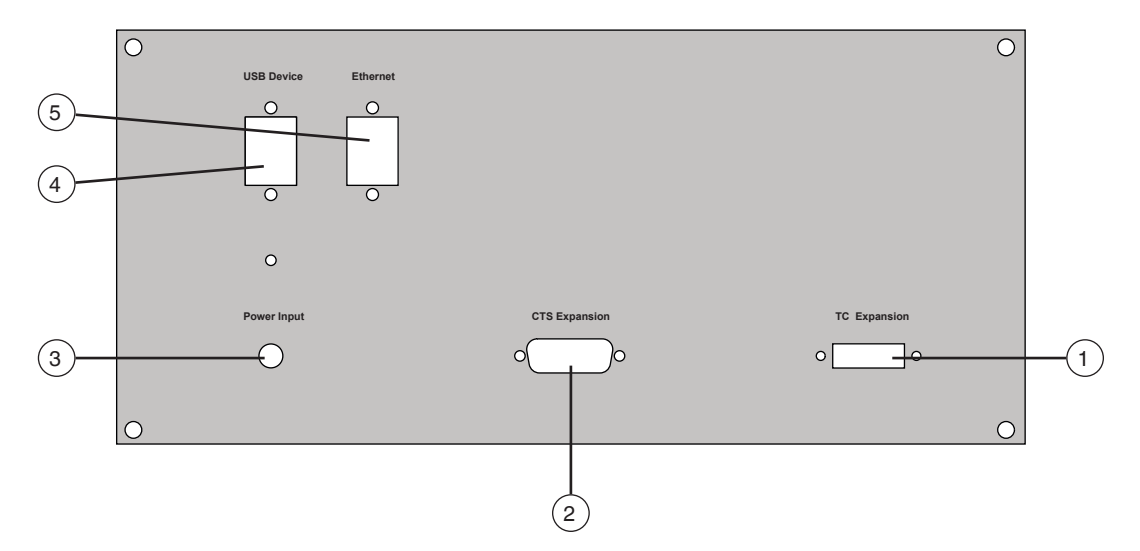

#### 1 **Expansão de TC**

Expansão para TC de entrada; veja o capítulo [4.4.4 "Porta para expansão dos canais de entrada \(expansão de CTS, expansão de TC\)"](#page-15-1).

# 2 **Expansão de CTS**

Expansão para CTS de entrada; veja o capítulo [4.4.4 "Porta para expansão dos canais de entrada \(expansão de CTS, expansão de TC\)".](#page-15-1)

# 3 **Entrada de alimentação**

Conexão da fonte de alimentação pela unidade elétrica; veja o capítulo [4.4.1 "Fonte de tensão".](#page-14-1)

#### 4 **Dispositivo USB**

Interface USB (padrão); veja o capítulo [4.4.2 "Interface USB \(padrão\)".](#page-15-2)

5 **Ethernet**

Interface Ethernet (padrão); veja o capítulo [4.4.3 "Interface Ethernet".](#page-15-3)

#### **4.4.1 Fonte de tensão**

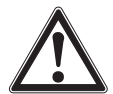

# <span id="page-14-1"></span>**AVISO!**

#### **Ferimentos devido ao uso impróprio**

Uso impróprio do instrumento pode resultar situações perigosas e ferimentos.

- ▶ Utilize apenas o adaptador AC fornecido.
- ▶ Utilize apenas em locais secos e interiores.
- ▶ Utilize apenas a uma altura máx. de 2.000 m [6.652 pés].
- ▶ Utilize apenas o cabo elétrico fornecido!
- ▶ Observe os avisos de segurança e as instruções da etiqueta de identificação do adaptador AC.
- ▶ Não conecte cabos elétricos com mais de 3 m [9,84 pés] de comprimento.

#### <span id="page-15-0"></span>**Fonte de alimentação**

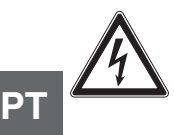

# **PERIGO!**

#### **Perigo à vida por corrente elétrica**

Perigo à vida quando há um contato direto com as partes energizadas.

- ▶ Utilize apenas o cabo elétrico fornecido!
- ▶ Use somente a unidade da fonte de alimentação da WIKA, fornecida com o instrumento!
- ▶ Não utilize a unidade de fonte de alimentação se existirem danos visíveis na caixa ou no cabeamento!
- ▶ Nunca instale nem armazene a unidade de fonte de alimentação nos locais abaixo indicados, pois tal poderá originar uma falha durante a operação:
	- Locais com muita umidade ou condensação
	- Exterior
- ▶ Desconecte a unidade de fonte de alimentação da alimentação elétrica se previr que esta não será utilizada durante um longo período.
- ▶ A unidade de fonte de alimentação não requer qualquer manutenção. Ela não pode ser aberta (perigo de choque elétrico).
- ▶ Antes de efetuar a limpeza, desconecte a unidade da fonte de alimentação da alimentação elétrica. Não efetue a limpeza com produtos de limpeza químicos. Utilize somente um pano seco para a limpeza.
- <span id="page-15-2"></span>▶ A unidade da fonte de alimentação só pode ser utilizada a uma temperatura ambiente de 0 ... 40 °C [32 ... 104 °F] (umidade: até 90% de umidade relativa, sem condensação).

#### **4.4.2 Interface USB (padrão)**

O conector USB é instalado de série. A comunicação requer a instalação do driver USB em um computador. O instrumento pode ser controlado por comandos SCIPI simples e pode transmitir os dados resultantes do SCIPI, que podem ser gravados com a ajuda de um programa de terminal simples.

Consulte o capítulo [6.4.7 "Aplicação \[Remote\] / \[Remota\]"](#page-54-1) para saber mais detalhes.

#### <span id="page-15-3"></span>**4.4.3 Interface Ethernet**

A função Ethernet permite que o usuário defina o seguinte, inserindo um valor numérico em cada campo separado:

- IP
- Netmask
- Gatewav
- Porta
- Configurações do DHCP

Defina os parâmetros de comunicação Ethernet conforme descrição no capítulo [6.4.7 "Aplicação \[Remote\] / \[Remota\]".](#page-54-1)

#### <span id="page-15-1"></span>**4.4.4 Porta para expansão dos canais de entrada (expansão de CTS, expansão de TC)**

Portas opcionais para expansão dos canais de entrada.

O painel traseiro possui um conector para uma porta de expansão. O conector de expansão de CTS permite utilizar até quatro multiplexadores CTS3000/CTS5000 para expandir o número de conexões de entrada, incorporando até 44/64 canais adicionais. Para mais informações consulte o capítulo [6.7 "Trabalhando com um multiplexador".](#page-62-1)

#### <span id="page-16-1"></span><span id="page-16-0"></span>**4.5 Interface do usuário, touchscreen**

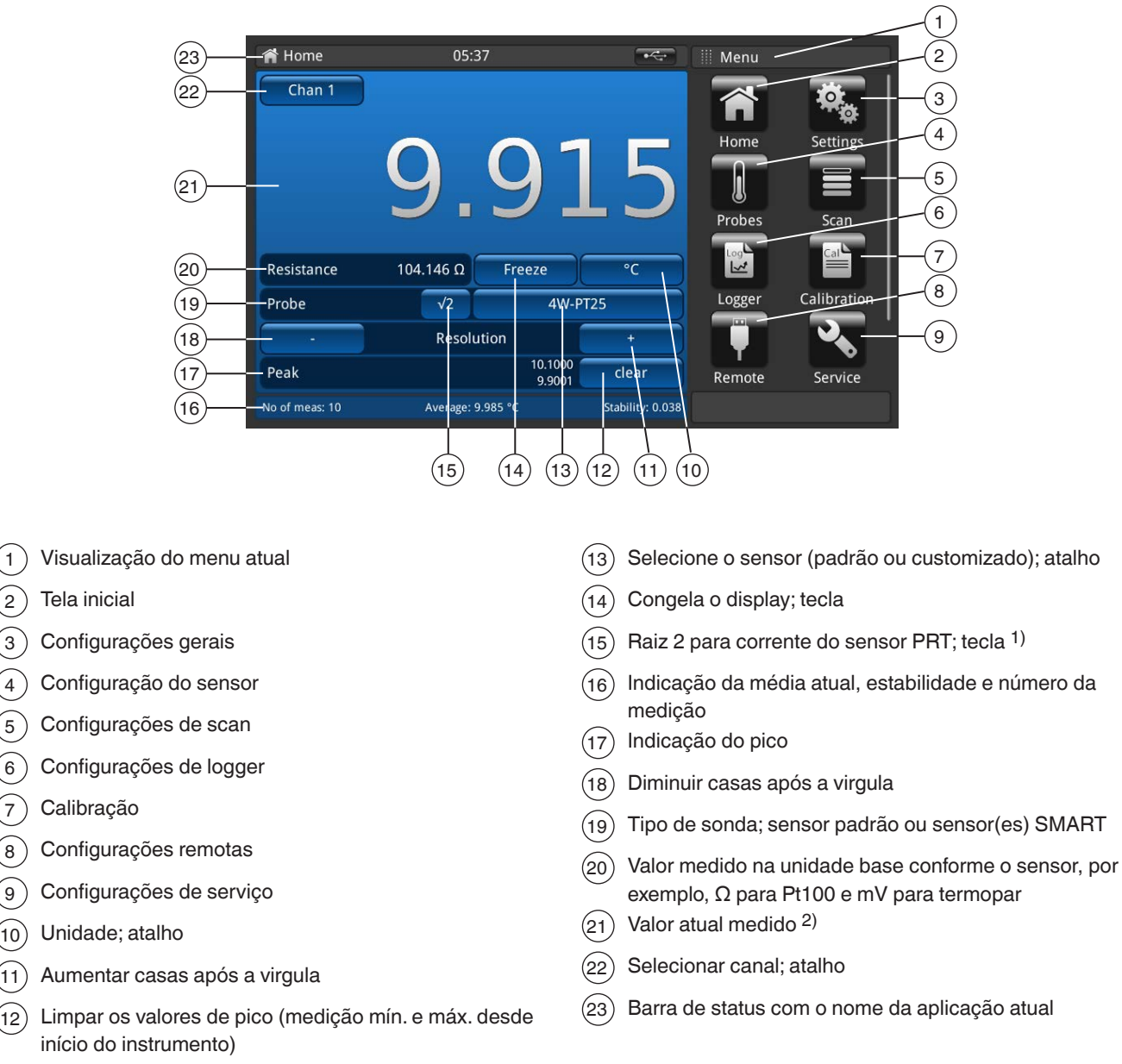

Essa opção aumenta a corrente que passa pelas sondas em √2 (potência dupla), para determinar se existe autoaquecimento em alguma sonda. O melhor método para usar essa opção é primeiramente deixar que o sensor atinja uma temperatura estável e anotar o valor. Pode demorar um pouco até que a temperatura se estabilize. Anote o valor.

Pressione [√2] e a sonda aumentará o efeito de autoaquecimento e o valor exibido representará a temperatura causada pelo aumento da corrente. Quando a leitura ficar estável, anote a temperatura e calcule a mudança de temperatura.

2) O canal de entrada selecionado é questionado antes de cada ciclo de medição e, quando a opção estiver ativa, as sondas SMART são identificadas pelo símbolo 'SMART´, que aparece como um (S) ao lado do campo **[√2]**. Os canais de entrada de termômetros de circuito aberto não exibem nada. O símbolo "OL" indica que o valor medido está fora da faixa.

<sup>1)</sup> Seleção do multiplicador de corrente √2

#### <span id="page-17-0"></span>**4.5.1 Seleção do menu**

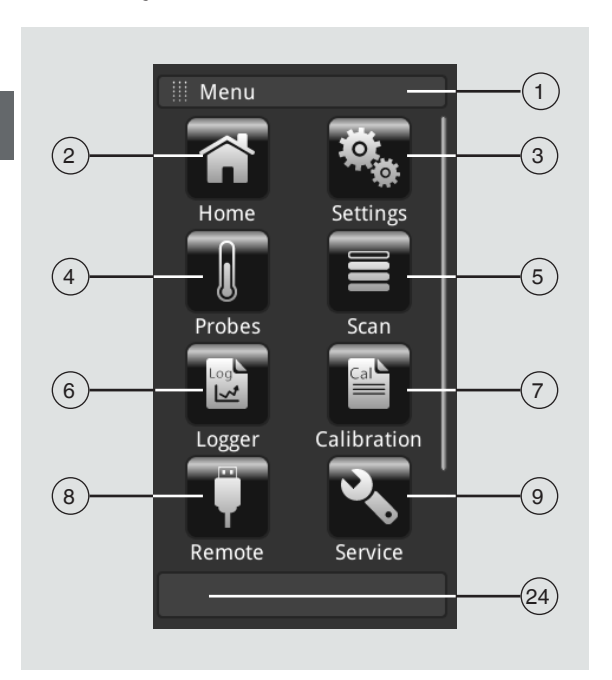

#### **4.5.1.1 Aplicações (apps)**

Existem oito aplicações disponíveis na página inicial: Home, Settings, Probes, Scan, Logger, Calibration, Remote, Service e Info. Info fica oculto, aparecendo apenas quando se navega pelo menu.

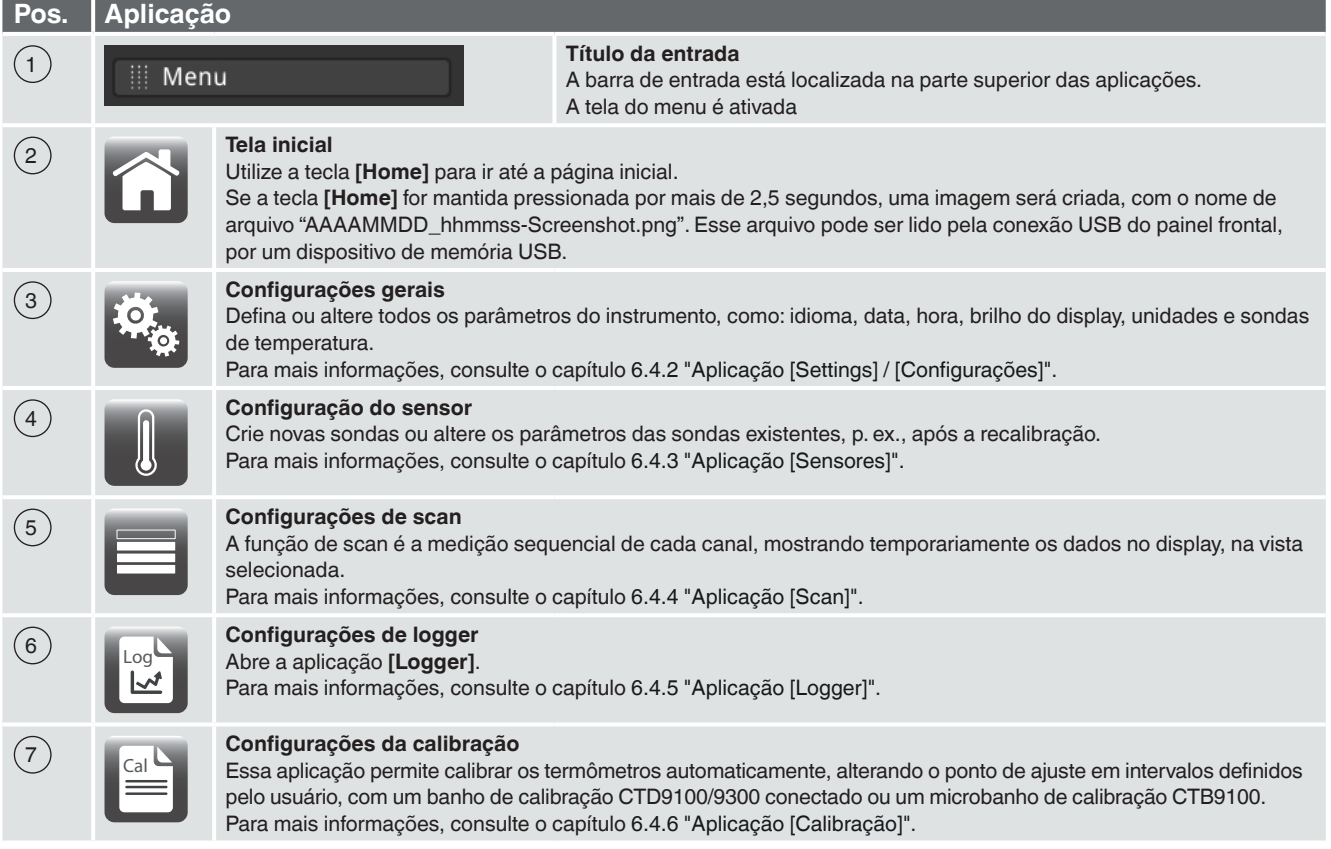

<span id="page-18-0"></span>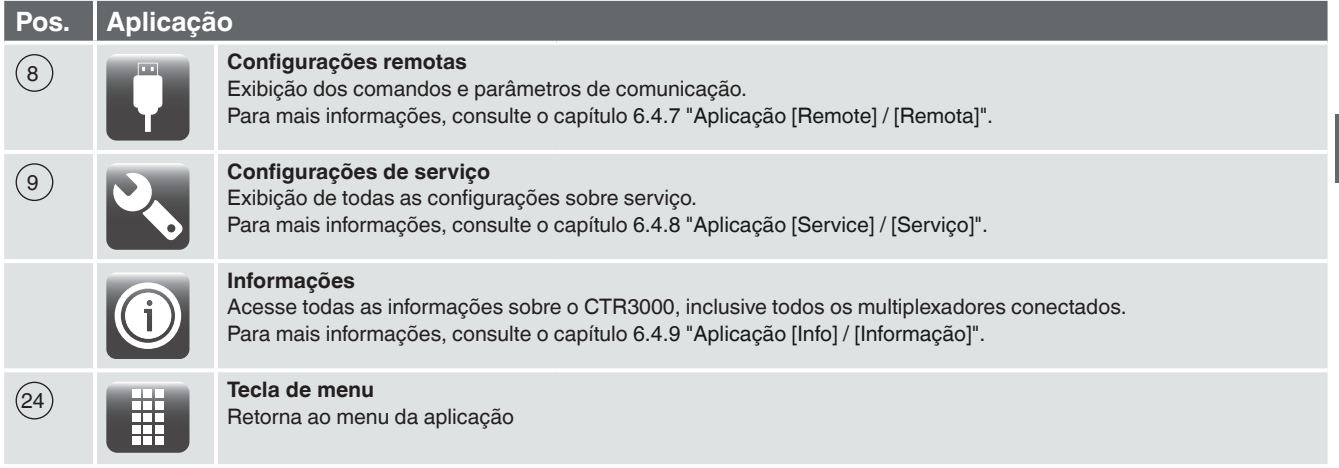

# **4.5.1.2 Símbolos da barra de status**

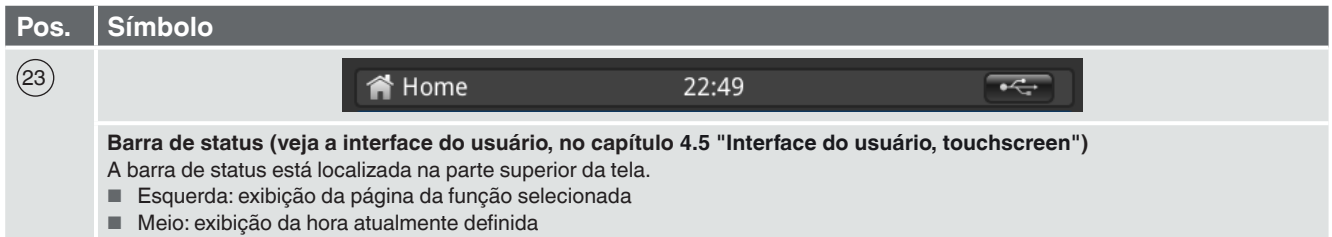

■ Direita: exibição da função ativada

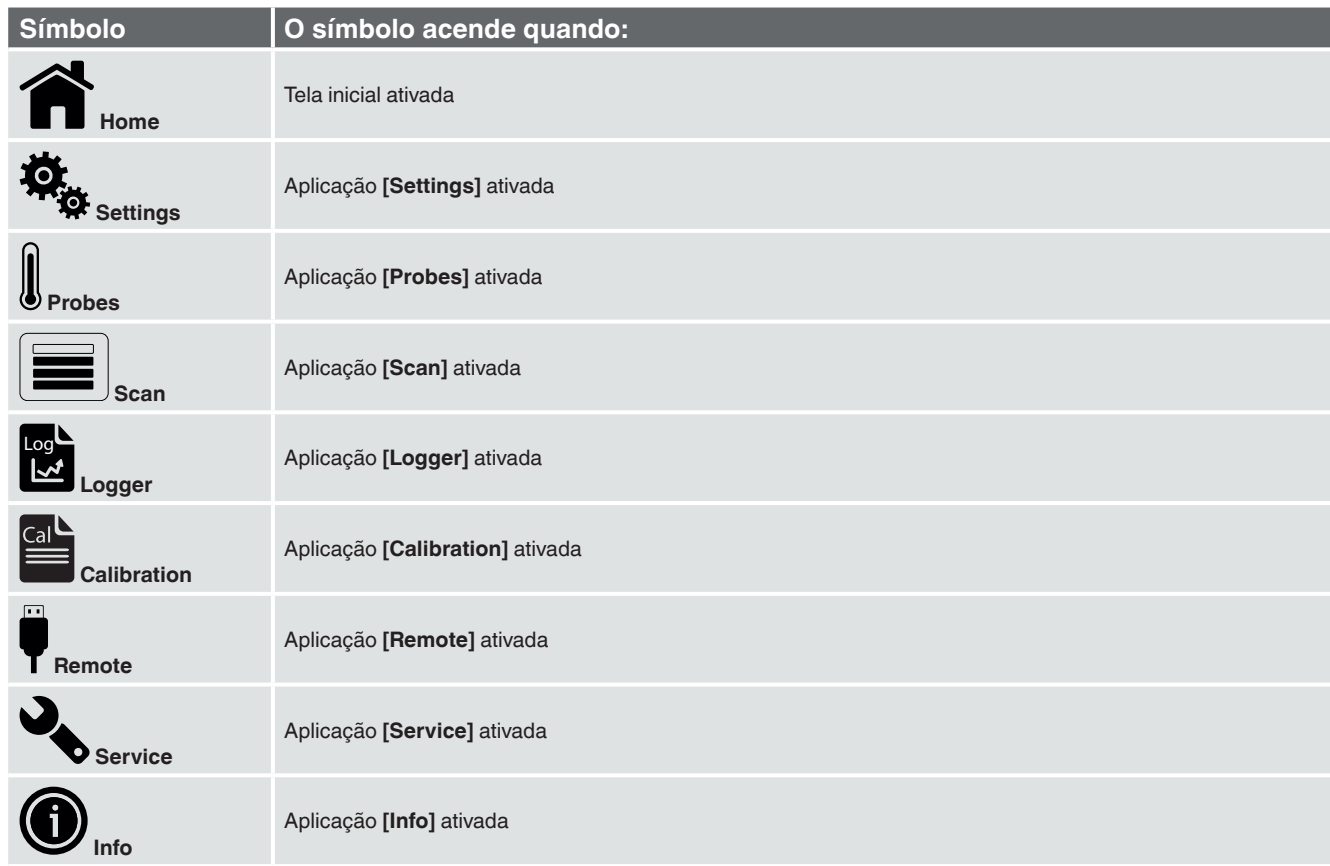

<span id="page-19-0"></span>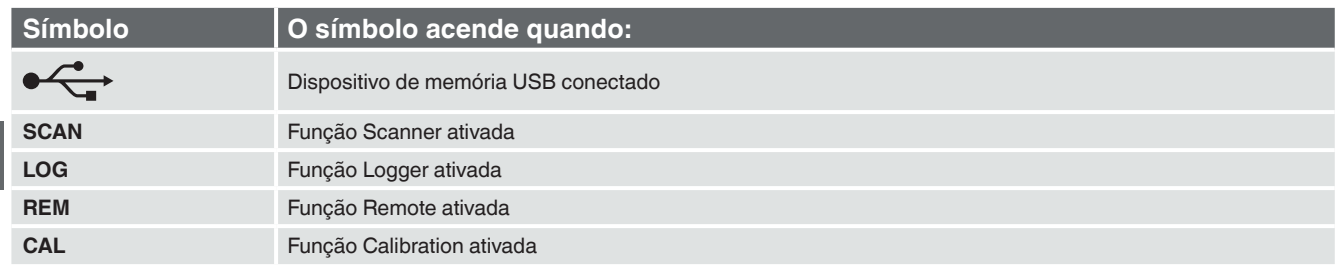

# **4.5.1.3 Outros símbolos**

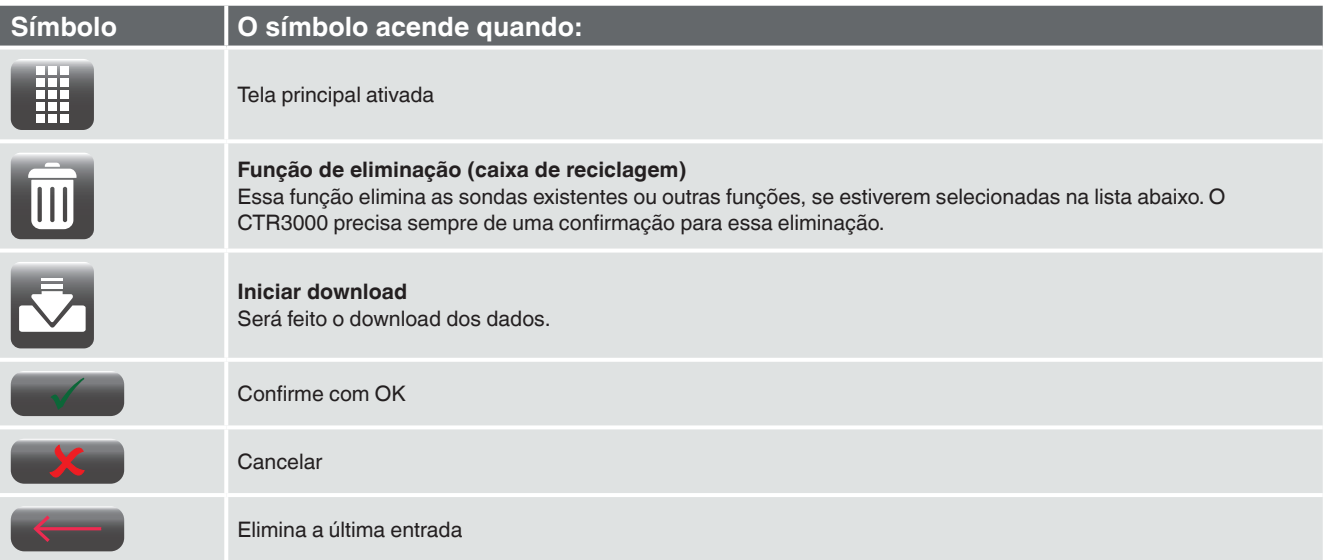

#### **4.5.1.4 Mais definições**

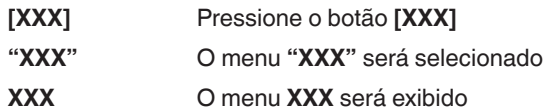

#### **4.5.1.5 Seleção da aplicação e entradas dos parâmetros**

A área de seleção da aplicação, no lado direito da tela, permite escolher as configurações, sondas, loggers, serviços e outras apps. À medida que cada app é escolhida, os respectivos parâmetros aparecem à esquerda da tela, juntamente com o nome da aplicação, bem como um ícone pequeno no capítulo do título, na parte superior.

Quando se escolhe um parâmetro, as respectivas seleções, barras deslizantes ou um teclado com botões para entrada de dados aparecem na área de entrada à direita, onde antes apareciam os botões de seleção da aplicação.

A seção abaixo mostra um exemplo de cada tipo de entrada. Para retornar ao menu de seleção de apps, basta pressionar o botão 24 , abaixo da área de entrada.

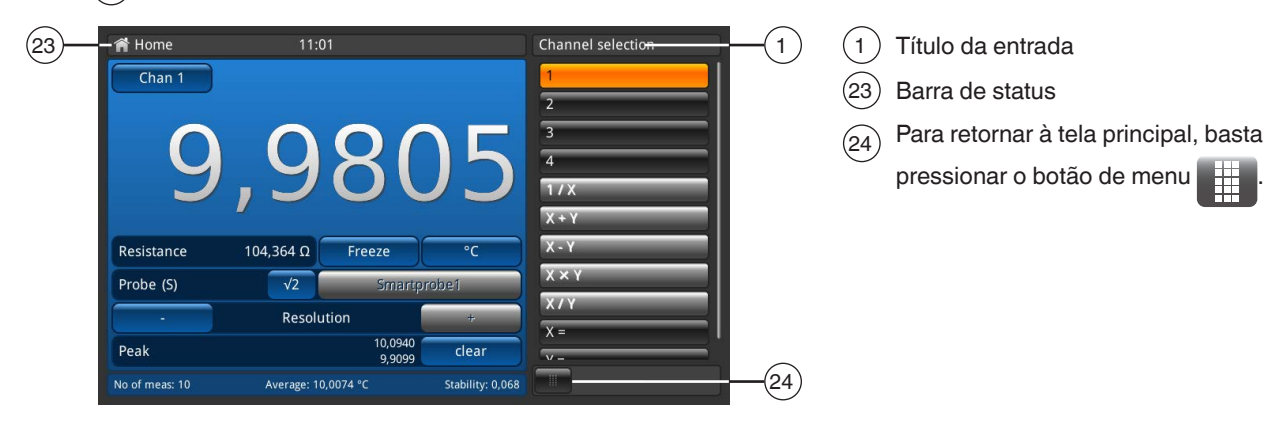

#### **Entradas dos parâmetros:**

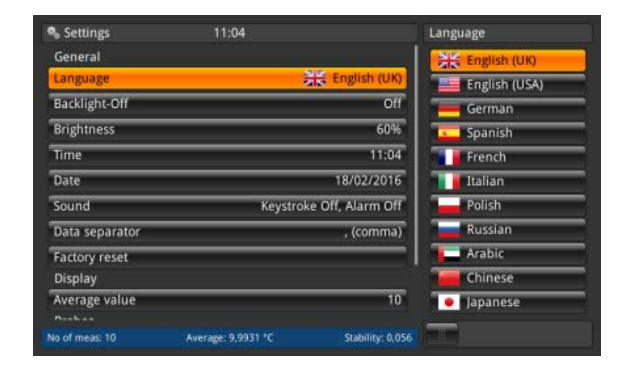

#### **Seleções associadas**

A seleção será apresentada no lado direito do botão para entrada.

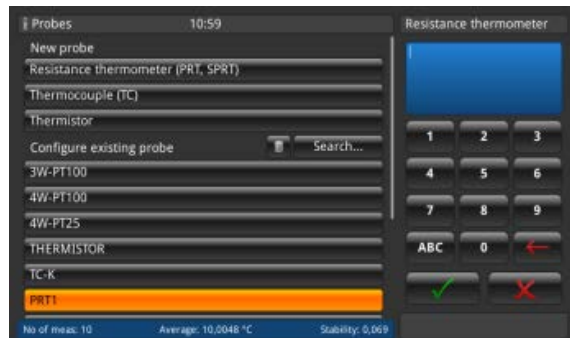

#### **Teclado com botões para entrada de dados**

Confirme os valores com **[ ]**. Os valores mín./máx. serão indicados abaixo da tela azul e um teclado QWERTZ também ficará disponível.

#### **Barras deslizantes**

As barras deslizantes podem ser usadas para configurar alguns parâmetros.

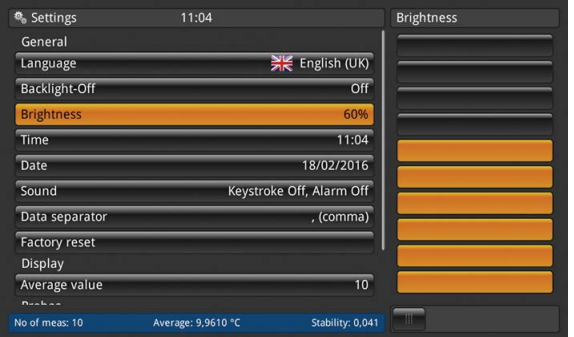

# <span id="page-21-0"></span>**5. Transporte, embalagem e armazenamento**

#### **5.1 Transporte**

Verifique se o instrumento apresenta algum dano que pode ter sido provocado durante o transporte. Quaisquer danos evidentes, devem ser imediatamente reportados.

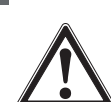

**PT**

#### **CUIDADO!**

**Danos devido ao transporte impróprio**

Com o transporte impróprio, um alto nível de danos pode ocorrer.

- ▶ No descarregamento dos produtos embalados, assim como durante o transporte interno, proceda com cuidado e observe os símbolos na embalagem.
- ▶ No transporte interno, observe as instruções do capítulo [5.2 "Embalagem e armazenamento"](#page-21-1).

Na hipótese do instrumento ser transportado de um ambiente frio para outro aquecido, a formação de condensação pode resultar no mau funcionamento do instrumento. Antes de colocá-lo novamente em operação, aguarde até que sua temperatura se equilibre com o ambiente.

Recomenda-se um período de aquecimento de 1 hora. Consulte o capítulo [6.3.2 "Tempo de aquecimento"](#page-22-2)

#### <span id="page-21-1"></span>**5.2 Embalagem e armazenamento**

A embalagem só deve ser removida antes de efetuar a montagem. Guarde a embalagem, uma vez que é ideal para servir de proteção durante o transporte (p. ex.: mudança do local de instalação ou envio para reparos).

#### **Condições admissíveis no local de armazenamento:**

- Temperatura de armazenamento: -20 ... +50 °C [-4 ... +122 °F]
- Umidade: 0 ... 80 % de umidade relativa (sem condensação)

#### **Evite a exposição aos seguintes fatores:**

- Luz solar direta ou proximidade a objetos quentes
- Vibrações e choques mecânicos (quedas bruscas)
- Fuligem, vapor, poeira e gases corrosivos
- Áreas classificadas e atmosferas inflamáveis

Armazene o instrumento na embalagem original em um lugar que atenda as condições listadas acima. Se a embalagem original não estiver disponível, embale e armazene o instrumento como descrito abaixo:

- 1. Embrulhe o instrumento em uma película plástica antieletrostática.
- 2. Coloque o instrumento junto com materiais que absorvem choques na mesma embalagem.
- 3. Se precisar ficar armazenado por um período de tempo prolongado (mais de 30 dias), coloque em uma bolsa contendo um dessecante dentro da embalagem.

# <span id="page-22-0"></span>**6. Comissionamento, operação**

#### **Profissional:** Profissional qualificado

Utilize apenas peças originais (veja capítulo [12 "Acessórios"\)](#page-74-1).

#### **6.1 Montagem elétrica**

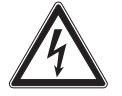

# **PERIGO!**

#### **Perigo à vida por corrente elétrica**

Perigo à vida quando há um contato direto com as partes energizadas.

- ▶ O instrumento somente deve ser instalado e montado por profissionais qualificados.
- ▶ Operação usando uma fonte de alimentação com defeito (p. ex.: curto-circuito entre a tensão de alimentação e a tensão de saída) pode resultar no instrumento, tensões perigosas à vida!
- ▶ Use somente a unidade da fonte de alimentação da WIKA, fornecida com o instrumento!

#### **6.2 Utilização do instrumento com termômetros**

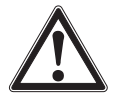

#### **AVISO!**

**Ferimentos, danos ao patrimônio e ao meio ambiente podem ser causados por substâncias residuais** O contato com substâncias perigosas (p. ex.: oxigênio, acetileno, substâncias inflamáveis ou tóxicas), meios nocivos (p. ex.: corrosivos, tóxicos, cancerígenos, radioativos) e também com plantas de refrigeração e compressores, há o perigo de lesões físicas, danos à propriedade e ao ambiente. Caso ocorra alguma falha, pode haver substâncias agressivas no instrumento, com temperaturas extremamente altas e/ou sob alta pressão ou vácuo.

- ▶ Para estes meios, adicionalmente a todas as outras diretrizes, os códigos e diretrizes adequados devem ser respeitados.
- ▶ Use o equipamento de proteção necessário.

Antes do comissionamento, verifique a integridade do termômetro de precisão multifunção CTR3000, bem como das sondas de temperatura modelo CTP5000/CTP9000, quando encomendadas.

#### **6.3 Operação**

#### <span id="page-22-1"></span>**6.3.1 Tecla ON/OFF**

Para ligar o instrumento, deve-se pressionar o botão de ligar/desligar (On/Off). Assim que o termômetro de precisão multifunção é ligado, ele passa por uma breve rotina de autoteste. Em seguida, aparece a tela principal.

#### **Ligando**

- ▶ Para ligar o instrumento, pressione o botão de ligar/desligar (On/Off).
	- ⇒ A tela principal aparecerá.
	- ⇒ Agora será possível iniciar as aplicações desejadas.

#### <span id="page-22-2"></span>**6.3.2 Tempo de aquecimento**

Recomenda-se que o CTR3000 seja aquecido antes do uso, para estabilizar os componentes ambientalmente controlados. Dessa forma, o desempenho será o ideal, de acordo com as especificações.

Recomendamos o período de aquecimento de 1 hora, para a máxima exatidão das especificações.

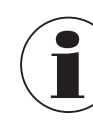

A compensação da junção fria interna requer um período de até 2 horas, para atingir o melhor desempenho.

#### <span id="page-23-0"></span>**6.4 Aplicações e suas funções**

#### **6.4.1 Aplicação [Home]**

A app **[Home]** é a tela normal de operação. Essa aplicação difere das demais por não ser usada para definir a configuração, mas sim para monitorar os valores de medição de temperatura aplicados ao instrumento.

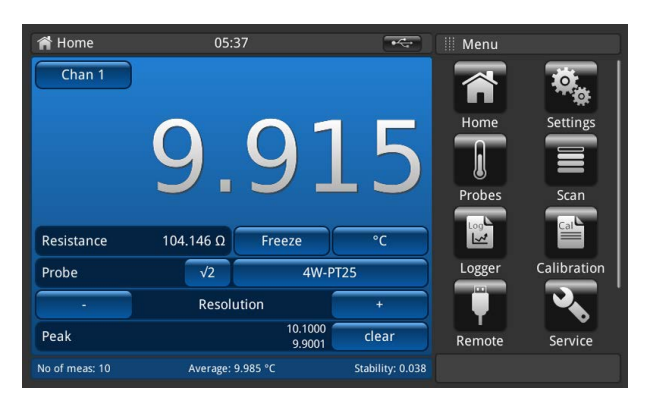

# **6.4.1.1 Barra de status**

A barra de status na parte superior da tela descreve o modo de operação atual do instrumento.

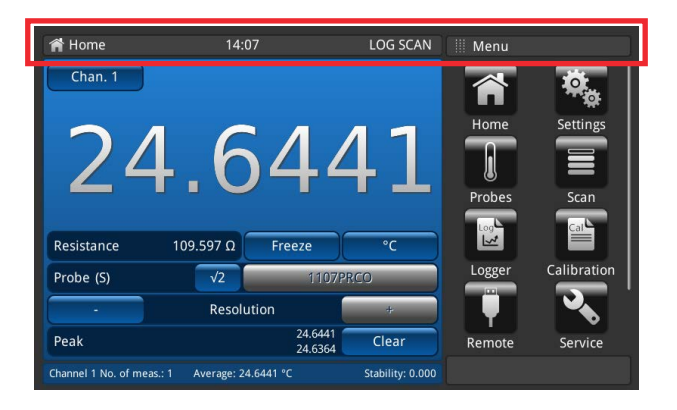

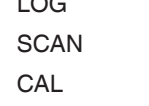

- LOG = Função de logger ativa
	- = Scan em execução
		- = Calibração em execução
- REM = A interface está ativa
	- = Dispositivo de memória USB reconhecido

#### <span id="page-24-0"></span>**6.4.1.2 Seleção do canal**

Pressione o botão **[Chan "#"]** para abrir o menu de seleção de canais, no lado direito. Para voltar, utilize o botão de menu na linha inferior.

- 1. Pressione o botão 22 **[Chan "#"]**.
- ⇒ O menu de seleção de canais é aberto no lado direito.
- 2. Selecione o canal.
	- ⇒ O canal desejado será indicado no botão (22).
- 3. Para voltar à tela principal, pressione o botão de menu  $(24)$

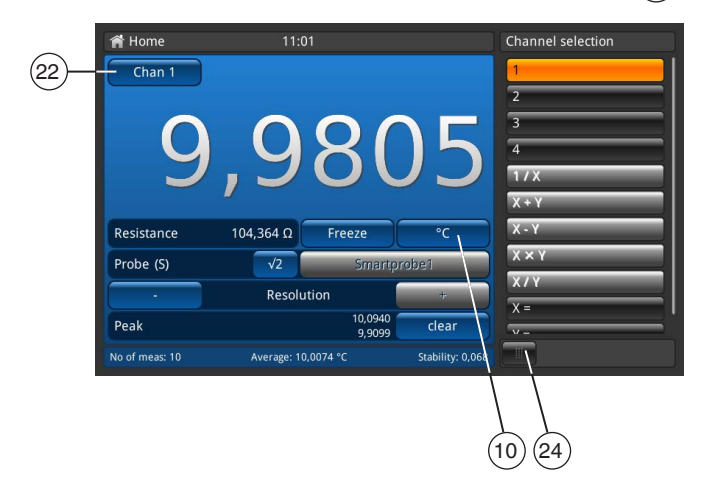

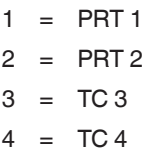

Todos os canais conectados por um mulitplexador são designados da forma descrita no capítulo [6.7](#page-62-1)  ["Trabalhando com um multiplexador"](#page-62-1).

O canal selecionado será indicado no botão 22 **[Chan "#"]**.

### **Funções matemáticas**

O CTR3000 pode exibir diversas funções matemáticas entre dois canais diferentes (X, Y). A unidade pode ser selecionada após a escolha do canal, por meio do botão (10). Se as unidades desses dois canais não coincidirem (como PRT e TC), o valor será apresentado em uma unidade de temperatura, como °C, °F ou K.

- Entrada necessária para X e Y
- Clique em "X=" ou "Y=" para abrir uma lista dos canais disponíveis no lado direito
	- ⇒ Apenas os números dos canais selecionáveis e conectados são apresentados
	- ⇒ Se for selecionado um número inválido, será aberta uma caixa de diálogo informativa.

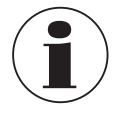

As sondas SMART demoram um pouco para ler as informações nelas armazenadas. A opção da sonda SMART 'read on channel change' (ler quando o canal mudar) é desativada quando se seleciona um modo de diferença. Para mudar de sonda, selecione um único canal antes de voltar a selecionar um modo de diferença com as sondas SMART.

#### **6.4.1.3 Função de congelamento**

Quando se clica no botão 14 **[Freeze],** a cor muda para laranja e o display congela / fica fixo. Essa função ajuda o usuário a ler os valores.

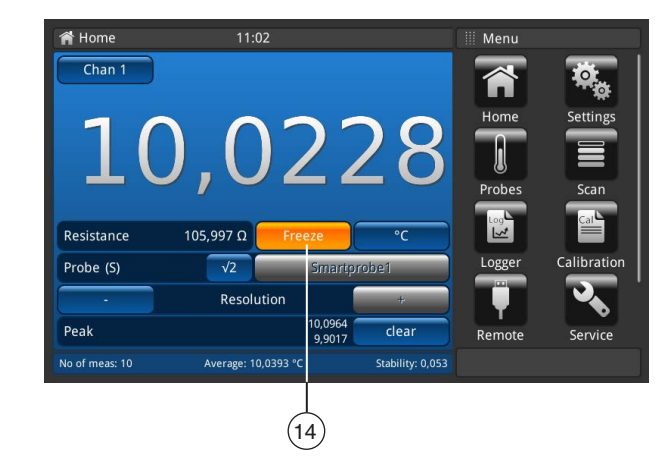

#### <span id="page-25-0"></span>**6.4.1.4 Seleção da unidade**

Pressione o botão (10) para abrir o menu de seleção de unidades, no lado direito. Para voltar, utilize o botão de menu na linha inferior.

- 1. Pressione o botão  $(10)$ 
	- ⇒ O menu de seleção de unidades é aberto no lado direito.
- 2. Selecione a unidade.
	- ⇒ A unidade desejada será indicada no botão (10).
- 3. Para voltar à tela principal, pressione o botão de menu (24).

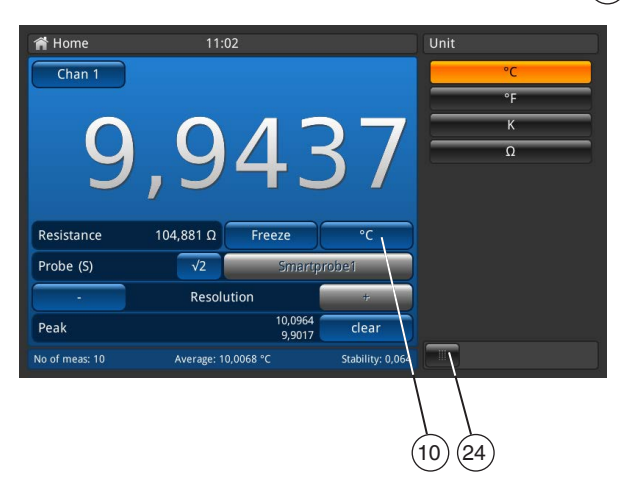

Sequência apresentada à direita para todos os canais de PRT. Sequência para todos os canais de PRT, como °C, °F, K e Ω.

Ao lado do botão **[Freeze]** no lado esquerdo, o valor correspondente é apresentado, p. ex.:

- Pt100 e °C → Ω é apresentado
- TC e mV  $\rightarrow$  °C é apresentado

#### **Cálculo e unidades**

1 °Celsius

- $x °C$  \* 1,8 + 32 = y °Fahrenheit
- $x^{\circ}C + 273,15 = y$  Kelvin

# **Unidades de temperatura**

Não é possível medir a temperatura. O instrumento mede Ω ou mV. Esses sinais elétricos são calculados e convertidos em temperatura pela sonda, por meio de uma função característica.

# **6.4.1.5 Multiplicador de corrente √2**

Essa opção aumenta a corrente que passa pelas sondas em √2 (potência dupla), para determinar se existe autoaquecimento em alguma sonda. O melhor método para usar essa opção é primeiramente deixar que o sensor atinja uma temperatura estável e anotar o valor. Pode demorar um pouco até que a temperatura se estabilize.

- 1. Pressione botão **[√2]**.
	- ⇒ A corrente aumentada passando pela sonda aumentará imediatamente o efeito de aquecimento na sonda.
	- ⇒ O valor exibido representa a mudança de temperatura causada pelo aumento da corrente.
- 2. Quando o valor medido se estabilizar, anote a mudança de temperatura.

O resultado é a temperatura real, eliminando-se o efeito de autoaquecimento da sonda.

#### <span id="page-26-0"></span>**6.4.1.6 Seleção da sonda**

Pressione o botão 13 para abrir o menu de seleção da sonda, no lado direito. Para voltar, utilize o botão de menu na linha inferior.

- 1. Pressione o botão  $(13)$ 
	- ⇒ O menu de seleção da sonda é aberto no lado direito.
- 2. Selecione a sonda.
- ⇒ A sonda desejada será indicada no botão (13).
- 3. Para voltar à tela principal, pressione o botão de menu (24)

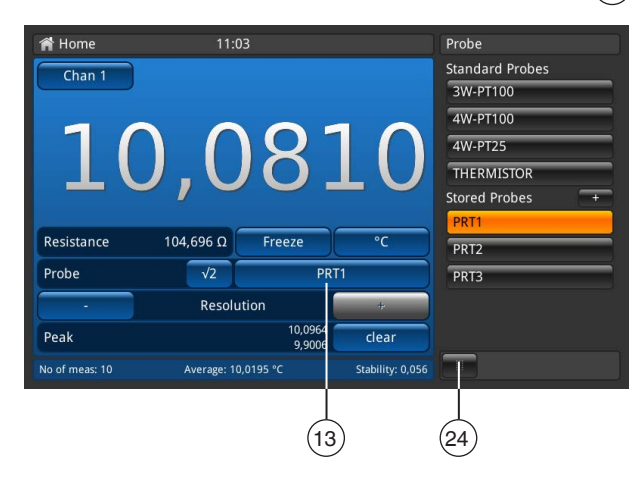

#### **Sondas padrão**

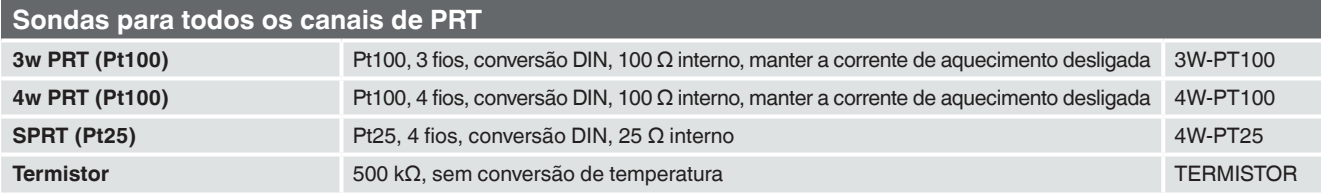

#### **Sondas para todos os canais de TC**

**Termopar** TC K, junção fria de referência interna

#### **Sondas armazenadas**

- Lista de todas as sondas configuradas no menu "**Probe**".
- O sinal [+] permite que o usuário configure uma nova sonda e que acesse diretamente o menu "Probe" (veja detalhes no capítulo [6.4.3 "Aplicação \[Sensores\]"](#page-33-1)).
- Sequência das sondas enumeradas, na forma ABC.

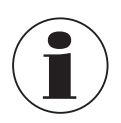

Só é possível atribuir uma sonda a um canal por vez, por isso não é possível atribuir, p. ex., a sonda armazenada **PRT1** aos canais 1 e 2 ao mesmo tempo. Ou seja, se uma sonda atualmente atribuída a um canal for atribuída a outro canal, ela deixa de estar associada ao primeiro. Se nenhuma sonda estiver explicitamente atribuída a um canal, será utilizada a sonda padrão daquele tipo de canal. Para os canais de PRT, é o modelo 4W-PT100; para os canais de TC, é o modelo TC(K).

#### <span id="page-27-0"></span>**Acesso fácil às configurações da sonda:**

**PT**

Pressione e mantenha pressionado o botão das sondas armazenadas (na tela principal) > 2 s para abrir o menu de sondas e editar a sonda selecionada. Para saber mais detalhes sobre como editar/alterar as sondas, veja o capítulo [6.4.3 "Aplicação \[Sensores\]"](#page-33-1).

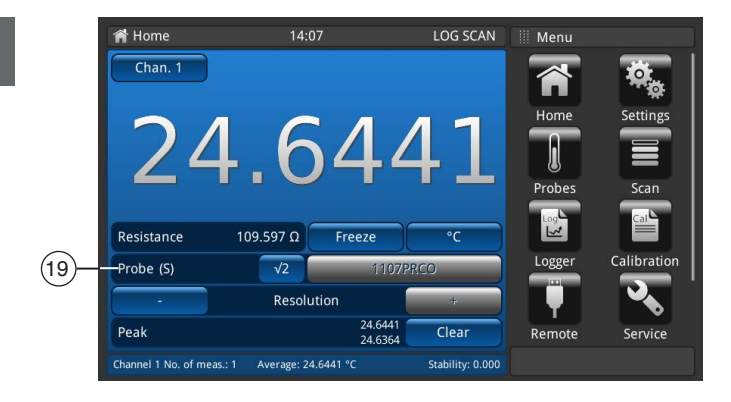

Se uma sonda SMART estiver conectada a um canal, essa função torna-se inválida. A lista de seleção de sondas não aparece e o botão fica desativado. O identificador das sondas SMART é apresentado no campo 19 ; a etiqueta apresenta "Probe (S)" para indicar a sonda SMART.

#### **6.4.1.7 Função de resolução "+/-"**

Pressione os botões  $(11)$  e  $(18)$  para aumentar ou diminuir a resolução. Isso permite configurar o número de casas decimais.

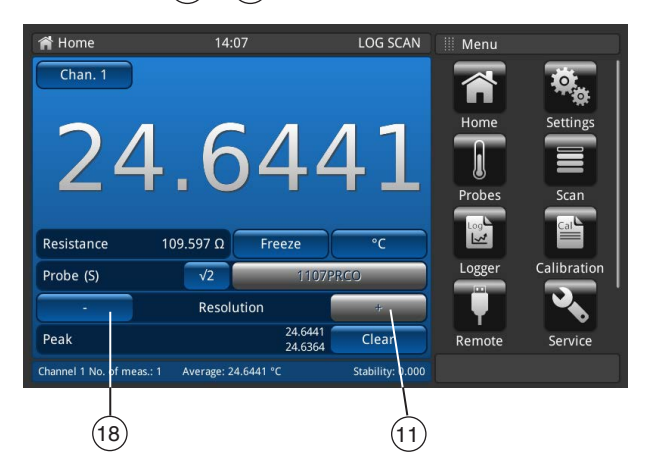

Pressione **[+]** para adicionar um dígito após o ponto/vírgula, e pressione **[-]** para eliminar um dígito após o ponto/vírgula. Os botões são desativados quando se alcança o ajuste máximo ou mínimo. Quando se altera a unidade, o número de casas decimais configuráveis também se altera.

 $Mínima = 0$  (sem vírgula/ponto)

Máxima =  $0,0001$  K/°C/°F / 0,00001 Ω (PRT) / 0,00001 mV (TC)

## <span id="page-28-0"></span>**6.4.1.8 Função de pico "clear"**

A função de pico (Mín./Máx.) apresenta os valores máximo e mínimo da medição atualmente gravada na unidade exibida no botão  $(10)$ .

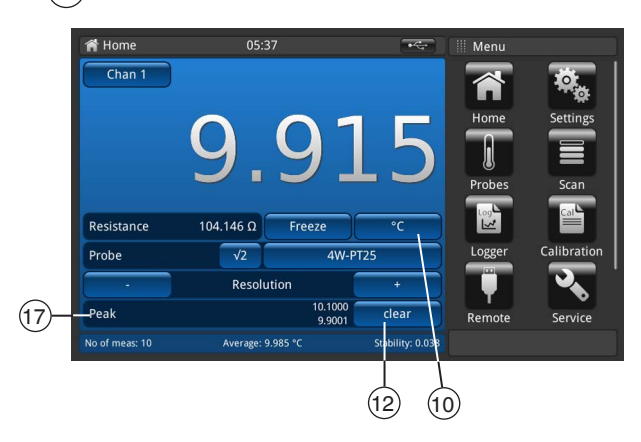

O campo **Peak** 17 mostra na primeira linha o pico **Max.** e, na segunda linha, o pico **Min.**

Pressione o botão (12) **[Clear]** para eliminar e atualizar os valores.

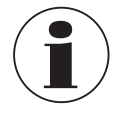

Resolução fixa em 4, ou respectivamente 5 casas decimais, dependendo apenas da seleção da unidade.

■ Temperatura selecionada  $\rightarrow$  4 casas

■ Valor base selecionado → 5 casas

Assim, apenas a mudança da unidade faz com que os valores de pico se alterem.

# **6.4.1.9 Barra de informação**

A barra de informação, no campo (16), mostra as medições relevantes que facilitam o acesso à documentação de calibração.

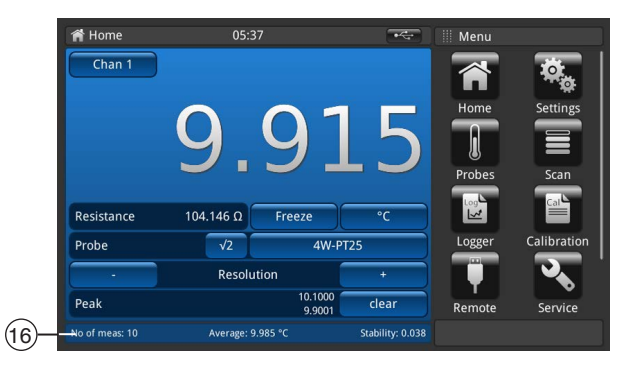

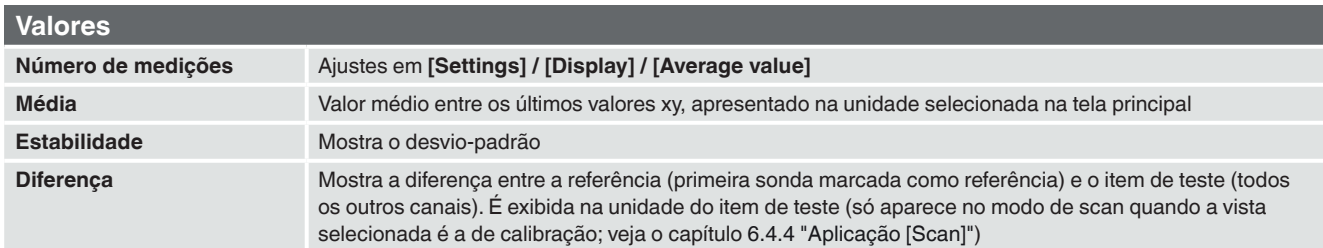

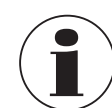

09/2021 PT based on 14191761.03 10/2020 EN/DE

09/2021 PT based on 14191761.03 10/2020 EN/DE

A barra de informação é da mesma cor do canal selecionado correspondente, na tela principal (azul, verde, vermelho e laranja). Se os canais forem apresentados em uma lista, ou nenhuma informação importante sobre os canais for apresentada, a barra de informação será exibida em cinza.

**PT**

#### <span id="page-29-1"></span><span id="page-29-0"></span>**6.4.2 Aplicação [Settings] / [Configurações]**

Neste menu, podem ser feitas configurações gerais nas seguintes categorias: gerais, display e sondas.

Pressione o botão **[Settings]** na tela principal para entrar no submenu. Esse submenu será aberto no lado esquerdo. Para cada entrada, o usuário pode pressionar o botão para definir configurações.

O menu de configurações é aberto no lado direito.

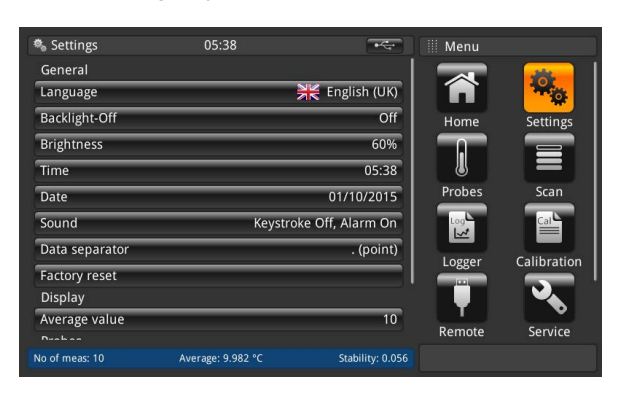

#### **6.4.2.1 Idioma**

**PT**

O parâmetro de idioma permite selecionar diversos idiomas. Após a escolha do idioma, todas as palavras dentro de todos os menus serão apresentadas nesse idioma. Isto não afeta o separador de casas decimais.

O idioma definido e a bandeira do país serão indicados no botão **[Language]**, no lado direito.

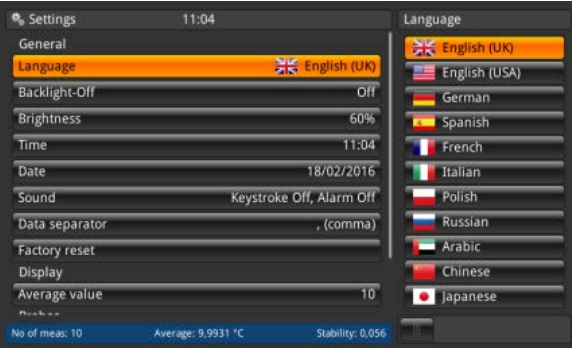

#### **6.4.2.2 Iluminação de fundo desligada**

Essa opção desliga a iluminação de fundo, se nenhum botão for pressionado para definição da hora.

Os seguintes valores podem ser selecionados: 10 s, 30 s, 60 s e 120 s.

Quando a opção está desativada, ou **Off**, a iluminação de fundo fica ligada permanentemente, ou seja, nunca se apaga. A iluminação de fundo definida é indicada no botão **[Backlight-Off]**, no lado direito.

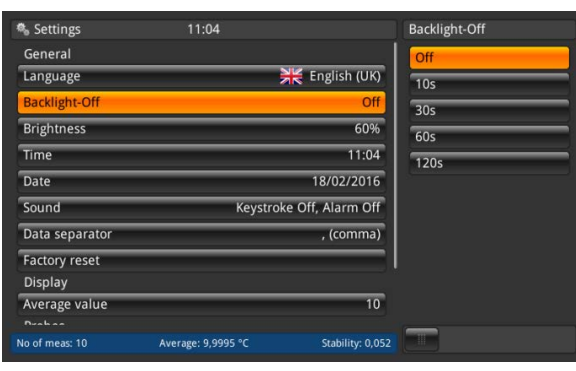

# <span id="page-30-0"></span>**6. Comissionamento, operação**

#### **6.4.2.3 Brightness**

O ajuste de brilho é feito com uma barra deslizante, que permite aumentar o brilho em todas as telas. Deslize o dedo pelo gráfico de barras ou toque em qualquer parte dele para alterar o brilho da tela. Depois de definir o valor, remova o dedo da tela, o menu mostrará a porcentagem de brilho selecionada e você voltará ao menu de configurações principais. O brilho definido em % será indicado no botão **[Brightness]**, no lado direito.

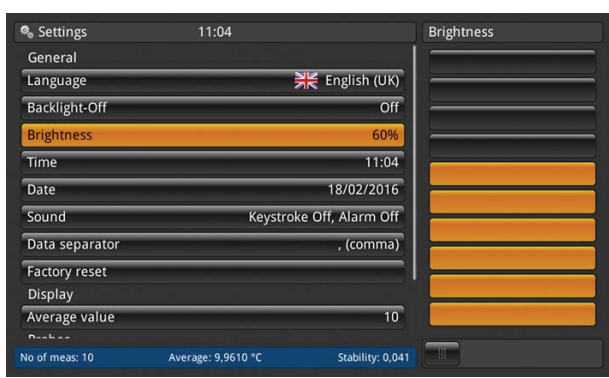

#### **6.4.2.4 Hora e data**

Essa opção aplica a hora e data corretas para seu país. Existem diversos formatos de hora e data disponíveis. A hora alterada aparece na tela principal; p. ex., vista da tela inicial, de acordo com esse ajuste. As mudanças na data afetam o cálculo armazenado para a data de recalibração.

1. Pressione o botão **[Time]**.

⇒ O menu de correção da hora é aberto no lado direito.

- 2. Selecione o formato de data desejado.
- 3. Selecione o formato de hora desejado.
- 4. Confirme as alterações com o botão **[Store]**.
- 5. Retorne ao submenu **Settings**, pressionando o botão de menu 24 .
- ⇒ A alteração na hora e data será indicada no botão **[Time]**, no lado direito.

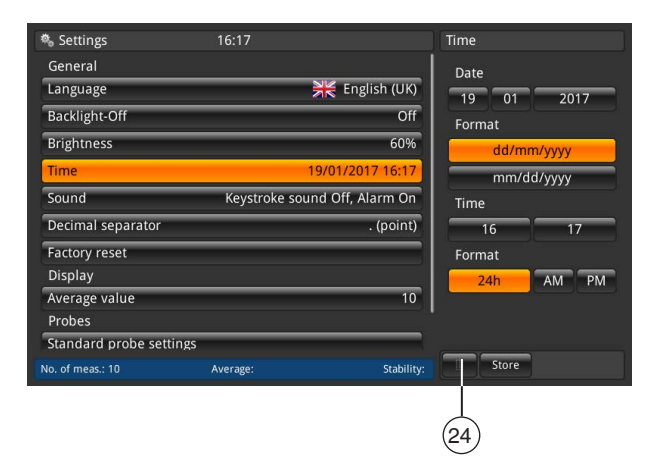

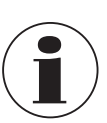

Por motivos técnicos, o instrumento precisa ser reiniciado após uma alteração da data ou hora. O instrumento não possui uma bateria interna para o relógio. Por isso, se o instrumento permanecer desligado por vários dias, o ajuste de data e hora será perdido.

**PT**

#### <span id="page-31-0"></span>**6.4.2.5 Som**

**PT**

Essa opção ativa/desativa o som das teclas e do alarme. O som definido para as teclas e o alarme é indicado no botão **[Sound]**, no lado direito.

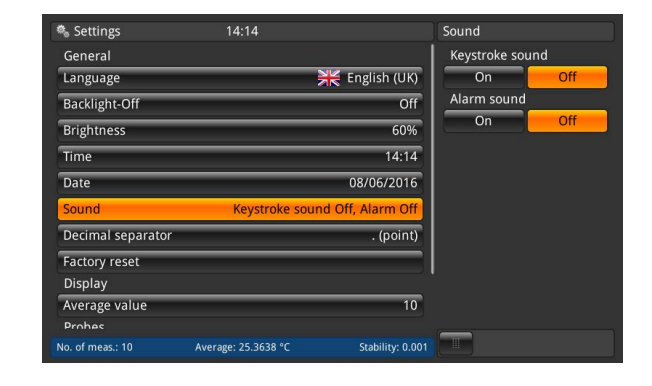

#### **6.4.2.6 Separador de dados**

O ajuste do separador decimal pode ser alterado de ponto (.) para vírgula (,), ou vice-versa. O separador de dados definido é indicado no botão **[Data separator]**, no lado direito.

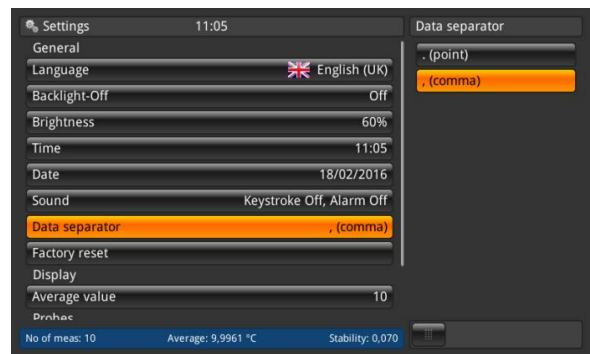

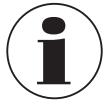

O separador de dados do CTR3000 deve ser o mesmo do computador que estiver conectado. Isto também é importante para se fazer o download de vários arquivos.

## **6.4.2.7 Redefinição de fábrica**

Essa função restaura todos os valores a seu padrão de fábrica. As sondas definidas pelo usuário não são eliminadas. A redefinição de fábrica substitui os dados de calibração do usuário pelos dados de calibração de fábrica. A seguinte caixa de diálogo é aberta, quando se pressiona o botão **[Factory reset]**. Confirme com **[Yes]** para restaurar os valores a seu padrão de fábrica. Pressione **[No]** para cancelar o processo.

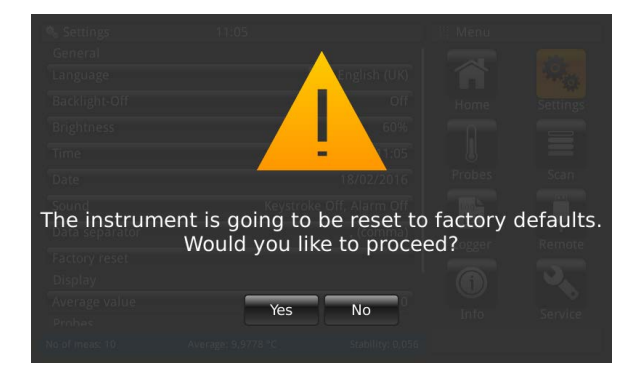

#### <span id="page-32-0"></span>**6.4.2.8 Display – Valor médio**

O valor médio é indicado na barra de informação da tela inicial ou de outras telas de medição. Definição: Valor médio = média aritmética das últimas medições.

$$
s = \sqrt{\frac{1}{n-1} \sum_{i=1}^{n} (x_i - \bar{x})^2}
$$

O ajuste define o valor "n" para a fórmula acima.

Clique no botão abaixo de **[Sample count]** para abrir o teclado numérico. Nesse local, pode-se inserir o número de valores medidos para cálculo da média.

O valor médio definido é indicado no botão **[Average value]**, no lado direito.

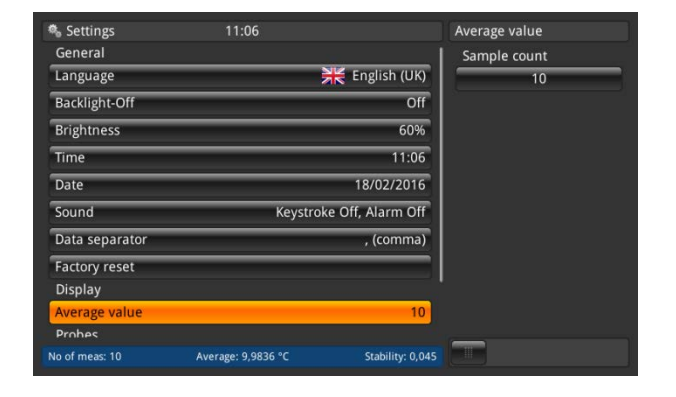

#### **6.4.2.9 Sondas – Configurações padrão**

Pressione o botão **[Standard probe settings]** no lado esquerdo para abrir o submenu à direita. Essa função ajuda a armazenar uma nova sonda, uma vez que os ajustes padrão estão pré-configurados. Dessa forma, é possível pré-configurar facilmente diversos termômetros do mesmo tipo.

Para cada capítulo (conversão de PRT padrão, resistor interno padrão, conversão de TC padrão e junção de referência padrão), é necessária uma seleção! Para saber mais detalhes, consulte o capítulo [6.4.3 "Aplicação \[Sensores\]"](#page-33-1).

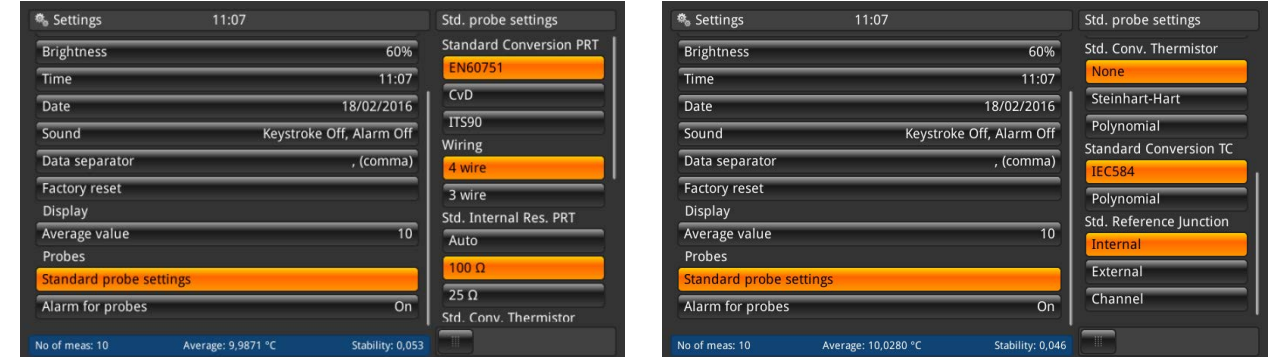

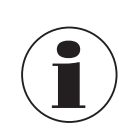

As configurações padrão são assinaladas em laranja.

#### <span id="page-33-0"></span>**6.4.2.10 Sondas – Alarme para sondas**

Pressione o botão **[Alarm for probes]** no lado esquerdo para abrir o submenu à direita. Essa opção permite escolher entre usar ou não um alarme para as sondas.

Se a opção selecionada for **On**, a temperatura medida será comparada com T<sub>max</sub> (definida sob as sondas). Se T<sub>max</sub> < temperatura medida, será apresentado um erro. Um ponto de exclamação aparece à esquerda do botão (13). A configuração de alarme definida é indicada no botão **[Alarm for probes]**, no lado direito.

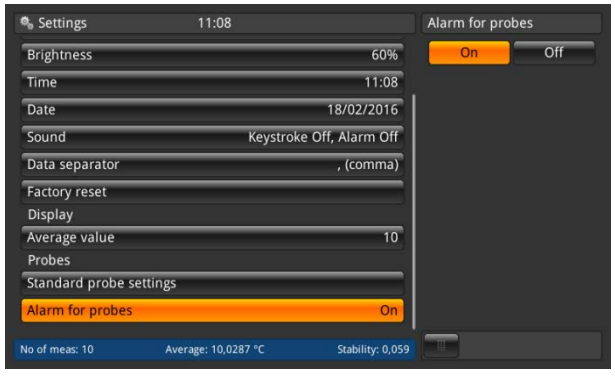

#### <span id="page-33-1"></span>**6.4.3 Aplicação [Sensores]**

É possível fazer medições com maior exatidão, utilizando-se termômetros calibrados cujas características foram determinadas. Antes da utilização, o termômetro e os detalhes de sua calibração devem ser inseridos no CTR3000.

Para isso, pressione o botão **[Probes]** na tela principal. O submenu é aberto no lado esquerdo.

Todas as configurações necessárias podem ser feitas aqui.

- Para cada novo termômetro, é possível inserir os coeficientes.
- Para as sondas já existentes, é possível alterar as configurações.
- Os termômetros podem ser eliminados na caixa de reciclagem.
- Para encontrar os termômetros rapidamente, utilize o botão **[Search...]**.

Todos os termômetros aparecem na lista abaixo de **"Configure existing probes".**

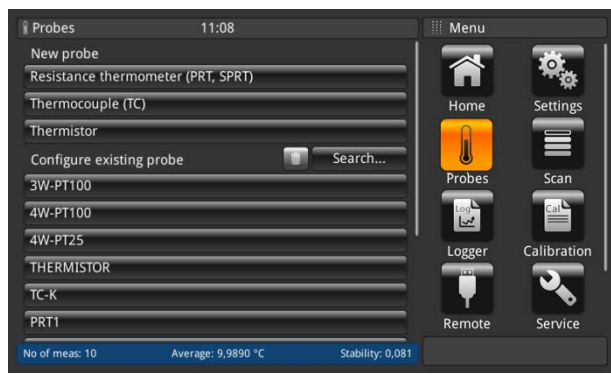

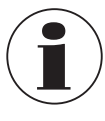

O cabo da sonda de temperatura deve ter no máximo 2 m de comprimento.

#### <span id="page-34-0"></span>**6.4.3.1 Nova sonda [Termorresistências]**

- 1. Para configurar uma nova termorresistência, pressione o botão **[Resistance thermometer (PRT, SPRT)]**. ⇒ O menu com todas as configurações é aberto no lado direito.
- 2. Insira as configurações desejadas.
- 3. Confirme com o botão **[Store]**.

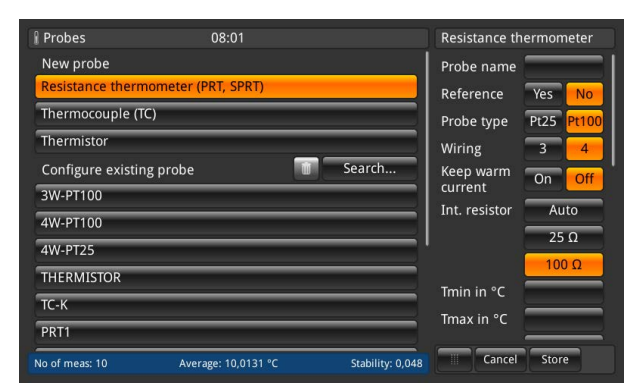

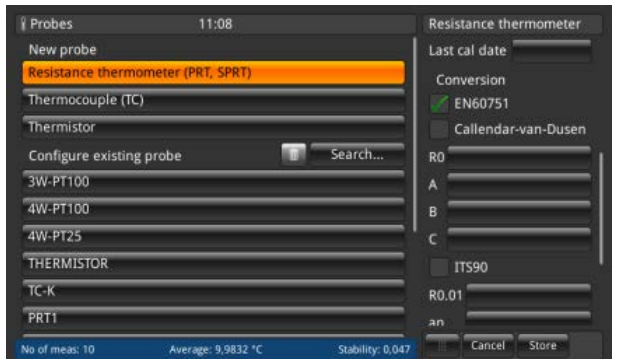

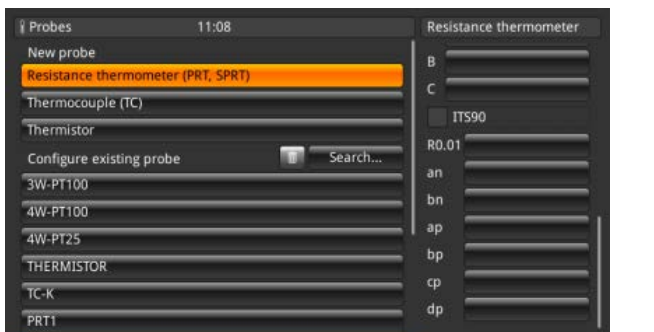

 $10.0113$ 

#### ■ Nome da sonda

No of meas

É necessário inserir um nome exclusivo (p. ex., o número do certificado ou número de série) para o novo termômetro. Esse nome também aparece mais tarde sob as sondas existentes e pode ser pesquisado. A entrada pode ser feita pelo teclado tipo QWERTZ.

Cancel Store

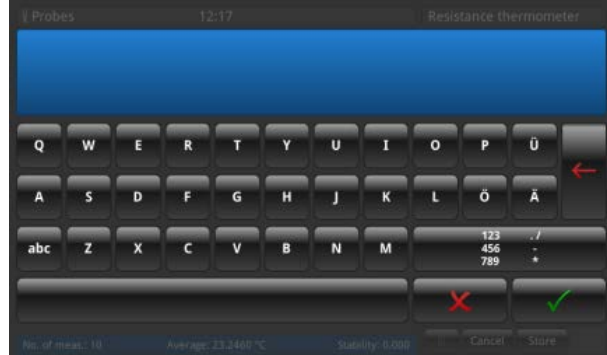

■ Referência

Indique se o termômetro será usado como referência ou não. Isso é importante para o modo de scan - veja o capítulo [6.4.6 "Aplicação \[Calibração\]",](#page-50-1) uma vez que a diferença entre a primeira referência e o item de teste será calculada e exibida na barra de informação.

■ Tipo de sensor O termômetro é Pt25 ou Pt100?

#### ■ Cabeamento

**PT**

A conexão será feita por 3 ou 4 fios?

#### ■ Manter a corrente aquecida

O instrumento tem a capacidade de acionar resistores ou PRTs desselecionados a partir de uma fonte de corrente DC constante. Isto permite que eles sejam mantidos à temperatura de operação normal, reduzindo o tempo de estabilização em cada canal. O usuário pode escolher entre ON e OFF para a opção de manter a corrente aquecida. Se for escolhida a opção ON, o CTR3000 ajustará automaticamente a corrente do PRT (de 1 mA para a referência de 100 Ω) até 2 mA, para a referência de 25 Ω.

#### ■ Resistor interno

O CTR3000 permite escolher entre dois resistores padrão internos (25 Ω e 100 Ω) ou a função Auto. O resistor de 25 Ω só deve ser usado quando se utiliza um PRT de 25 Ω (ou inferior). Utilize o resistor padrão de 100 Ω para todas as sondas com valores R0 acima de 25 Ω.

O menu permite utilizar a seleção Auto. A seleção Auto observa o valor R0 da sonda. Se R0 estiver abaixo de 50 Ω, a referência 25 Ω será selecionada. Qualquer valor R0 maior ou igual a 50 Ω utilizará a referência 100 Ω.

O CTR3000 ajusta automaticamente a corrente do PRT (de 1 mA para a referência de 100 Ω) até 2 mA, para a referência de 25 Ω.

# $\blacksquare$  T<sub>mín</sub>

As sondas podem ter um ajuste da temperatura mínima (positiva ou negativa). Quando a sonda é atribuída a um canal, sua temperatura é verificada em relação ao ajuste mínimo e um erro de faixa é emitido (ponto de exclamação à esquerda do botão (13)) se a temperatura mínima for ultrapassada.

# $\blacksquare$  T<sub>máx</sub>

As sondas podem ter um ajuste da temperatura máxima (positiva ou negativa). Quando a sonda é medida e ativada em um canal, sua temperatura é verificada em relação ao ajuste máximo e um erro de faixa é emitido (ponto de exclamação à esquerda do botão  $(13)$ ) se a temperatura máxima for ultrapassada.

#### ■ Data da última calibração

Insira a data da última calibração do termômetro.

Se a data do sistema = última data de cal. + 1 ano, uma mensagem pop-up se abre, relembrando que a sonda deve ser recalibrada.

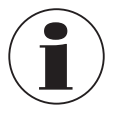

O ciclo de recalibração depende principalmente da tensão térmica exercida no termômetro. O tempo de calibração só pode ser estimado e a decisão cabe ao usuário. Por isso, verifique regularmente o sistema de calibração no ponto triplo ou no ponto de congelamento da água (independentemente do ciclo de recalibração). Recomenda-se efetuar a calibração uma vez por ano.

#### ■ Conversão

Os PRTs e SPRTs podem ser calibrados individualmente (dependendo das características da temperatura de resistência) para reduzir a incerteza de medição. Dois algoritmos são usados para representar a característica do termômetro (a equação de Callendar-van-Dusen e as equações EIT-90). A equação de Callendar-van-Dusen foi a primeira a ser desenvolvida, tendo sido usada como algoritmo primário de conversão para todos os PRTs até 1990. Ela ainda se aplica aos PRTs e SPRTs, embora as equações EIT-90 alcancem melhores níveis de incerteza (o que é particularmente importante quando se utilizam SPRTs de maior exatidão).

Em 1990, a Escala Internacional de Temperatura foi revista e uma nova série de equações foi definida para converter a resistência de um PRT em temperatura. Essas equações (popularmente designadas EIT-90) constituem uma conversão nominal que representa as funções de média de desvio e característica da conversão, que permitem ajustar as características do termômetro individual. Elas foram elaboradas para uso com platina de alta pureza, oferecendo um desempenho maior que a equação de Callendar-van-Dusen, mais antiga.

As equações EIT-90 por vezes também são usadas com PRTs industriais, construídos com um fio de menor sensibilidade, 0,00385 K-1, e oferecem uma pequena melhoria na incerteza, em comparação com a equação de Callendar-van-Dusen.
a. *EN 60751 conforme definido no padrão*

A conversão genérica baseada na norma EN 60751 pode ser usada com os PRTs construídos com uma classe de fio que satisfaz os requisitos padrão. A incerteza de medição depende da classe do termômetro e de sua temperatura.

Coeficientes padrão:

 $R_0 = 100 \Omega$  $A = 3,9083 \times 10^{-3} °C^{-1}$  $B = -5,775 \times 10^{-7} °C^{-2}$  $C = -4,183 \times 10^{-12} °C^{-4}$ 

b. Callendar-van-Dusen, conforme especificado no certificado de calibração: R<sub>0</sub>, A, B e C A fórmula é a seguinte:

 $R_t = R_0 [1 + A_t + B_t^2 + C (t - 100 °C) t^3]$  $(C = 0, if t > 0 °C)$ 

c. *EIT-90, conforme especificado no certificado de calibração: R0,01, an, bn, ap, bp, cp, dp*

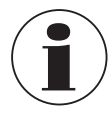

Utilize sempre os parâmetros de calibração corretos para o termômetro, para não obter resultados incorretos. Os coeficientes podem ser encontrados no certificado de calibração, quando se solicita um cálculo.

Se você encomendar um CTR3000 com termorresistência e calibração do sistema incluindo cálculo dos coeficientes, a sonda será armazenada sob o número de série e calibrada com a corrente do sensor normal. Sem raiz 2.

## **6.4.3.2 Nova sonda [Termopares]**

- 1. Para configurar um novo termopar, pressione o botão **[Thermocouple (TC)]**.
- ⇒ O menu com todas as configurações é aberto no lado direito.
- 2. Insira as configurações desejadas.
- 3. Confirme com o botão **[Store]**.

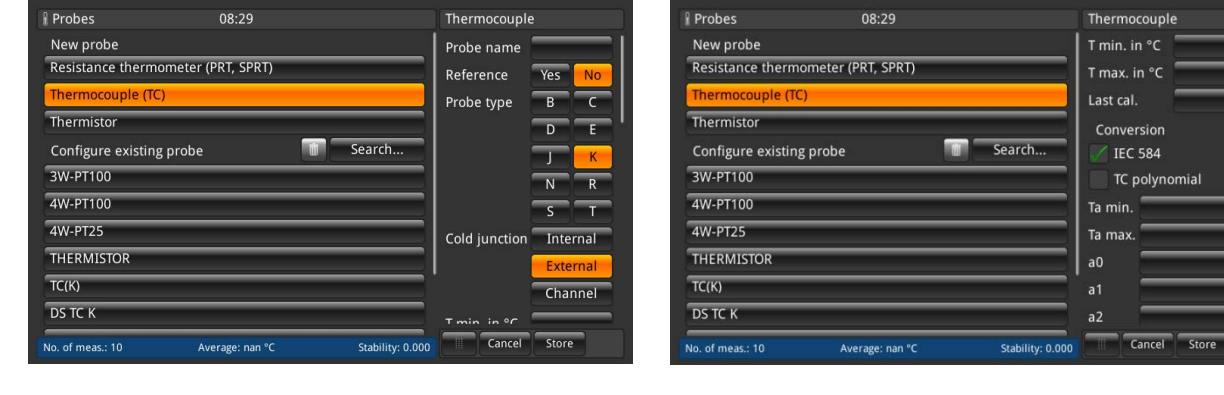

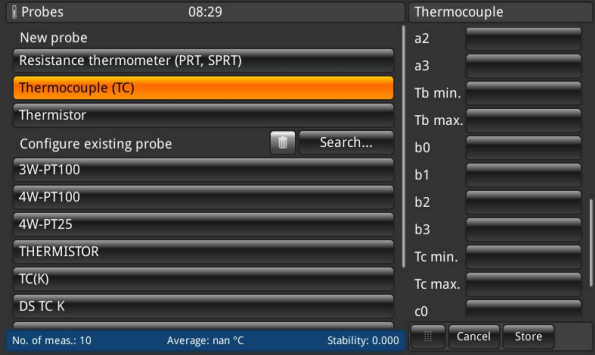

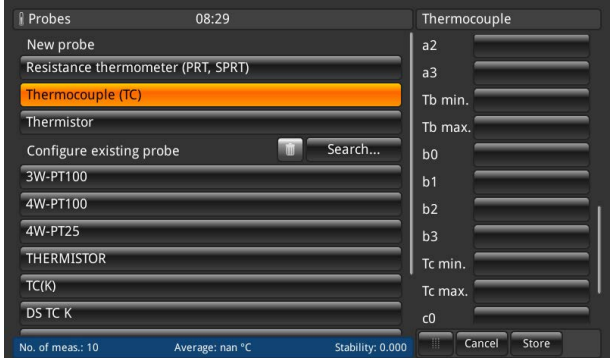

O CTR3000 pode ser usado com qualquer termopar (calibrado ou não) equipado com um conector de termopar miniatura padrão. Conecte seu termopar a um dos conectores de termopar miniatura, no painel frontal.

#### ■ Nome da sonda

É necessário inserir um nome exclusivo (p. ex., o número do certificado ou número de série) para o novo termômetro. Esse nome também aparece mais tarde sob as sondas existentes e pode ser pesquisado. A entrada pode ser feita pelo teclado tipo QWERTZ.

#### ■ Referência

**PT**

Indique se o termômetro será usado como referência ou não. Isso é importante para o modo de scan - veja o capítulo [6.4.6 "Aplicação \[Calibração\]",](#page-50-0) uma vez que a diferença entre a primeira referência e o item de teste será calculada e exibida na barra de informação.

■ Tipo de sensor Este termopar é do tipo B, E, J, K, N, R, S ou T?

#### ■ Junta fria

Podem ser feitas três seleções: interna, externa, canal

A opção selecionada fica na cor laranja. Se um canal for selecionado, um teclado numérico será aberto para defini-lo. O número do canal é alinhado à direita e aparece à esquerda do botão **[Channel]**. Abaixo do botão **[Channel]**, aparece o nome da sonda.

#### a. **Interna**

Compensação da junção de referência interna utilizando a junção isotérmica de cobre interna com compensação de temperatura. Esse é o modo padrão.

- Para conexão direta da temperatura, sem junção de referência externa.
- Medição de alta exatidão, que requer outras junções de referência para conexão.

#### b. **Externa**

Nenhuma compensação da junção de referência aplicada à medição. Todas as medições são efetuadas em relação a 0 °C.

- Usada com uma junção de referência do ponto de gelo externa.
- Adequada para medições com precisão superior.

#### c. **Canal**

Compensação da junção de referência externa utilizando a medição do PRT da junção de referência. Nenhum canal de medição é perdido, uma vez que o PRT do canal de referência utiliza o canal de entrada correspondente. Para junções de referência com controle de temperatura ou aquecidas em forno.

## $\blacksquare$  T<sub>mín</sub>

As sondas podem ter um ajuste da temperatura mínima (positiva ou negativa). Quando a sonda é atribuída a um canal, sua temperatura é verificada em relação ao ajuste mínimo e um erro de faixa é emitido (ponto de exclamação à esquerda do botão 13 ) se a temperatura mínima for ultrapassada.

#### ■ T<sub>máx</sub>

As sondas podem ter um ajuste da temperatura máxima (positiva ou negativa). Quando a sonda é medida e ativada em um canal, sua temperatura é verificada em relação ao ajuste máximo e um erro de faixa é emitido (ponto de exclamação à esquerda do botão (13)) se a temperatura máxima for ultrapassada.

#### ■ Última calibração

Insira a data da última calibração do termômetro. Se a data do sistema = última data de cal. + 1 ano, uma mensagem pop-up se abre, relembrando que a sonda deve ser recalibrada.

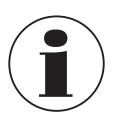

O ciclo de recalibração depende principalmente da tensão térmica exercida no termômetro. O tempo de calibração só pode ser estimado e a respectiva decisão cabe ao usuário. Por isso, verifique regularmente o sistema de calibração no ponto triplo ou no ponto de congelamento da água (independentemente do ciclo de recalibração). Recomenda-se efetuar a calibração uma vez por ano.

09/2021 PT based on 14191761.03 10/2020 EN/DE 09/2021 PT based on 14191761.03 10/2020 EN/DE

## ■ Conversão

As características da temperatura de EMF dos termopares não são lineares e o CTR3000 utiliza algoritmos padrão (conforme a IEC584) para converter o EMF medido em uma temperatura. Os termopares podem ser calibrados individualmente, para melhorar a incerteza de medição. A calibração é apresentada como uma função polinomial do desvio.

- a. *IEC 584 conforme definido no padrão*
- b. *TC polinomial, como especificado no certificado de calibração, onde t é a temperatura em °C e ΔV é a correção em milivolts.*

 $\Delta V = C_0 + C_1 t + C_2 t^2 + C_3 t^3$ 

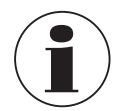

Os termopares são padronizados e a função de referência para o tipo de termopar mais comum é definida na IEC 584. A característica dos termopares individuais é normalmente próxima à função de referência. Por isso, recomenda-se determinar a função de desvio da função de referência para o termopar a ser testado em até três faixas de temperatura, que devem ser indicadas.

Utilize sempre os parâmetros de calibração corretos para o termômetro, para não obter resultados incorretos. Os coeficientes podem ser encontrados no certificado de calibração, quando se solicita um cálculo.

## **Ao inserir os coeficientes, observe o seguinte:**

- Até a atualização do firmware 1.3.8.80845:
	- Os coeficientes do certificado de calibração devem ser inseridos de forma inversa no CTR3000.
- A partir da atualização do firmware 1.4.2.85671:
- Os coeficientes do certificado de calibração devem ser inseridos diretamente no CTR3000.

Dessa forma, o cálculo do sinal de mV em valores de temperatura é feito corretamente.

## **6.4.3.3 Nova sonda [Termistor]**

- 1. Para configurar um novo termistor, pressione o botão **[Thermistor]**.
- ⇒ O menu com todas as configurações é aberto no lado direito.
- 2. Insira as configurações desejadas.
- 3. Confirme com o botão **[Store]**.

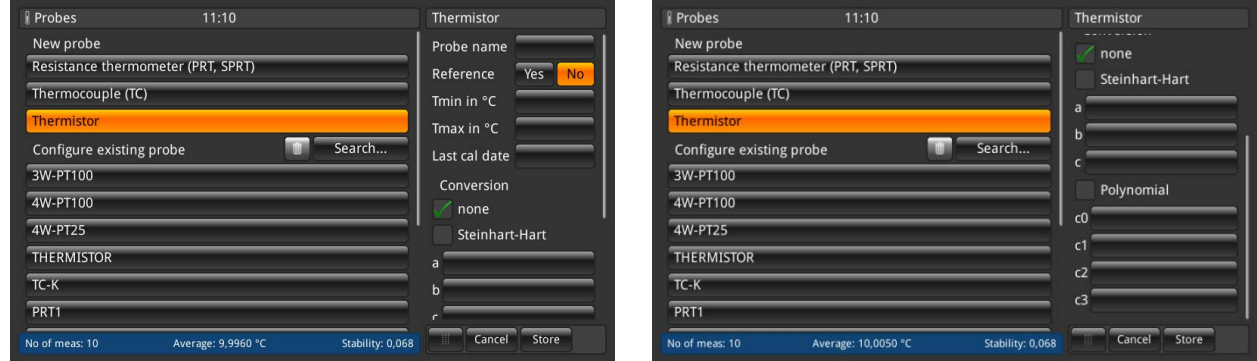

O CTR3000 pode ser usado com termistores. Normalmente, tratam-se de NTCs (coeficientes de temperatura negativos). Comparados com os PRTs/SPRTs, os termistores possuem uma resistência muito maior (normalmente medida em dezenas de kΩ), atuam em uma faixa de temperatura mais limitada (normalmente < 150 °C [302 °F]) e são altamente não lineares (essencialmente logarítmicos).

■ Nome da sonda

Insira um nome exclusivo (p. ex., o número do certificado ou número de série) para o novo termômetro. Esse nome também aparece mais tarde sob as sondas existentes e pode ser pesquisado.

## ■ Referência

Indique se o termômetro será usado como referência ou não. Isso é importante para o modo de scan - veja o capítulo [6.4.6 "Aplicação \[Calibração\]",](#page-50-0) uma vez que a diferença entre a primeira referência e o item de teste será calculada e exibida na barra de informação.

# **PT**

■ T<sub>mín</sub> As sondas podem ter um ajuste da temperatura mínima (positiva ou negativa). Quando a sonda é atribuída a um canal, sua temperatura é verificada em relação ao ajuste mínimo e um erro de faixa é emitido (ponto de exclamação à esquerda do botão  $(13)$ ) se a temperatura mínima for ultrapassada.

## $\blacksquare$  T<sub>máx</sub>

As sondas podem ter um ajuste da temperatura máxima (positiva ou negativa). Quando a sonda é medida e ativada em um canal, sua temperatura é verificada em relação ao ajuste máximo e um erro de faixa é emitido (ponto de exclamação à esquerda do botão  $(13)$ ) se a temperatura máxima for ultrapassada.

## ■ Data da última calibração

Insira a data da última calibração do termômetro. Se a data do sistema = última data de cal. + 1 ano, uma mensagem pop-up se abre, relembrando que a sonda deve ser recalibrada.

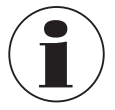

O ciclo de recalibração depende principalmente da tensão térmica exercida no termômetro. O tempo de calibração só pode ser estimado e a respectiva decisão cabe ao usuário. Por isso, verifique regularmente o sistema de calibração no ponto triplo ou no ponto de congelamento da água (independentemente do ciclo de recalibração). Recomenda-se efetuar a calibração uma vez por ano.

## ■ Conversão

- a. *Nenhuma, apenas a resistência é apresentada*
- b. *Steinhart-Hart, conforme especificado no certificado de calibração: a, b e c*

A equação de Steinhart-Hart é normalmente usada para converter a resistência medida em temperatura.

 $1/T = a + b \cdot ln(R) + c \cdot ln^{3} (R)$ 

c. *Polinomial, conforme especificado no certificado de calibração; c0, c1, c2 e c3*

 $1/T = c_0 + c_1 \cdot \ln(R) + c_2 \cdot \ln^2(R) + c_3 \cdot \ln^3(R)$ 

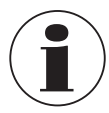

Utilize sempre os parâmetros de calibração corretos para o termômetro, para não obter resultados incorretos. Os coeficientes podem ser encontrados no certificado de calibração, quando se solicita um cálculo.

#### **6.4.3.4 Configurar sondas existentes**

No capítulo do menu **"Configure existing probe"**, as sondas existentes, seja padrão ou definidas pelo usuário, podem ser alteradas ou atualizadas, p. ex., com novos dados de calibração.

Assim que você clica em uma sonda no lado esquerdo, todos os parâmetros que dependem de seu tipo (termorresistência, termopar ou termistor) são abertos no lado direito.

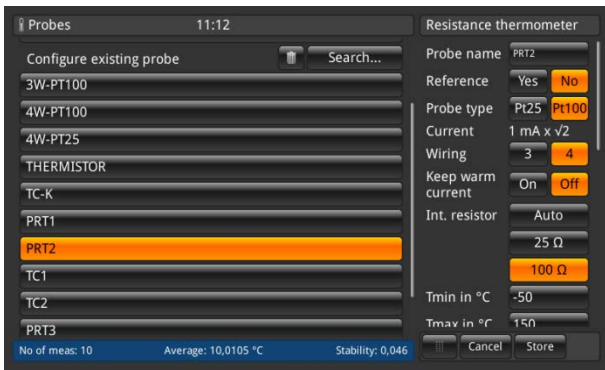

Para as sondas padrão 3W-PT100, 4W-PT100, 4W-PT25, Termistor e TC (K), poucas alterações podem ser feitas. Todas as outras sondas definidas pelo usuário podem ser configuradas conforme necessário.

#### **Limpar**

A caixa de reciclagem encontra-se no lado esquerdo do campo de pesquisa. Essa função elimina as sondas existentes, se estiverem selecionadas na lista abaixo. O CTR3000 precisa sempre de uma confirmação para eliminar as sondas.

#### **Buscar**

Pressione o botão **[Search]** no lado esquerdo para abrir o teclado de texto. Aqui, você pode procurar a sonda pelo nome e o botão de pesquisa permite filtrar a lista de termômetros, o que é bastante útil se ela for grande. O caractere \* pode ser usado como curinga, para que apareçam todos os termômetros que contenham um determinado padrão em seu nome. Os resultados encontrados são em seguida apresentados no lado esquerdo, abaixo do capítulo do menu **"Configure existing probe"**.

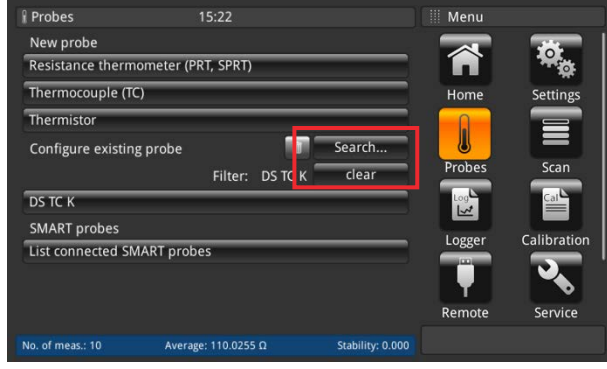

Para exibir novamente todas as sondas existentes, pressione o botão **[clear]**, ao lado do filtro.

Sempre que você alterar as configurações da sonda definida pelo usuário, poderá restaurar a última configuração utilizando o botão **[Restore]**, na parte final da caixa de diálogo correspondente. O CTR3000 solicita que você confirme a restauração dos últimos dados da sonda, com o botão **[Yes]** ou **[No]**. Em seguida, pressione novamente o botão **[Store]** para confirmar.

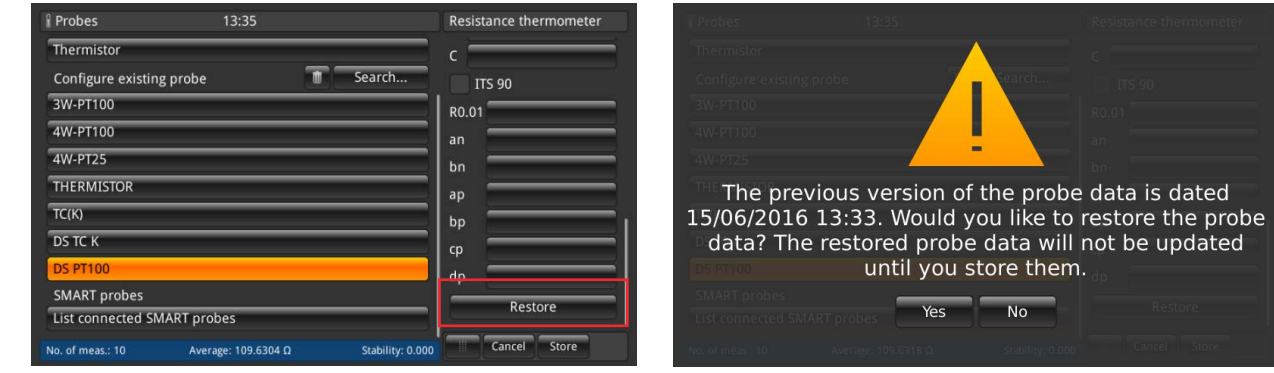

### **6.4.3.5 Sondas SMART**

**PT**

No capítulo do menu **"SMART probes"**, você pode desativar as sondas SMART. Quando uma sonda SMART é desativada para um canal, o instrumento utiliza as configurações da sonda atribuídas ao canal.

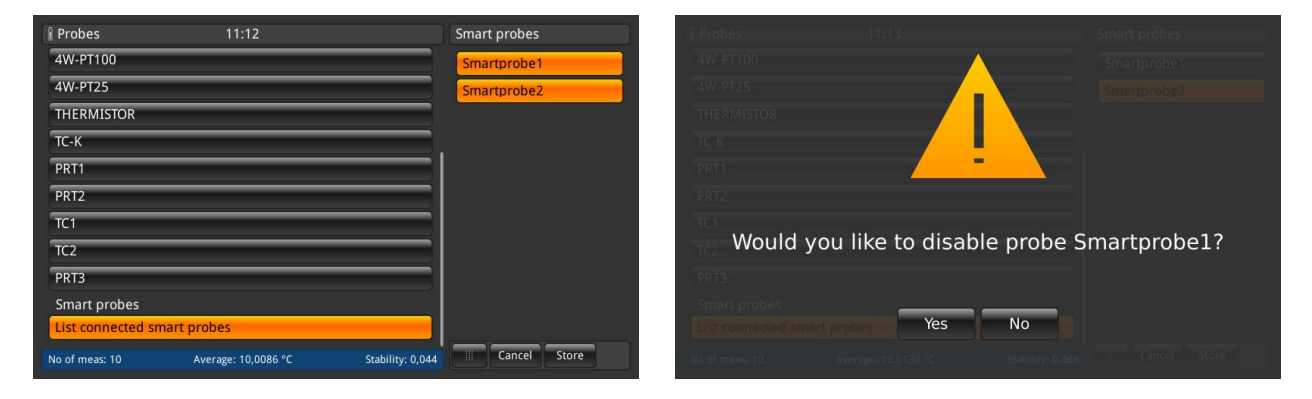

Clique no botão **[List connected smart probes]** para obter uma lista de todas as sondas SMART conectadas no lado direito, com o respectivo nome. Todas as sondas realçadas em laranja estão ativadas, enquanto as outras não. Se você pressionar o botão de uma sonda SMART ativa, ela será desativada. Essa opção precisa ser confirmada com **[Yes]** ou **[No]**.

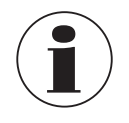

Quando a sonda SMART é desativada para um canal, o instrumento utiliza as configurações da sonda atribuídas ao canal.

Não é possível fazer o scan das sondas SMART da lista se já houver um scan ativo.

# **6. Comissionamento, operação**

#### **6.4.4 Aplicação [Scan]**

A aplicação **[Scan]** descreve a função deste instrumento que mede sequencialmente cada canal, mostrando temporariamente os dados no display, na vista selecionada. Os scans são iniciados manualmente pelo usuário. Para fazer scan de um canal, o CTR3000 percorre sequencialmente todos os canais selecionados e efetua as medições. Ou seja, essa função permite que o usuário veja mais canais na tela e faça a medição mais ou menos automática de vários canais.

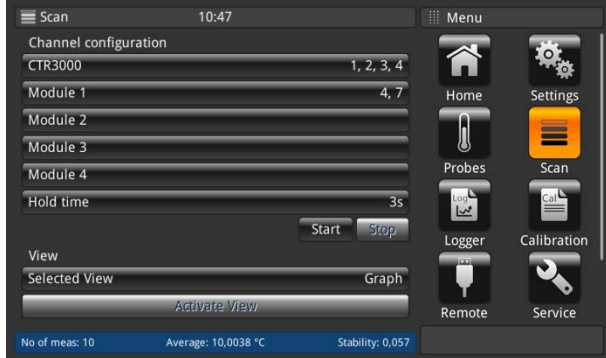

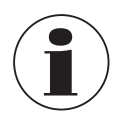

<span id="page-42-0"></span>Os módulos só ficam disponíveis e selecionáveis se estiverem conectados.

## **6.4.4.1 Configurando um scan**

No capítulo do menu **"Channel configuration"**, todos os canais, mesmo os definidos pelo usuário, podem ser selecionados para a rotina de scan. Mesmo procedimento para todas as outras entradas:

- 1. Pressione o botão desejado à esquerda.
	- ⇒ As opções de entrada são abertas no lado direito.
- 2. Insira as configurações.
- 3. Confirme com **[Store]**.
- 4. Para voltar, pressione o botão (24)

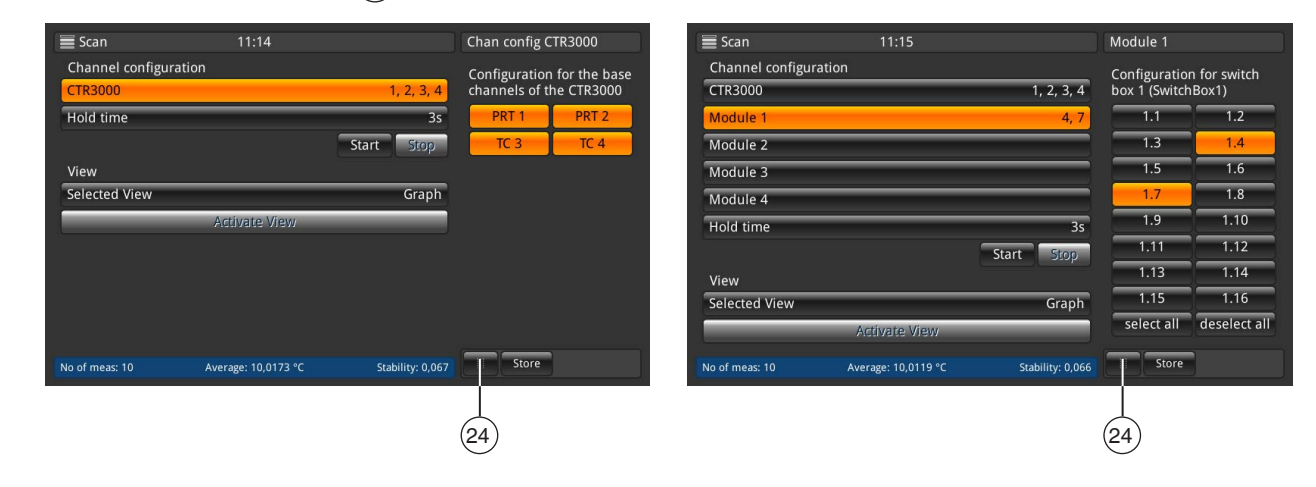

Selecione os canais que deseja medir e armazene sua configuração, pressionando o botão **[Store]**.

Selecione os canais que deseja medir e armazene sua configuração, pressionando o botão **[Store]**. Quando você pressiona os botões **[select all]** / **[deselect all]**, fica mais fácil fazer a seleção de tudo ou nada, com um único clique.

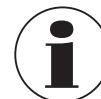

Certifique-se de que, para todas as termorresistências configuradas, a opção de manter corrente aquecida esteja **[ON]**. Assim, as medições podem ser feitas de forma mais rápida e exata.

Existe um tempo de espera para se configurar um scan da forma adequada. Esse valor indica quanto tempo o instrumento permanece em um canal, antes de mudar para o próximo. O valor deve ser inserido com o teclado numérico à direita.

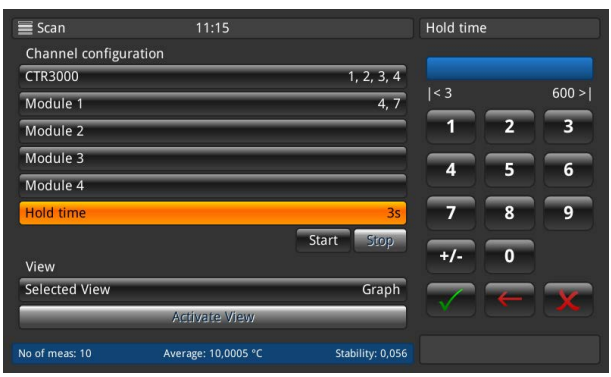

Valores válidos: 3 … 600 s

Ou seja, a troca mais rápida entre os canais demora 3 s.

Depois de concluir todas as configurações, inicie o scan, pressionando o botão **[Start]**. Esse menu também permite interromper a rotina de scan, pressionando-se o botão **[Stop]**. Esse botão fica ativo se o scan já tiver começado. Por sua vez, o botão de início só fica ativo se o scan for interrompido.

## **6.4.4.2 Vista**

Pressione o botão **[Selected View]** para abrir o submenu, no lado direito. A vista de scan ou calibração permite-lhe ver todos os canais que você selecionou nas telas. De acordo com os números dos canais selecionados, a vista muda ligeiramente. Veja os detalhes abaixo. A vista em gráfico mostra uma versão gráfica com todos os canais selecionados. Para ativar a vista selecionada, pressione o botão **[Activate View]** (só fica ativo se o scan tiver começado). Esse procedimento leva à vista de scan selecionada.

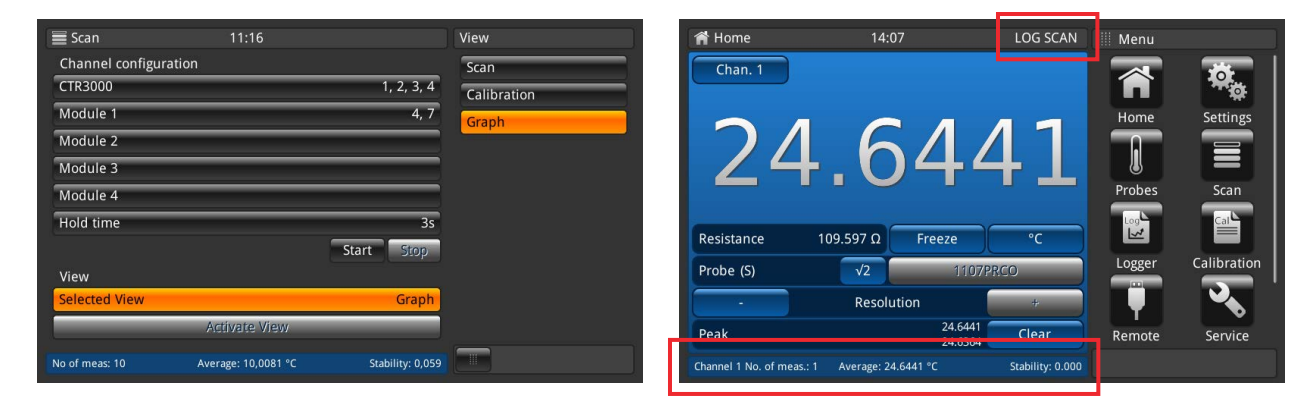

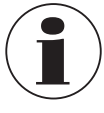

Quando se muda da aplicação de scan para a aplicação inicial, observe que o scan continua ativo. Isso é indicado na barra de status e de informação.

# **6. Comissionamento, operação**

#### **Vista de Scan/Calibração**

A diferença entre essas duas vistas é a barra de informação na parte inferior do instrumento. Pode-se observar uma diferença da vista de calibração. Esta é a diferença entre a referência (sonda marcada como referência e listada em primeiro lugar) e o item de teste (todos os outros canais), exibida na unidade do item de teste.

Os botões e suas ações são conhecidos a partir da aplicação inicial.

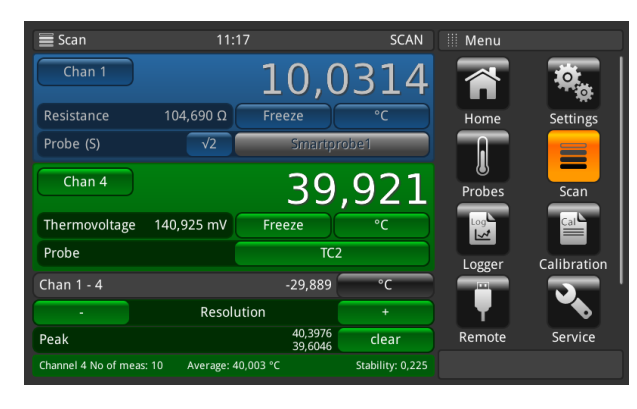

Vista de Scan/Calibração: 2 canais selecionados Vista de Scan/Calibração: 3 canais selecionados

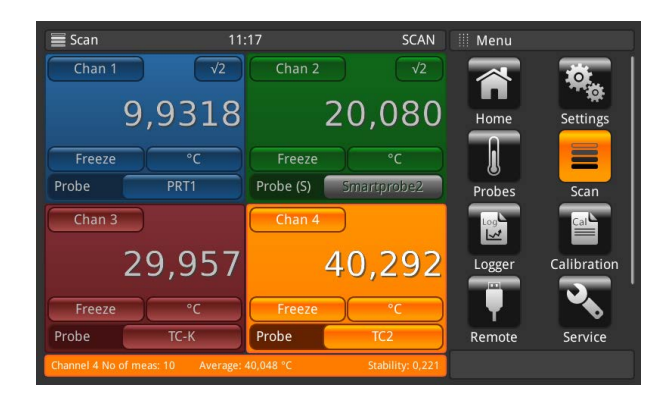

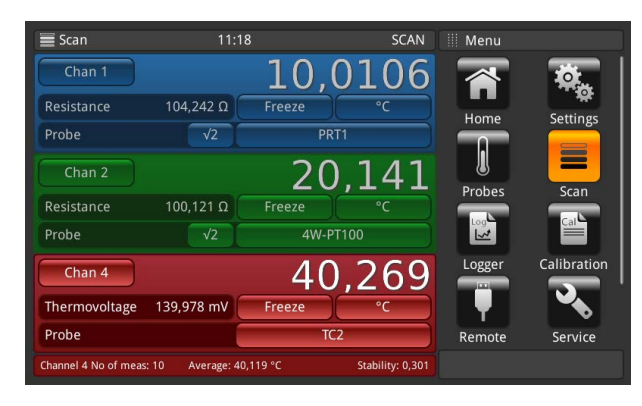

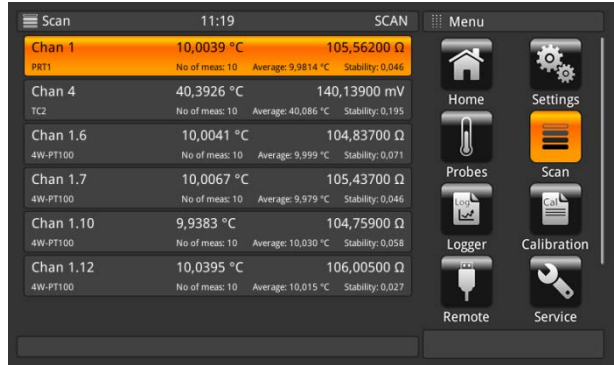

Vista de Scan/Calibração: 4 canais selecionados Vista de Scan/Calibração: mais de 4 canais selecionados

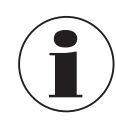

Pressione novamente a aplicação **[Scan]**, enquanto visualiza as diferentes vistas do scan, para entrar no menu da aplicação **[Scan]**, onde se pode definir todas as configurações e interromper o scan. Consulte o capítulo [6.4.4.1 "Configurando um scan".](#page-42-0)

**PT**

#### **Vista de gráfico**

**PT**

Com a função de gráfico, os dados de medição de até dez canais podem ser plotados e visualizados no display. Antes disso, deve-se atribuir uma sonda a um canal usando a tela principal, ou usando o botão da própria vista de gráfico. Além disso, a unidade deve ser escolhida com o botão indicado na parte superior do eixo y.

Apenas as mesmas unidades podem ser apresentadas. Por exemplo: Canal PRT1 = Ω, Canal 8.1 = mV → a indicação no gráfico pode ser em °C/°F/K, mas não em Ω/mV.

Se a unidade se alterar, o eixo y mudará para a escala automática.

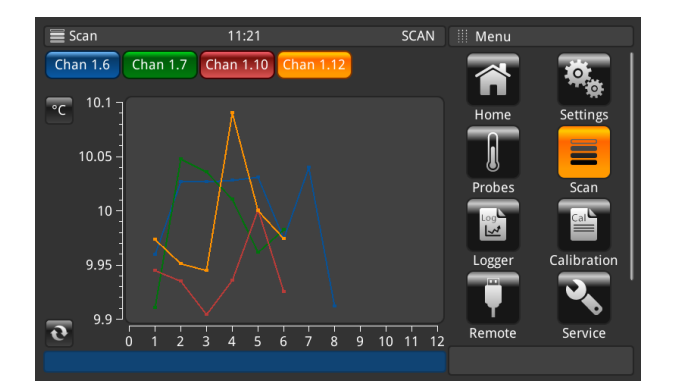

O eixo x mostra os números da medição. É possível se deslocar nesse eixo da esquerda para a direita e vice-versa.<br>O botão de atualização su conduz ao ponto de medição atual, no gráfico. o conduz ao ponto de medição atual, no gráfico.

O eixo y mostra os valores medidos.

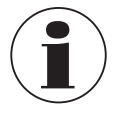

Pressione novamente a aplicação **[Scan]**, enquanto visualiza as diferentes vistas do scan, para entrar no menu da aplicação **[Scan]**, onde se pode definir todas as configurações e interromper o scan. Consulte o capítulo [6.4.4.1 "Configurando um scan"](#page-42-0).

## **Ajuste do gráfico**

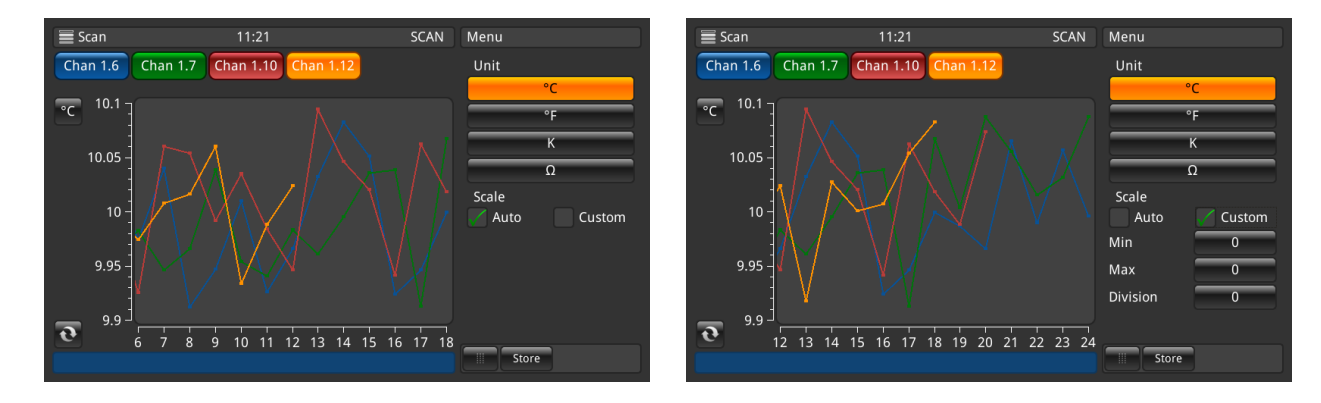

Pressionando-se o botão **Unit**, que neste caso exibe **[°C]**, um submenu é aberto, para ajuste da unidade e da escala. Defina os valores corretos para a escala personalizada em **Min** e **Max**, para que todos os valores medidos apareçam no gráfico. A divisão será escolhida automaticamente. Quanto mais próximos forem os valores Min/Max, melhor será a resolução. Confirme todas as entradas pressionando o botão **[Store]**.

## **6.4.5 Aplicação [Logger]**

A aplicação **[Logger]** descreve a função deste instrumento que grava todos os dados que aparecem na aplicação **Home** ou **Scan**. Se houver um scan ativo, o canal atual será inserido no logger. As diferentes configurações possíveis são explicadas nos capítulos a seguir.

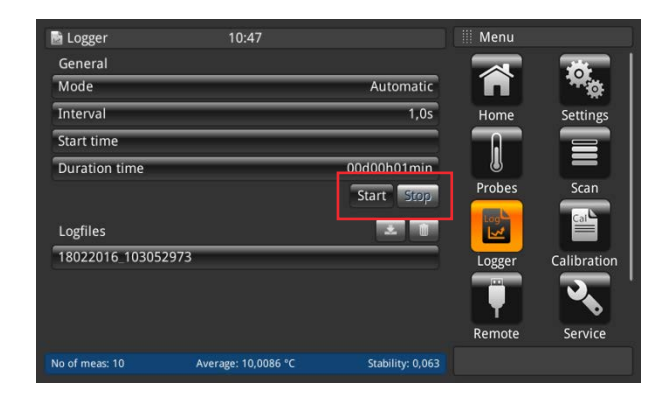

- 1. Pressione o botão **[Start]**.
	- ⇒ O logger será iniciado com as configurações preferidas (conforme descrito abaixo).
	- ⇒ <sup>O</sup>**LOG** aparece na linha de status, indicando que o logger está ativo.
- 2. Pressione o botão **[Stop]**.
	- ⇒ O logger é interrompido e o **LOG** desaparece da linha de status.

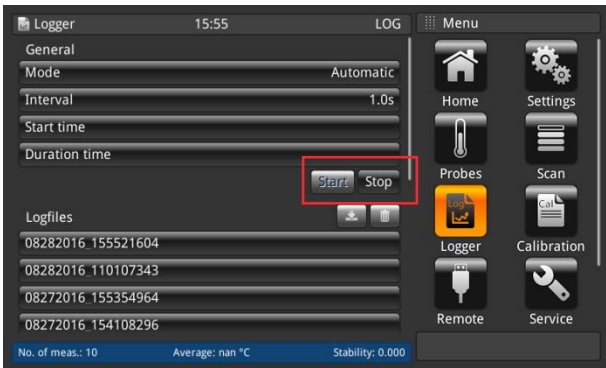

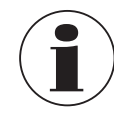

Enquanto o logger estiver ativo, não altere a configuração da sonda, nem conecte ou desconecte as sondas SMART.

## **6.4.5.1 Geral**

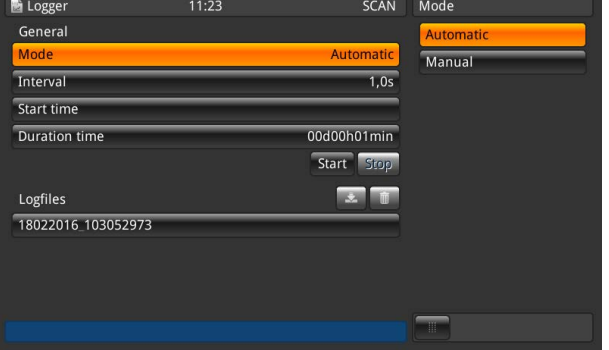

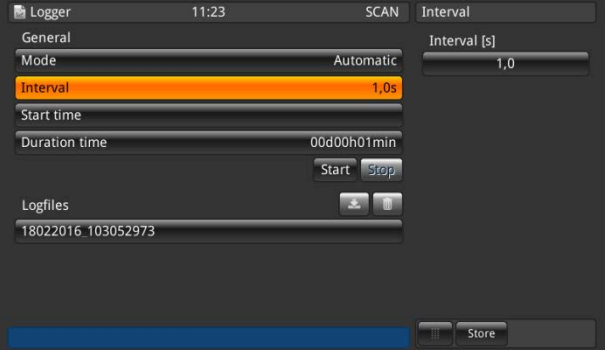

Quando se pressiona o botão **[Mode]**, duas opções aparecem no lado direito: Automático e Manual.

- O modo automático requer a configuração de **Interval** ■ Modo manual: Um valor é obtido enquanto se pressiona
- o botão **[Log]** por 3 s, dentro da aplicação **Home**

O intervalo descreve em quanto tempo o instrumento obtém um valor de medição automaticamente. Clique no botão direito, sob a opção **Interval [s]**, para abrir um teclado numérico.

Valores configuráveis:

- Mínimo 0.5 s
- Máximo 3,600 s
- Passo 0.5
- Valor padrão = 1 s

As configurações devem ser salvas com o botão **[Store]**.

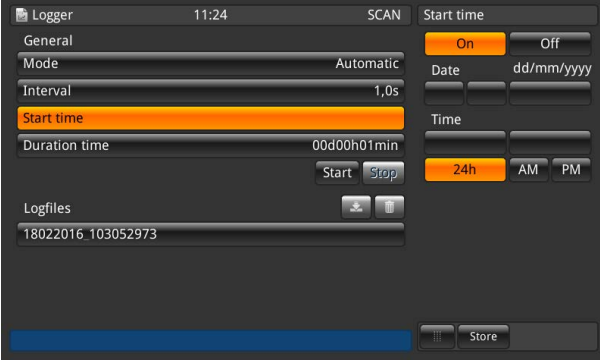

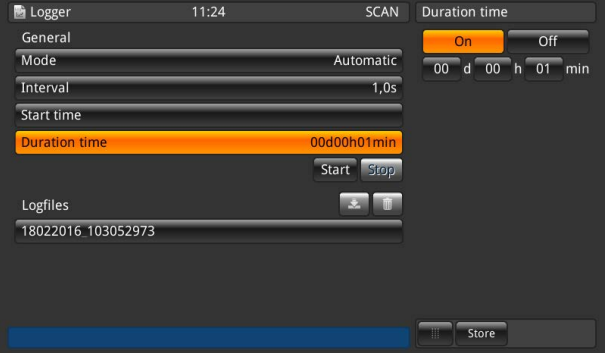

A hora inicial descreve a hora em que o log é iniciado. É necessário definir uma data e hora.

As configurações devem ser salvas com o botão **[Store]**.

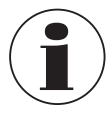

A data e hora devem ser definidas corretamente em **[Settings]**.

O tempo de duração descreve a hora em que o log termina, depois de iniciado. Deve-se configurar esse valor em dias, horas ou minutos.

As configurações devem ser salvas com o botão **[Store]**.

## <span id="page-48-0"></span>**6.4.5.2 Arquivos de log**

O instrumento em si possui capacidade para cerca de 1,4 milhão de valores. Se o armazenamento estiver cheio, nenhum arquivo de log é sobrescrito. É emitido um log de erro, solicitando a eliminação de alguns dados do instrumento.

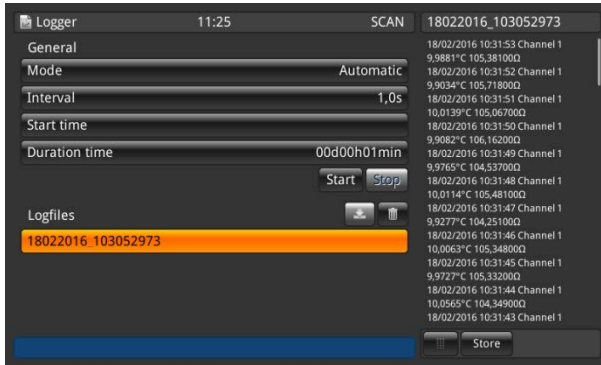

Pressione o botão **[Start]** e um novo log será criado e nomeado entre os arquivos de log, com data e hora definidas de acordo com o formato escolhido. Se a hora inicial ou o tempo de duração forem selecionados, o botão exibirá também o tempo que falta até que o log seja iniciado e, em seguida, mostrará o tempo que falta até que pare. Clicando-se no arquivo de log criado na lista, os dados de log são visualizados à direita, sendo atualizados após cada valor gravado (os valores são adicionados no topo da lista, de forma que o mais recente fique sempre visível).

Quando se pressiona o botão **[Stop]**, o log é concluído e totalmente armazenado entre os arquivos de log.

#### **Função Eliminar e Download dos arquivos de log**

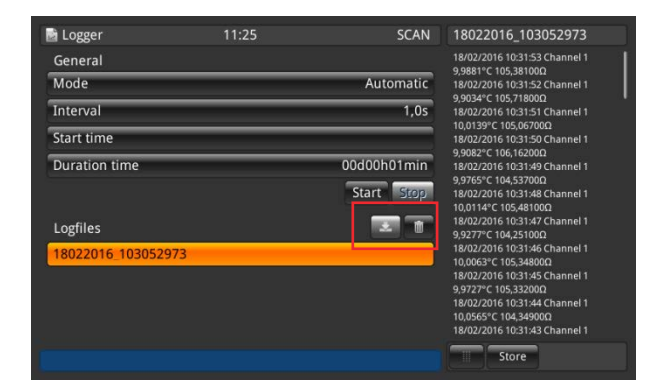

Quando se clica em um arquivo de log existente, os valores aparecem no lado direito. A linha de título mostra o nome do arquivo de log. Além disso, os botões  $\overline{\sqrt{1}}$ e iii ficam ativos.

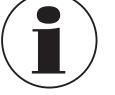

09/2021 PT based on 14191761.03 10/2020 EN/DE

09/2021 PT based on 14191761.03 10/2020 EN/DE

É possível fazer o download e eliminar um arquivo de log!

- 1. Pressione o arquivo de log que você deseja editar.
- 2. Em seguida, pressione o botão  $\sqrt{2}$  ou  $\overline{m}$ 
	- ⇒ Para fazer o download, um dispositivo de memória USB deve estar inserido na entrada USB do painel frontal! Quando o download terminar, ejete o dispositivo USB corretamente, usando o botão  $\leftarrow \rightarrow$  na linha de status. Veja mais detalhes no capítulo [6.5 "Função de Download"](#page-57-0)

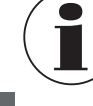

**PT**

Se o instrumento não conseguir detectar um dispositivo de memória, isso indica que o botão  $\bar{\triangledown}$  está inativo.

⇒ Se o botão  $\overline{m}$  for pressionado, uma caixa de diálogo pop-up aparecerá, solicitando confirmação.

#### **Dados de log armazenados**

Por meio de um dispositivo de memória USB na respectiva conexão da parte frontal, é possível fazer download dos dados de log e visualizá-los, p. ex., no Excel.

▶ Abra o Excel e importe o arquivo. Preste atenção para que o formato de dados escolhido seja UTF-8.

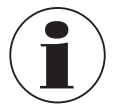

Verifique se o separador de decimais definido no instrumento corresponde a sua configuração no computador.

Os dados exibidos na tela serão registrados no log. Por exemplo, o scan é ativado para 2 canais -> 2 canais serão registrados no log.

#### **Dados gerais**

- Nome do instrumento
- Número de série, firmware
- Para cada canal, os dados da sonda (qual sonda e todas as configurações)
- Data inicial
- Horário de início

#### **Dados de log**

- Data/hora
- Canal
- Valor medido em °C (ou outra unidade padrão definida)
- Dados brutos da medição / valor elétrico

Se um canal estiver marcado como referência, em todos os outros canais a diferença será calculada:

- Diferença em °C (ou outra unidade padrão definida)
- Diferenca em dados brutos / valor elétrico

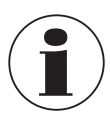

As diferenças só podem ser calculadas se as unidades coincidirem.

## <span id="page-50-0"></span>**6.4.6 Aplicação [Calibração]**

A aplicação **[Calibration]** permite calibrar os termômetros automaticamente, alterando o ponto de ajuste em intervalos definidos pelo usuário, com um banho de calibração CTD9100/9300 conectado ou um microbanho de calibração. Com a aplicação de calibração, os usuários podem criar uma nova rotina, que fica armazenada para outras calibrações semelhantes, podem alterar as rotinas existentes e podem ver todos os resultados da calibração.

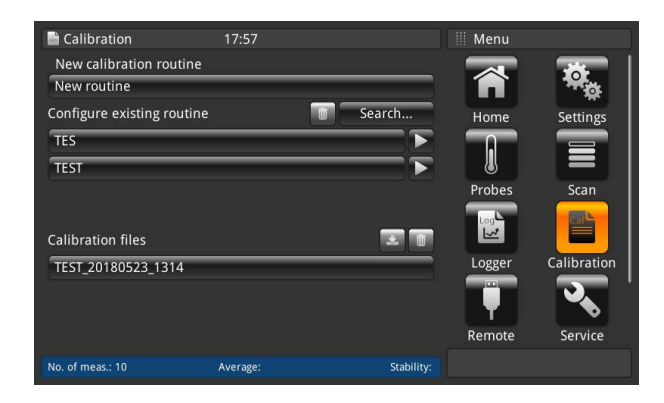

Nessa configuração, o CTR3000 comunica o ponto de ajuste para o calibrador e uma calibração pode ser realizada automaticamente, com critérios definidos pelo usuário. O CTR3000 compara o desempenho das sondas de temperatura com uma sonda de referência calibrada.

Quando a medição da sonda de temperatura de referência conectada por cabo ao CTR3000 cumpre todos os critérios definidos pelo usuário (consulte o capítulo [6.4.6.1 "Nova rotina de calibração"\)](#page-51-0) do ponto de ajuste, o CTR3000 mede todas as sondas de temperatura, registra os dados no logger e comunica automaticamente o próximo ponto de ajuste. Essa sequência se repete até que todos os pontos de ajuste estejam definidos.

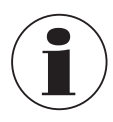

Para uma conexão adequada ao calibrador, o CTR3000 deve ser reiniciado com o cabo conectado e o calibrador CTx9x00 deve ser ligado para se estabelecer a conexão.

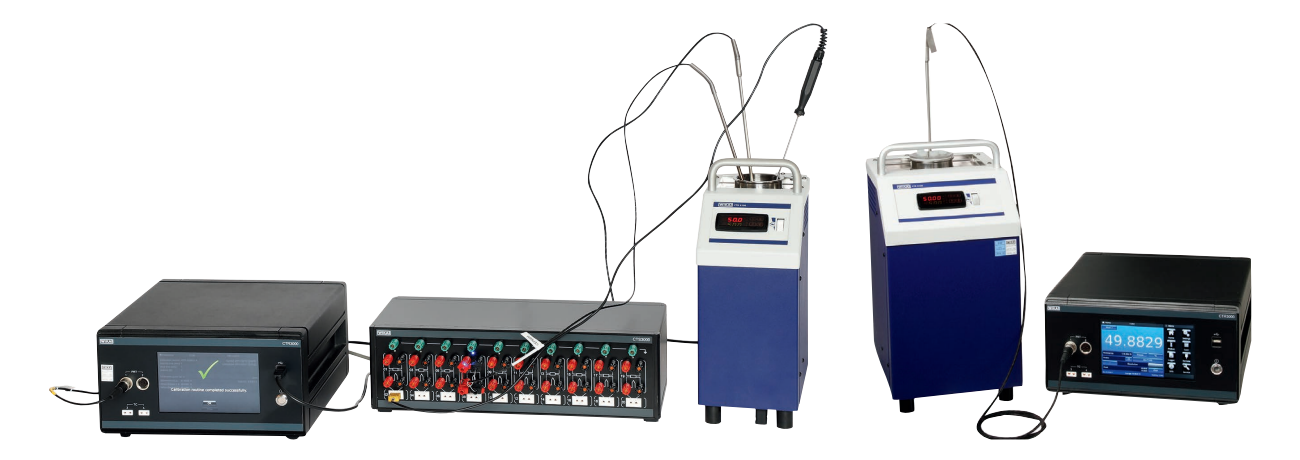

Diagrama esquemático da configuração Configuração com uma referência

#### <span id="page-51-0"></span>**6.4.6.1 Nova rotina de calibração**

Para iniciar uma calibração, primeiramente você deve criar uma nova rotina.

- 1. Pressione o botão **[New routine]**.
- 2. Preencha todas as informações necessárias:
- ⇒ Para as entradas correspondentes, será aberto o teclado tipo QWERTZ ou um bloco para entrada numérica.

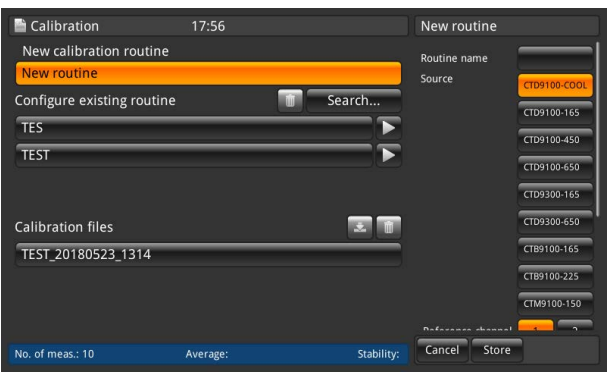

- 3. Nome da rotina
	- ⇒ Insira um nome
- 4. Fonte

**PT**

⇒ Selecione o CTx9x00 utilizado

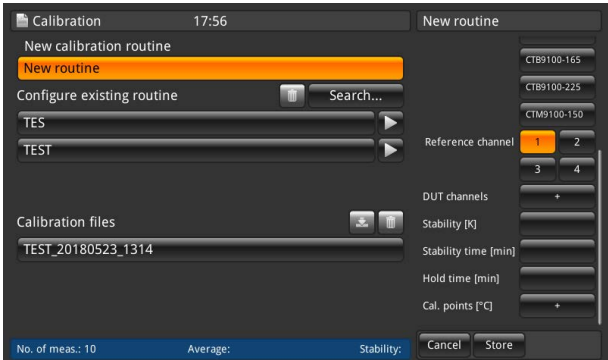

- 5. Canal de referência
- ⇒ Selecione o canal utilizado como referência
- 6. Canais para DUT

⇒ Utilizando o símbolo **[+]**, adicione os canais usados para o DUT (item de teste)

- 7. Estabilidade
- ⇒ Valor em [K]
- 8. Tempo de estabilidade
- ⇒ Valor em [min]
- 9. Tempo de espera ⇒ Valor em [min]
- 
- 10. Pontos de calibração

⇒ Com o símbolo **[+]**, insira os pontos de calibração [°C]

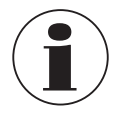

Estabilidade é o valor que descreve a faixa de tolerância em que a referência pode variar, ou seja, com que tolerância pode-se obter o valor para o item de teste.

O tempo de estabilidade descreve o período em que os valores são obtidos (primeiro a entrar, primeiro a sair) e a diferença entre o valor mínimo e máximo é sempre calculada. Quando essa diferença for menor que o valor de estabilidade, o tempo de espera será iniciado. Se os critérios de estabilidade continuarem válidos, os valores serão obtidos após o tempo de espera.

#### **6.4.6.2 Configurar rotinas existentes**

Quando se pressiona uma rotina criada no lado esquerdo, sob o item do menu **[Configure existing routine]**, todas as configurações aparecem no lado direito. Essas alterações podem ser feitas conforme descrito no capítulo [6.4.6.1 "Nova rotina](#page-51-0)  [de calibração"](#page-51-0) e armazenadas para uso posterior.

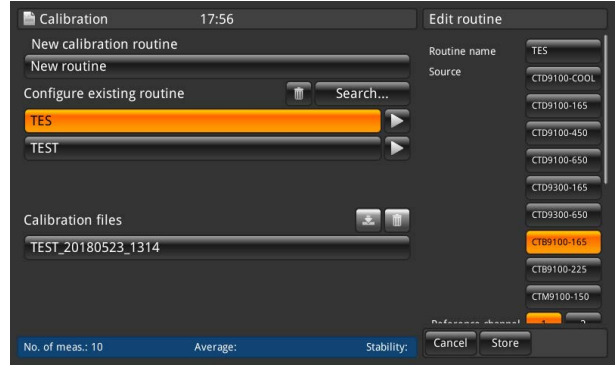

#### <span id="page-52-0"></span>**6.4.6.3 Iniciar a rotina**

Para iniciar a rotina de calibração, basta pressionar o botão **[▶]** à direita da rotina selecionada. Antes de iniciar o programa, certifique-se dos seguintes pontos:

- 1. O calibrador deve estar conectado ao CTR3000 pela entrada USB frontal do CTR3000.
- ⇒ Utilize os cabos de interface fornecidos pela WIKA. Caso contrário, não podemos garantir seu correto funcionamento.
- 2. O calibrador deve estar ligado e em execução.
- 3. O CTR3000 é ligado.

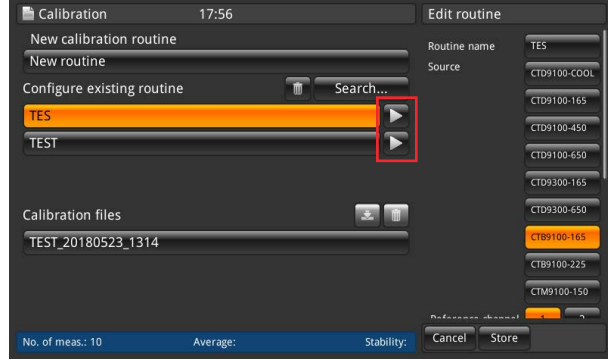

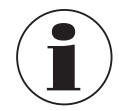

Verifique se as sondas certas foram atribuídas aos devidos canais. O CTR3000 lê as informações das sondas de cada canal durante a calibração.

#### **6.4.6.4 Arquivos de calibração**

**PT**

Pressione um arquivo sob a seção **Calibration files** à direita para ver um resumo dessa calibração. Antes de mais nada, todos os parâmetros gerais são listados. Em seguida, o resultado da calibração é apresentado.

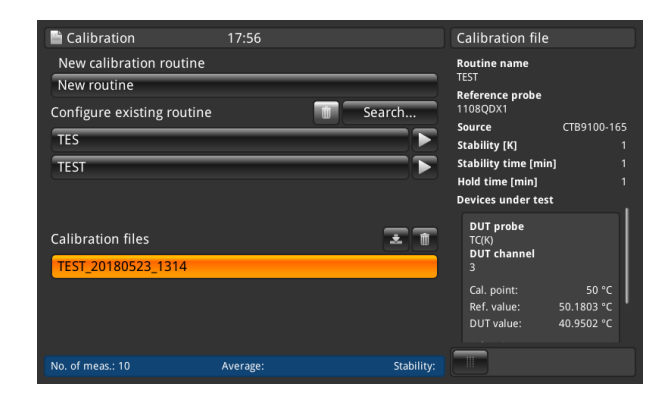

## **Função Eliminar e Download dos arquivos de calibração**

Quando se pressiona o botão de um arquivo de calibração existente, os resultados aparecem no lado direito.

Além disso, os botões  $\sqrt{e}$  e  $\overline{m}$  ficam ativos.

- 1. Pressione o arquivo de calibração que você deseja editar.
- 2. Em seguida, pressione o botão  $\sqrt{\overline{a}}$  ou  $\overline{m}$ .
	- ⇒ Para fazer o download, um dispositivo de memória USB deve estar inserido na entrada USB do painel frontal! Quando o download terminar, ejete o dispositivo USB corretamente, usando o botão  $\leftarrow \rightarrow$ na linha de status. Veja mais detalhes no capítulo [6.5 "Função de Download"](#page-57-0)
	- ⇒ Se o botão **formação**, uma caixa de diálogo pop-up aparecerá, solicitando confirmação.

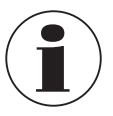

Se o instrumento não conseguir detectar um dispositivo de memória, isso indica que o botão de download está inativo.

## **6.4.7 Aplicação [Remote] / [Remota]**

A aplicação **[Remote]** permite operar o instrumento usando comandos SCIPI (conjunto de comandos disponível em um documento separado), em uma conexão USB/Ethernet no painel traseiro.

Utilize a aplicação **Remote Settings** para selecionar o conjunto de comandos remotos para todas as interfaces.

Os parâmetros de rede Ethernet e os parâmetros seriais também podem ser definidos aqui.

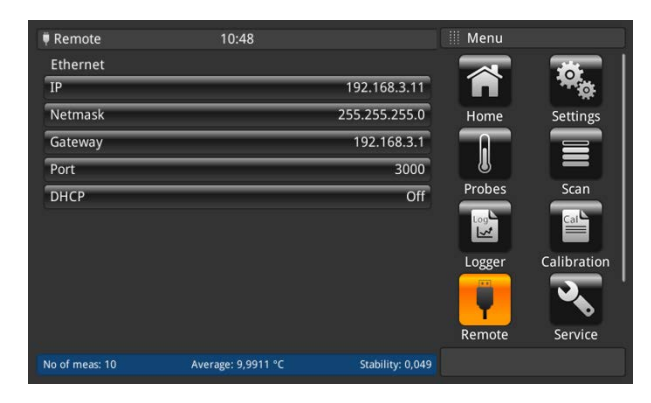

## **USB**

A interface USB do computador será instalada como um driver COM virtual. O protocolo de comunicação é:

- Bits por segundo 9600<br>■ Bits de dados 8
- Bits de dados
- Bits de parada 1
- Paridade Nenhum
- Controle de fluxo Nenhum

## **Ethernet**

A função Ethernet permite que o usuário defina o seguinte, inserindo um valor numérico em cada campo separado:

- IP
- Netmask
- Gateway
- Porta
- Configurações do DHCP

Os parâmetros de comunicação Ethernet são definidos como padrão. Antes de se usar a comunicação Ethernet, quatro parâmetros devem ser configurados: IP, Netmask, Gateway e Porta.

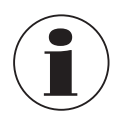

Entre em contato com o administrador de sua rede para saber as configurações corretas.

Consulte o departamento de recursos de computação, antes de conectar este instrumento a sua rede, para verificar se não existem conflitos com os endereços IP existentes.

## **6.4.8 Aplicação [Service] / [Serviço]**

## **6.4.8.1 Atualização do firmware**

Pressione o botão **[Firmware update]** na aplicação **[Service]** para fazer uma atualização do firmware, no nível de serviço customizado para o cliente. O menu é aberto no lado direito.

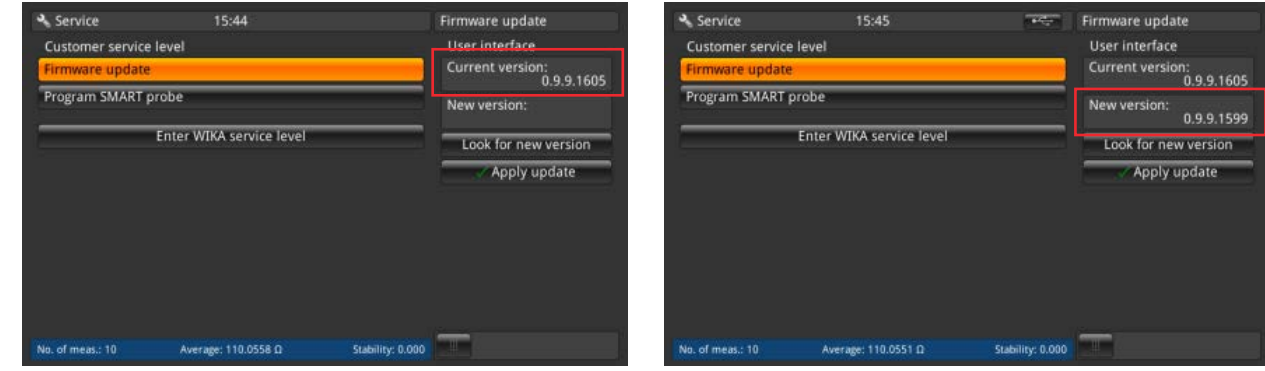

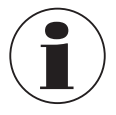

**PT**

É importante inserir um dispositivo de memória/USB contendo a pasta "CTR3000" e o arquivo adequado. Caso contrário, o CTR3000 não reconhecerá a nova versão.

- 1. Dispositivo USB inserido.
- 2. Pressione o botão **[Look for a new version]**.
	- ⇒ O instrumento procura um arquivo adequado no dispositivo USB.
	- ⇒ Se o arquivo for encontrado, o número da nova versão será apresentado no campo **New version**.
- 3. Pressione o botão **[Apply update]**.
	- ⇒ Será apresentada uma mensagem de aviso.

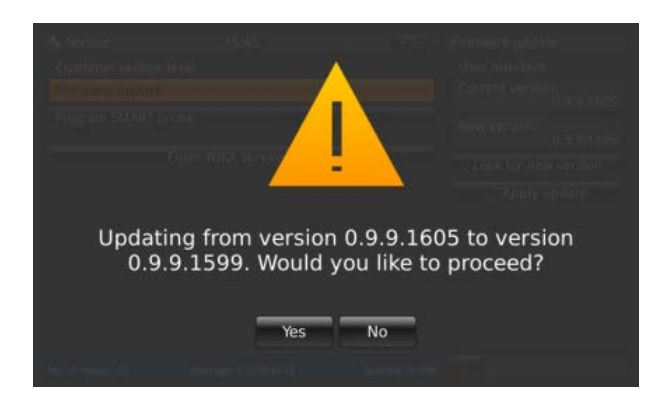

4. Clique em **[Yes]** para confirmar a atualização do instrumento com o novo firmware.

- ⇒ A resposta será **"Firmware update ok"**.
- ⇒ A nova versão será instalada.

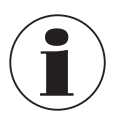

Se o arquivo não for encontrado, será emitido um log de erro.

A atualização do firmware não elimina as configurações, sondas e arquivos de log!

## **6.4.8.2 Programar sonda SMART**

Pressione o botão **[Program SMART probe]** na aplicação **[Service]**, para que as sondas SMART possam ser programadas no nível de serviço customizado para o cliente. O menu é aberto no lado direito.

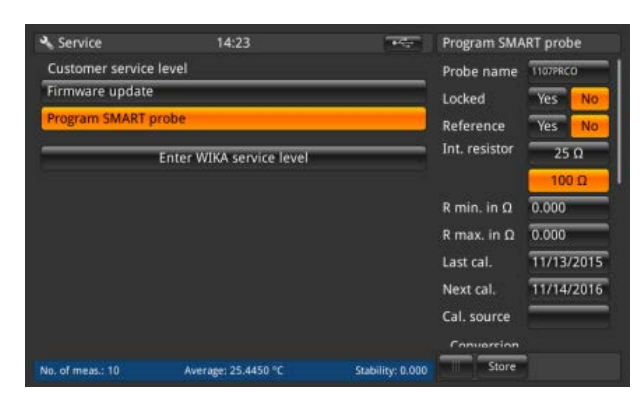

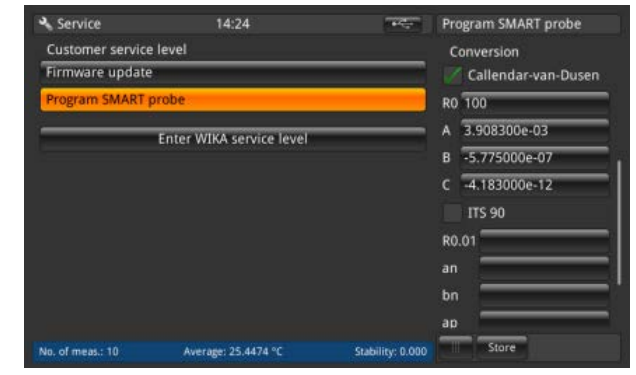

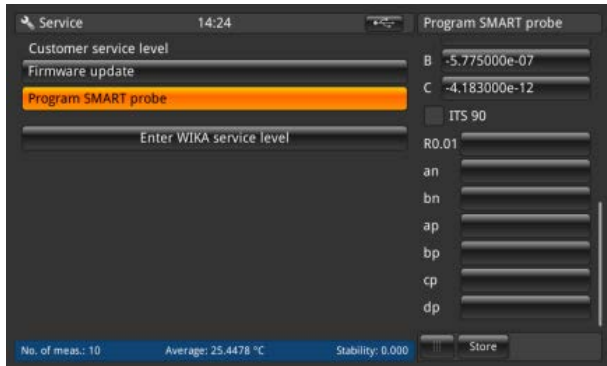

Aqui, é possível definir todas as configurações, que são armazenadas na memória EEPROM, nesta sonda SMART. Semelhante às configurações para novas sondas. Consulte o capítulo [6.4.3.1 "Nova sonda \[Termorresistências\]"](#page-34-0) para saber o significado dessas configurações.

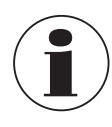

Nenhum histórico é armazenado na memória!

Isso só pode ser feito enquanto uma sonda SMART estiver conectada e, na tela principal, o canal estiver selecionado no local em que a sonda SMART está conectada. Caso contrário, será emitido um log de erro.

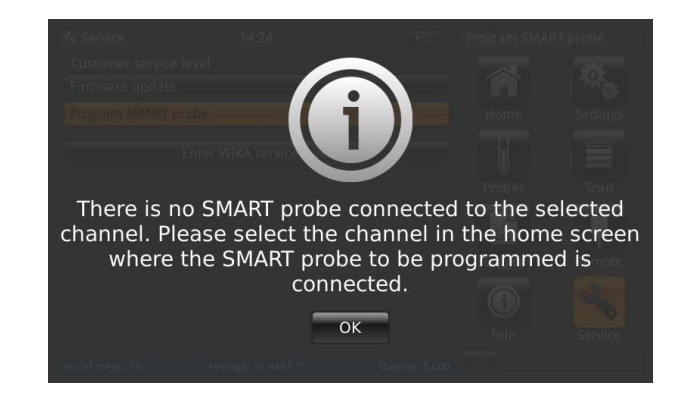

#### **6.4.8.3 Nível de serviço da Wika**

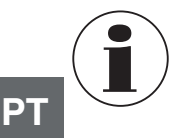

Acesso exclusivo por senha! Apenas para usuários autorizados.

## **6.4.9 Aplicação [Info] / [Informação]**

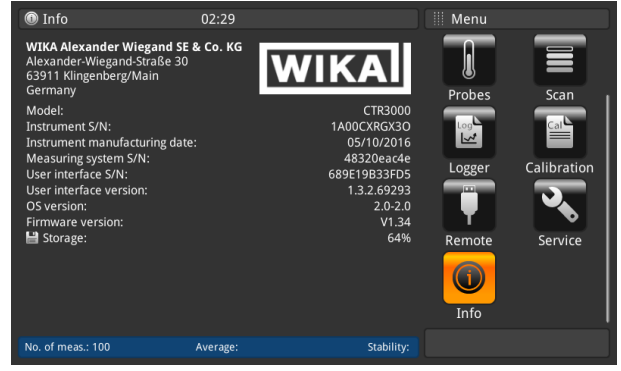

A aplicação Information exibe informações sobre o instrumento, incluindo:

- Endereço da Wika
- Número do modelo, número de série e data de fabricação
- Número de série e versão do firmware do sistema de medição
- Número de série e versão do software da interface de usuário
- Armazenamento utilizado

#### <span id="page-57-0"></span>**6.5 Função de Download**

Inicialmente, o CTR3000 armazena todos os dados no instrumento, que podem ser baixados posteriormente em uma unidade de memória USB. Não é possível efetuar o armazenamento direto na unidade de memória USB. Para acessar a função de download, o instrumento deve detectar um dispositivo de memória USB. Em seguida, o botão  $\leftarrow \rightarrow$  aparece na barra de status. Pressione o botão  $\leftarrow$  para acessar essa função.

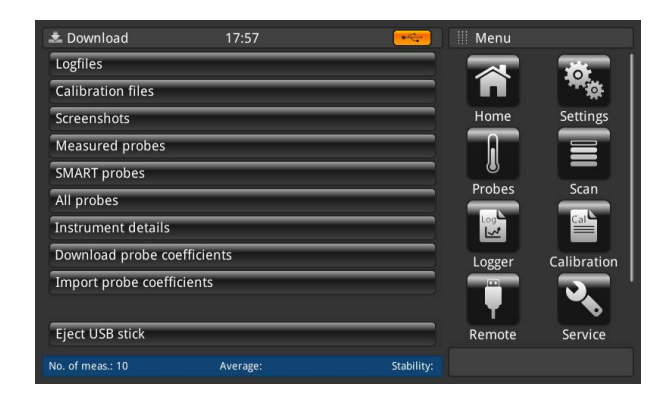

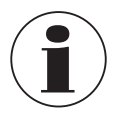

Lembre-se de ejetar a unidade USB sempre que estiver pronto, utilizando o botão **[Eject USB stick]**. Esta é a única forma de garantir que todos os dados estarão a salvo!

Todos os dados baixados serão armazenados no diretório "CTR3000", na raiz do sistema de arquivos do dispositivo USB. Se esse diretório não existir, será criado.

## **6.5.1 Arquivos de log**

Pressione o botão **[Logfiles]** para abrir uma caixa de diálogo no lado direito. Todos os arquivos de log criados são listados aqui e, em seguida, no lado esquerdo.

Para selecionar ou eliminar esses itens, utilize o botão direito.

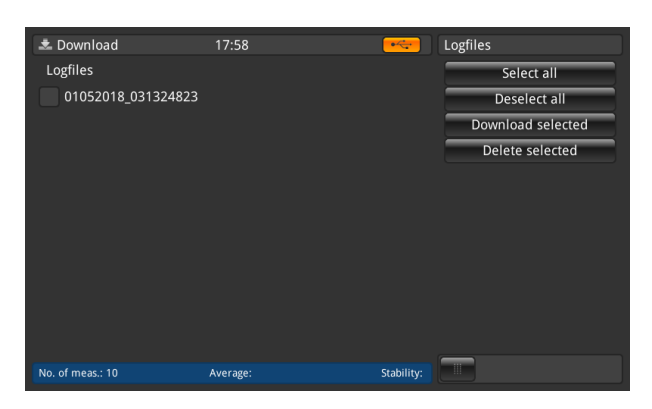

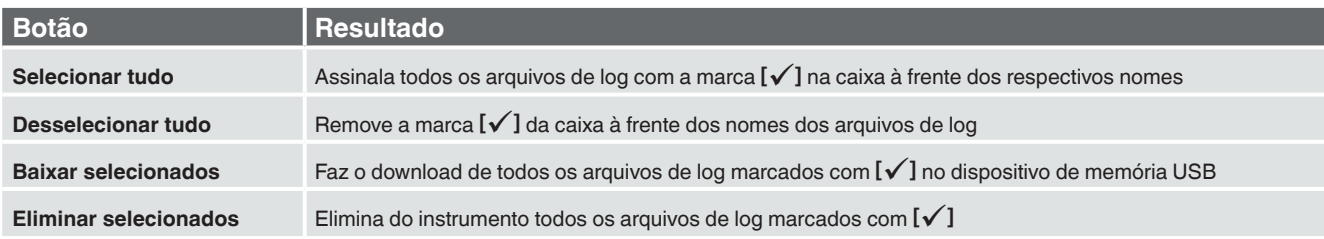

O arquivo de log baixado está no formato \*.txt, que pode ser facilmente aberto, p. ex., no EXCEL.

Nome de um arquivo de log no diretório \*CTR3000 \Logfiles:

Ddmmaaaa\_hhmmss

O formato definido para a data e hora pode ser alterado, de acordo com a programação da aplicação **[Settings]**. Para mas informações sobre o conteúdo do arquivo de log baixado, veja o capítulo [6.4.5.2 "Arquivos de log".](#page-48-0)

#### **6.5.2 Arquivos de calibração**

Pressione o botão **[Calibration files]** para abrir uma caixa de diálogo no lado direito. Todos os arquivos de calibração criados são listados aqui e, em seguida, no lado esquerdo.

Para selecionar ou eliminar esses itens, utilize o botão direito.

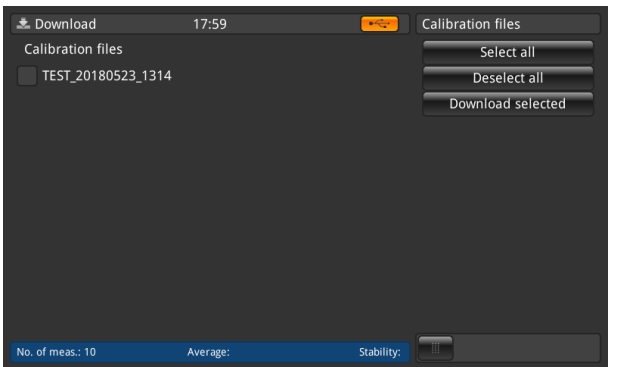

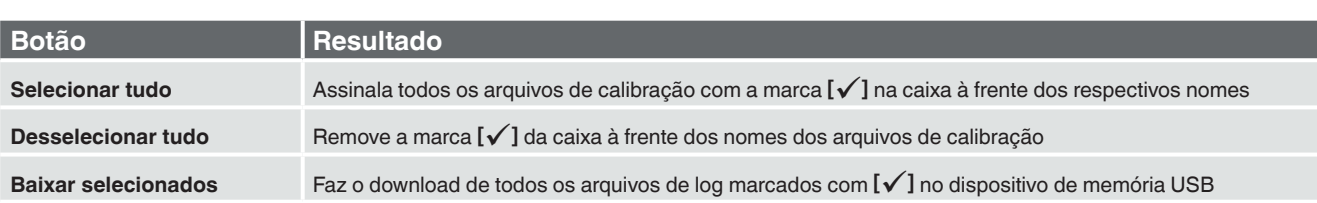

**PT**

O arquivo de calibração baixado tem o formato \*.xml ou \*.csv.

As seguintes informações são armazenadas no arquivo, no diretório \*CTR3000\CalibrationFiles:

■ Nome da rotina

**PT**

■ Hora inicial e final

■ Critérios de estabilidade

- Equipamento utilizado
- Resultados da calibração: valor definido, valor de referência, estabilidade de referência, valor do DUT, valor bruto do DUT

Nome de uma captura de tela no diretório \*CTR3000\CalibrationFiles:

Rotina\_Ddmmaaaa\_hhmm

O formato definido para a data e hora pode ser alterado, de acordo com a programação da aplicação **[Settings]**.

Para mas informações sobre o conteúdo do arquivo de calibração baixado, veja o capítulo [6.4.6.3 "Iniciar a rotina".](#page-52-0)

#### **6.5.3 Captura de tela**

Pressione o botão **[Screenshots]** para abrir uma caixa de diálogo no lado direito. Todas as capturas de tela são listadas aqui e, em seguida, no lado esquerdo.

Para selecionar ou eliminar esses itens, utilize o botão direito.

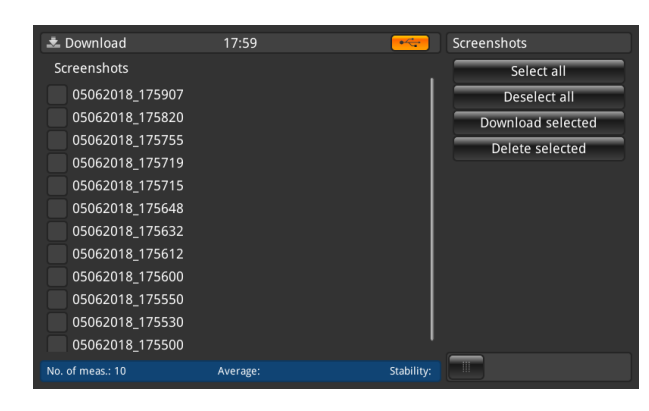

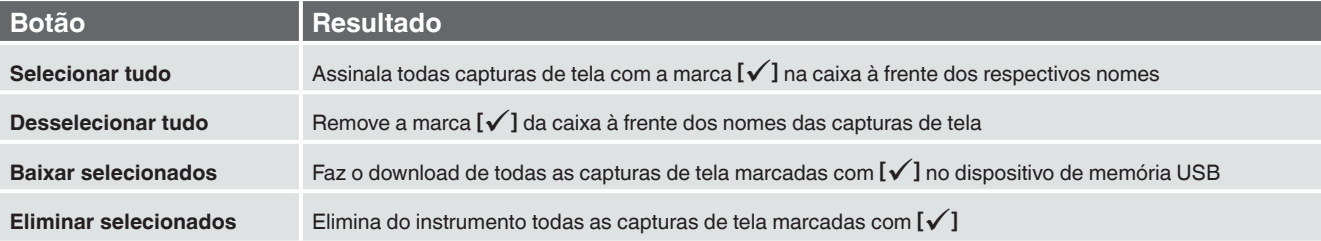

A captura de tela baixada é um arquivo no formato \*.png.

Nome de uma captura de tela no diretório \*CTR3000\Screenshots: Ddmmaaaa\_hhmmss

O formato definido para a data e hora pode ser alterado, de acordo com a programação da aplicação **[Settings]**.

## **6.5.4 Sondas medidas**

Pressione o botão **[Measured probes]** para efetuar download de todos os detalhes em um arquivo \*.txt, no dispositivo de memória USB. Esse processo faz o download apenas das sondas atribuídas.

Uma janela é aberta, mostrando que o download **tom** foi concluído.

As seguintes informações são armazenadas no arquivo, no diretório \*CTR3000\measured probes:

- Nome da sonda
- Tipo de sensor
- Sonda de referência
- T min.
- T máx.
- Última calibração:
	- ▶ Tipo do termopar (apenas para termopares)
	- ▶ Compensação de junção fria (apenas para termopares)
	- ▶ Tipo de PRT (apenas para termorresistências)
	- ▶ Cabeamento (apenas para termorresistências)
	- ▶ Resistor interno (apenas para termorresistências)
	- ▶ Corrente de standby (apenas para termorresistências)
	- ▶ Conversão

## **6.5.5 Sondas SMART**

Pressione o botão **[SMART probes]** para efetuar download de todos os detalhes em um arquivo \*.txt, no dispositivo de memória USB. Esse processo faz o download apenas das sondas SMART conectadas. As sondas SMART estão disponíveis apenas como termorresistências.

Uma janela é aberta, mostrando que o download  $\triangledown$  foi concluído.

As seguintes informações são armazenadas no arquivo, no diretório \*CTR3000\SMART probes:

- Nome da sonda
- Tipo de sensor
- Sonda de referência
- Última calibração
- Próxima calibração
- Origem da calibração
- Resistor interno
- Conversão
- [Coeficientes de conversão de acordo com a conversão selecionada]
- Faixa de trabalho
- Bloqueado

## **6.5.6 Todas as sondas**

Pressione o botão **[All probes]** para efetuar download de todos os detalhes em um arquivo \*.txt, no dispositivo de memória USB. É feito o download de todas as sondas configuradas no instrumento.

Uma janela é aberta, mostrando que o download  $\bigtriangledown$  foi concluído.

As seguintes informações são armazenadas no arquivo, no diretório \*CTR3000\all probes:

- Nome da sonda
- Tipo de sensor
- Sonda de referência
- T min.

09/2021 PT based on 14191761.03 10/2020 EN/DE

09/2021 PT based on 14191761.03 10/2020 EN/DE

- T máx.
- Última calibração:
	- ▶ Tipo do termopar (apenas para termopares)
	- ▶ Compensação de junção fria (apenas para termopares)

**PT**

- 
- 
- 
- 
- 
- Conversão

## ▶ Tipo de PRT (apenas para termorresistências) ▶ Cabeamento (apenas para termorresistências) ▶ Resistor interno (apenas para termorresistências)

- ▶ Corrente de standby (apenas para termorresistências)
- **6.5.7 Detalhes do instrumento**

Pressione o botão **[Instrument details]** para efetuar download de todos os detalhes em um arquivo \*.txt, no dispositivo de memória USB.

Uma janela é aberta, mostrando que o download  $\bar{\triangledown}$  foi concluído.

As seguintes informações são armazenadas no arquivo, no diretório \*CTR3000\instrument\_details:

- Modelo
- Número de série do instrumento
- Número de série da medição
- Número de série da interface de usuário
- Versão da interface de usuário
- Versão de firmware

## **6.5.8 Download dos coeficientes das sondas**

Pressione o botão **[Download probe coefficients]** para efetuar download de todos os detalhes em um arquivo \*.txt, no dispositivo de memória USB.

Uma janela é aberta, mostrando que o download  $\bar{\triangledown}$  foi concluído.

As seguintes informações são armazenadas no arquivo, no diretório \*CTR3000\probe\_coefficients:

- Nome da sonda
- Tipo de sensor
- T min.
- T máx.
- Coeficientes (de acordo com a linearização utilizada)

Por motivos técnicos, recomendamos que o arquivo seja aberto e alterado com um editor de csv adequado e salvo no mesmo formato em que foi baixado.

Normalmente, utilizamos o seguinte: https://www.ronsplace.eu/products/ronseditor

## **6.5.9 Importar coeficientes das sondas**

Pressione o botão **[Import probe coefficients]** para fazer o upload de todos os detalhes armazenados no arquivo selecionado, no diretório \*CTR3000\probe\_coefficients.

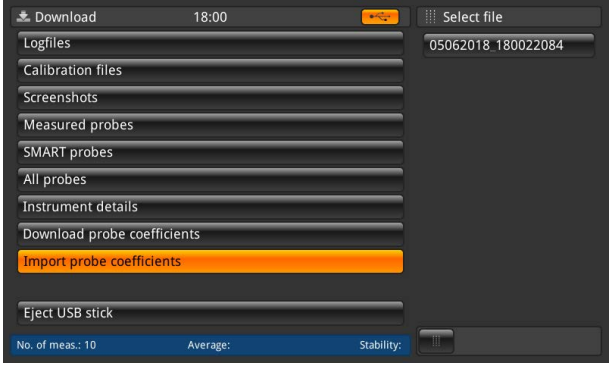

# **6. Comissionamento, operação**

Selecione o arquivo à direita para atualizar automaticamente todas as alterações nas sondas. É feito o upload apenas das linhas alteradas ou adicionadas:

A tela principal a seguir mostra que não foi feita nenhuma atualização. Apenas foi criada uma nova sonda. Além disso, existe indicação de que os coeficientes de 3 sondas estão em falta.

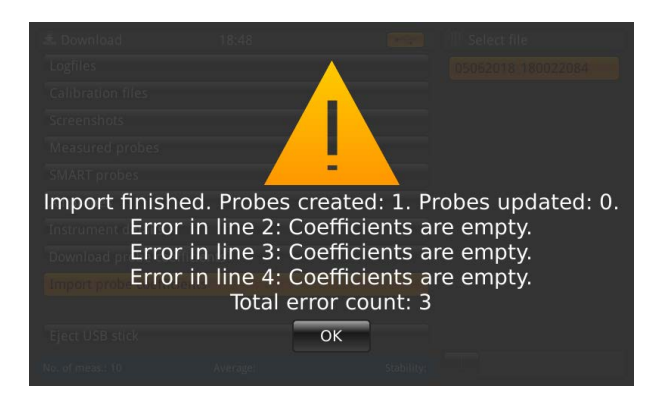

#### **6.6 Operação remota**

Todos os comandos encontram-se em um documento separado.

### **6.7 Trabalhando com um multiplexador**

## **6.7.1 Multiplexador modelo CTS3000**

#### **Configuração**

09/2021 PT based on 14191761.03 10/2020 EN/DE

09/2021 PT based on 14191761.03 10/2020 EN/DE

Os multiplexadores são detectados quando se liga o instrumento e sua ligação é feita em cascata. Os endereços são atribuídos por ordem. Ou seja, o primeiro multiplexador conectado ao CTR3000 terá o endereço de número mais baixo. O painel traseiro do próprio CTR3000 possui um conector para uma porta de expansão. Aqui, você deve conectar a porta de expansão de CTS e TC com os cabos fornecidos.

O conector de CTS é um soquete (1:1) de 15 vias para conexão do sinal, da alimentação e dos dados ao CTS3000. O cabo de expansão de TC é um conector de TC de 3 pinos.

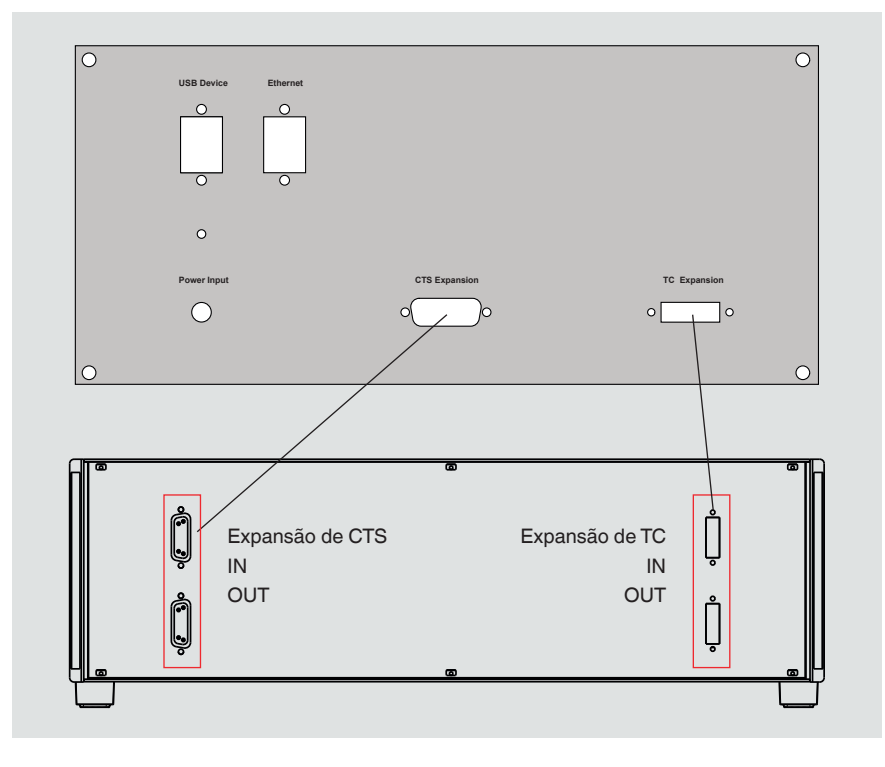

Não é compatível com nenhuma outra conexão. Um cabo de 0,5 m [1,64 pés] é fornecido como padrão. Podem ser utilizados cabos mais longos, mas a exatidão do sistema e a especificação do ruído podem ser comprometidas.

## **Existem dois modelos disponíveis:**

- Modelo CTS3000, versão desktop
- Modelo CTS3000, versão rack

**PT**

#### **Os canais dos multiplexadores são selecionados por seus números:**

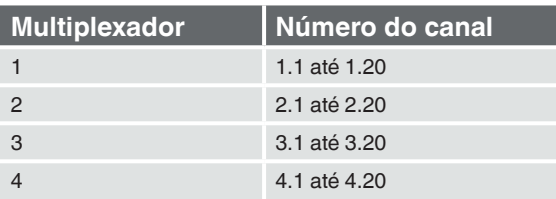

Se você usar um CTR3000 totalmente equipado com 4 multiplexadores e 40 sondas, tome cuidado para fixar a montagem, evitando que o equipamento caia ou vire.

Não é possível usar dois canais na mesma linha. Ou seja, os canais 1+2/3+4/5+6 etc. não podem ser usados ao mesmo tempo.

#### **Especificações**

É necessário incluir erros adicionais à exatidão do CTR3000

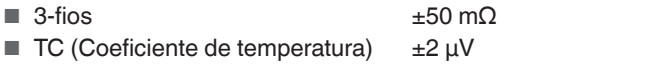

■ Termistor +0.01 % do valor medido

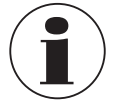

Com temperaturas da sonda extremamente baixas (≤ -110 °C [-166 °F]) e quando se utilizam mais de dois CTS3000s e canais superiores (p. ex., 4.19), os valores medidos podem ultrapassar a exatidão da medição especificada, dependendo da sonda.

## **6.7.2 Multiplexador modelo CTS5000**

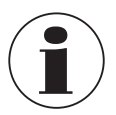

Válido apenas para modelos mais antigos. Produto descontinuado a partir de 01.01.2020

Os multiplexadores são detectados quando se liga o instrumento e sua ligação é feita em cascata. Os endereços são atribuídos por ordem. Ou seja, o primeiro multiplexador conectado ao CTR3000 terá o endereço de número mais baixo.

O painel traseiro do próprio CTR3000 possui um conector para uma porta de expansão. Aqui, você deve conectar o CTS5000 (BUS-in) com o cabo fornecido.

O conector é um soquete (1:1) de 15 vias para conexão do sinal, da alimentação e dos dados aos multiplexadores CTS5000-8 ou CTS5000-16. Não é compatível com nenhuma outra conexão.

Um cabo de 0,5 m [1,64 pés] é fornecido como padrão. Podem ser utilizados cabos mais longos, mas a exatidão do sistema e a especificação do ruído podem ser comprometidas.

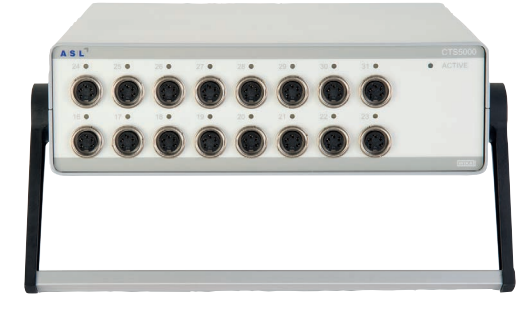

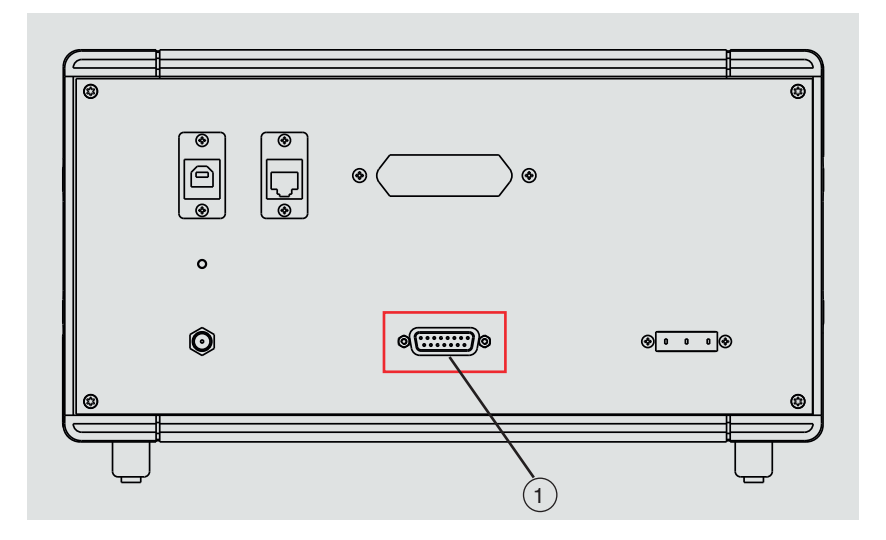

<sup>1</sup> **Expansão de CTS** Entrada de expansão de CTS

Podem ser adicionados até 64 canais, além dos multiplexadores CTS5000 externos.

#### **Existem dois modelos disponíveis:**

- Modelo CTS5000-8 com 8 canais
- Modelo CTS5000-16 com 16 canais

Os multiplexadores utilizam um conector de expansão na parte traseira do instrumento. Os canais PRT1, PRT2, TC1 e TC2 atuam independentemente dos multiplexadores.

#### **Os canais dos multiplexadores são selecionados por seus números:**

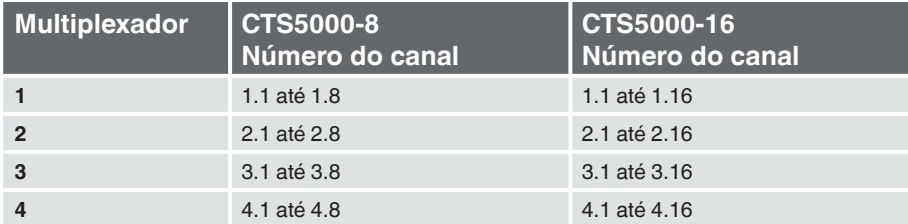

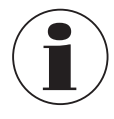

Os modelos CTS5000-16 e CTS5000-8 podem ser combinados em qualquer ordem.

## **7. Informação técnica sobre a temperatura**

## **7.1 Incerteza de medição e rastreabilidade**

Normalmente, a medição é feita supondo-se que existe um valor real. Sempre que se efetua uma medição, é improvável que o valor medido seja exatamente igual ao valor real. A diferença entre os dois valores é o erro de medição, que se situa dentro dos limites de incerteza especificados. A incerteza é definida como uma estimativa que caracteriza a faixa de valores dentro da qual se situa o valor real.

Extraindo-se um número estatisticamente significativo de amostras de medição, será gerada a distribuição dos resultados. O grau de confiança da distribuição aumenta proporcionalmente ao número de medições obtidas. Utilizando-se métodos estatísticos, a distribuição pode ser descrita em termos de média, variância e desvio-padrão. A incerteza ou limite de precisão de uma determinada medição é caracterizada por essa distribuição.

A rastreabilidade é definida como a propriedade de uma medição que pode estar associada aos padrões de referência adequados por meio de uma cadeia de comparações ininterrupta. A rastreabilidade permite demonstrar a exatidão de uma medição, em termos de unidades SI.

## **7.2 Escala internacional de temperatura**

O objetivo da Escala Internacional de Temperatura é definir procedimentos para calibrar determinados termômetros de uso prático, incluindo PRTs e termopares, com a qualidade desejada. Os valores da temperatura obtidos a partir daí podem ser precisos e reprodutíveis, correspondendo ao mesmo ao tempo aos respectivos valores termodinâmicos, da forma mais aproximada permitida pela tecnologia atual.

Desde 1968, quando a Escala Prática Internacional de Temperatura de 1968 (IPTS-68) foi adotada, foram feitos avanços significativos nas técnicas empregadas para estabelecer padrões de temperatura, bem como na medição da temperatura termodinâmica. A Escala Internacional de Temperatura de 1990 (EIT-90) coloca em prática esses avanços. As características particulares são as seguintes:

- A escala EIT-90 especifica o uso do PRT até o ponto de congelamento da prata, 961,78 °C [1.763,2 °F / 1.234,93 K]. O termopar de platina / 10 % ródio-platina não é mais especificado para uso na escala, embora, juntamente com outros termopares de metais nobres, continue a ser usado como padrão secundário.
- Foram introduzidos novos pontos fixos e mais precisos e os procedimentos matemáticos para o cálculo do equivalente à temperatura da resistência foram revistos, de forma a reduzir a 'não exclusividade' da escala - ou seja, para reduzir as diferenças que ocorrem entre diversos PRTs calibrados de forma idêntica. Em particular, a calibração de um PRT não pode mais ser extrapolada além do ponto de congelamento do zinco, 419,527 °C [787,149 °F / 692,677 K], mas requer uma medição no ponto de congelamento do alumínio, 660,323 °C [1.220,581°F / 993,473 K].
- São permitidas definições alternativas em algumas subfaixas. A calibração de um PRT pode ser finalizada em praticamente qualquer ponto fixo. Isso permite efetuar calibrações primárias com PRTs adequados em faixas reduzidas, o que é especialmente importante para os departamentos de padrões de metrologia, que precisam efetuar medições precisas à temperatura ambiente.
- A parte da escala EIT-90 que pode ser medida pelos PRTs varia de -189,3442 °C [-308,8196 °F / 83,8058 K] a +961,78 °C [+1.763,2 °F / 1.234,93 K]. O CTR3000 é projetado para medir a temperatura na faixa de -200 ... +962 °C [-328 ... +1.764 °F / 73,15 ... 1.235,15 K]. A faixa real de temperaturas que podem ser medidas depende do tipo e do modelo do PRT.

A escala EIT-90 possui características muito melhores de continuidade, precisão e reprodutibilidade, em comparação com a IPTS-68. A implementação da escala EIT-90 de acordo com sua definição requer alterações no equipamento e no procedimento, em relação à IPTS-68, porém as incertezas de calibração alcançadas são menores, em todas as partes da faixa. Porém, os instrumentos e equipamentos necessários para implementar a escala EIT-90 nos laboratórios de calibração são essencialmente os mesmos.

## **7.3 Medição**

**7.3.1 Termopar**

## **7.3.1.1 Introdução**

De forma muito genérica, o efeito termoelétrico ocorre quando um circuito elétrico composto por condutores de metais não semelhantes é submetido a um gradiente de temperatura. Um potencial ou tensão elétrica se forma ao longo dos condutores. Esse potencial de tensão varia proporcionalmente à temperatura, tornando-se uma forma de medi-la.

### **Os termopares podem ser de duas categorias:**

#### ■ Metais nobres, baseados em platina

Os metais nobres à base de platina são usados principalmente para termometria de precisão em alta temperatura. É possível alcançar temperaturas máximas de 1.700 °C [3.092 °F / 1.973,15 K] e incertezas de medição de até 0,4 °C. A sensibilidade dos termopares à base de platina fica normalmente em torno de 10 µV / °C e, por isso, as medições de alta exatidão e alta resolução exigem instrumentos sensíveis, como o CTR3000.

## ■ Metais básicos, à base de níquel

Os termopares de metais básicos atuam em uma ampla faixa de temperatura, com os tipos de alta temperatura projetados para operar em até 1.600 °C [2.912 °F / 1.873.15 K]. É possível alcançar temperaturas acima de 2.300 °C [4.172 °F / 2.573,15 K] com os novos tipos de tungstênio-rênio de alta temperatura. Normalmente, os valores de sensibilidade > 30 µV / °C caracterizam a maior parte da família de termopares de metais básicos.

Eles são facilmente afetados pelos efeitos de contaminação, gerando desvios e a necessidade de recalibração. Esse efeito é especialmente notável em altas temperaturas, onde é possível observar valores de desvios da ordem de 10 °C [50 °F / 283,15 K]. É importante estar ciente dos efeitos particulares da contaminação e selecionar o termopar correto para o ambiente de medição. O termopar do tipo N oferece o melhor desempenho, em termos de reprodutibilidade e incerteza de medição, atuando em até 1.250 °C [2.282 °F / 1.523,15 K]. Esta é a melhor escolha para a maioria das aplicações gerais de medição, conferindo exatidão em pouco tempo e com pouco desvio de temperatura.

## **7.3.1.2 Conexão**

Os termopares medem a diferença de temperatura. Uma vez que todos os termopares de uso prático são compostos por pelo menos 2 junções, quando se faz a medição da temperatura absoluta, é importante que uma das junções tenha como referência uma temperatura conhecida.

A junção de referência e a precisão da medição da tensão afetam significativamente a exatidão geral da medição de temperatura. Junções de conexão intermediárias, como conectores e cabos de extensão entre o termopar de medição e o CTR3000, também afetam o resultado da medição.

## **7.3.2 Termorresistência**

O CTR3000 atua com a linha de PRTs de 25/100 Ω de 3 e 4 fios. O melhor desempenho só é alcançado quando se utilizam PRTs de boa qualidade, provenientes de fontes comprovadas e de boa reputação. Assim como qualquer parâmetro medido, o desempenho de um sistema de medição depende de sua estabilidade e repetibilidade. Os PRTs de baixa qualidade têm mais chance de prejudicar o desempenho do sistema.

A relação entre temperatura e resistência depende de vários fatores, incluindo o valor de alfa e a calibração do PRT. Consequentemente, são necessárias mais de uma equação para fazer a conversão da resistência em temperatura. Os dados de calibração para os PRTs assumem a forma de coeficientes de Callendar-van-Dusen.

A WIKA fornece uma linha de PRTs comprovados da série CTP5000, especialmente para uso com o CTR3000, além de um serviço para fornecer PRTs personalizados, de forma a satisfazer os requisitos individuais dos clientes.

#### **PRTs com alto valor de "alfa":**

A melhor exatidão possível do sistema é obtida quando se utilizam PRTs com alto valor de "alfa" (*α*) ou, mais corretamente, quando se utiliza um fio de platina com alto valor de *α* (alta pureza).

## **PRTs com baixo valor de "alfa":**

Os PRTs com baixo valor de *α* contêm um nível maior de impurezas no fio de resistência de platina utilizado. Isso afeta o valor de resistência em uma determinada temperatura (o coeficiente de temperatura). Uma vez que já existem impurezas no fio de resistência de platina, a contaminação adicional possui um efeito reduzido e, assim, os PRTs de baixo valor de *α* são mais imunes à contaminação e por isso mais adequados para aplicações industriais. Para garantir que o PRT seja robusto,

o detector em seu interior é envolvido por certos materiais, que podem em si ser a fonte de contaminação em temperaturas elevadas. Os PRTs fornecidos pela WIKA foram otimizados para as faixas de temperatura especificadas e, quando calibrados, efetua-se um ciclo de temperaturas para melhorar sua estabilidade durante o uso.

Os PRTs utilizados fora de sua faixa de temperatura nominal e/ou de calibração, especialmente em temperaturas mais altas, arriscam ter sua calibração irreversivelmente alterada, seja por tensões térmicas induzidas ou por contaminação.

### **7.3.2.1 Funções de linearização para termorresistências**

O CTR3000 oferece um algoritmo padrão e 2 algoritmos definidos pelo usuário, para converter a resistência em temperatura. A escolha dependerá do tipo de PRT e de sua calibração.

## **Padrão: EN 60751 (2009):**

Utilizado para PRTs industriais não calibrados com valor de "alfa" de 0,003851, para que a conversão da resistência em temperatura seja feita de acordo com o padrão EN 60751 (EIT-90).

Quando se seleciona EN 60751 no menu de padrões, são selecionados os coeficientes padrão de BS EN 60751, baseados na escala EIT-90.

## **Os coeficientes conforme EN 60751 são os seguintes:**

 $R_0$ = 100 Ω  $A = 3,9083 \times 10^{-3} °C^{-1}$  $B = -5,775 \times 10^{-7}$  °C<sup>-2</sup>  $C = -4,183 \times 10^{-12}$  °C<sup>-4</sup>

# **8. Falhas / 9. Manutenção, limpeza e recalibração**

# **8. Falhas**

### **Profissional:** Profissional qualificado

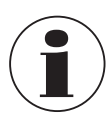

Para detalhes de contato veja capítulo [1 "Informações gerais"](#page-5-0) ou na contracapa das instruções de operação.

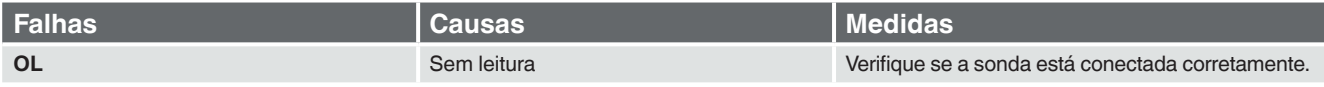

## **9. Manutenção, limpeza e recalibração**

**Profissional:** Profissional qualificado

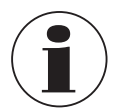

Para detalhes de contato veja capítulo [1 "Informações gerais"](#page-5-0) ou na contracapa das instruções de operação.

## **9.1 Manutenção**

O instrumento não requer manutenção.

Os reparos só devem ser efetuados pelo fabricante. Utilize apenas peças originais (veja capítulo [12 "Acessórios"\)](#page-74-0).

## **9.2 Limpeza**

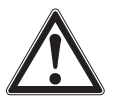

## <span id="page-68-0"></span>**CUIDADO!**

#### **Ferimentos, danos ao patrimônio e ao meio ambiente**

Limpeza inadequada pode resultar em ferimentos, danos ao patrimônio e ao meio ambiente. Os meios residuais no instrumento desmontado podem acarretar riscos para as pessoas, o meio ambiente e o equipamento. ▶ Executar o processo de limpeza como descrito abaixo.

- 1. Antes da limpeza, desconecte corretamente o termômetro do aquecedor, desligue o instrumento e desconecte-o da rede elétrica.
- 2. Use os equipamentos de proteção requiridos.
- 3. Limpe o instrumento com um pano úmido.

As conexões elétricas não devem entrar em contato com a umidade!

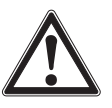

# **CUIDADO!**

**Dano ao instrumento**

- A limpeza inadequada pode causar danos ao instrumento!
- ▶ Não utilize agentes de limpeza agressivos, álcool ou thinner.
- ▶ Não utilize objetos afilados ou duros para a limpeza.
- ▶ Não utilize escovas duras ou abrasivas.

4. Lave ou limpe o instrumento desmontado, para proteger as pessoas e ao meio ambiente da exposição de resíduos do processo.

### **9.3 Recalibração**

#### **Certificado de calibração DKD/DAkkS - certificados oficiais:**

Nós recomendamos a recalibração do instrumento em intervalos de aproximadamente 12 meses pelo fabricante. Se necessário, as configurações básicas serão corrigidas.

Se um simulador de TC ou RTD for conectado a um dos canais do instrumento e o simulador e o CTR3000 estiverem conectados ao mesmo computador via USB, utilize um isolador de USB entre os dois equipamentos. Caso contrário, é possível que o valor medido seja afetado.

## **10. Desmontagem, devolução e descarte**

**Profissional:** Profissional qualificado

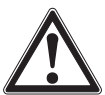

# **AVISO!**

### **Ferimentos, danos ao patrimônio e ao meio ambiente por meios residuais**

Os meios residuais em que o termômetro é inserido podem acarretar riscos para as pessoas, o meio ambiente e o equipamento.

- ▶ Use o equipamento de proteção necessário.
- ▶ Observe as informações na folha de dados de segurança do material para o meio correspondente.
- ▶ Lave ou limpe o instrumento desmontado, para proteger as pessoas e ao meio ambiente da exposição de resíduos do processo.

### **10.1 Desmontagem**

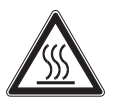

# **AVISO!**

#### **Risco de queimaduras**

Durante a desmontagem, existe o risco de fuga do meio perigosamente quente. ▶ Espere que o instrumento/termômetro resfrie suficientemente antes de desmontá-lo!

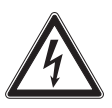

## **PERIGO!**

#### **Perigo à vida por corrente elétrica**

Perigo à vida quando há um contato direto com as partes energizadas.

- ▶ A desmontagem do instrumento somente deve ser executada por profissionais qualificados.
- ▶ Só desconecte o conjunto de medição e as instalações de teste e calibração depois que o sistema for desconectado da corrente elétrica!

## **10.2 Devolução**

## **Ao enviar o instrumento para devolução, não deixe de observar:**

Todos os instrumentos devolvidos à WIKA tem de estar isentos de quaisquer substâncias perigosas (ácidos, bases, soluções, etc.) e devem ser limpados antes da devolução.

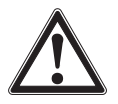

#### **AVISO!**

## **Ferimentos, danos ao patrimônio e ao meio ambiente por meios residuais**

Eventuais resíduos em instrumentos desmontados podem resultar em risco para as pessoas, ambiente e para o equipamento.

- ▶ Com substâncias perigosas, inclui a folha de dados de segurança do material para o meio correspondente.
- ▶ Limpe o instrumento; veja o capítulo [9.2 "Limpeza".](#page-68-0)

Para devolver o instrumento, use a embalagem original ou uma adequada para transporte.

# **10. Desmontagem, devolução e descartel / 11. Especificações**

### **Para evitar danos:**

- 1. Embrulhe o instrumento em uma película plástica antieletrostática.
- 2. Coloque o instrumento junto com materiais que absorvem choques na mesma embalagem. Coloque o material absorvente de choques de maneira uniforme em todos os lados da embalagem de transporte.
- 3. Se possível, coloque um material desumidificante dentro da embalagem (p. ex.: Sílica gel).
- 4. Identifique a embalagem para transporte como um instrumento de medição altamente sensível.

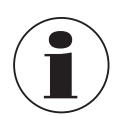

Informações sobre devoluções podem ser encontradas na área de "Serviços" no website.

#### **10.3 Descarte**

O descarte incorreto pode colocar em risco o meio ambiente.

Descarte os componentes do instrumento e a embalagem de forma compatível com os regulamentos de descarte de resíduos específicos na legislação vigente.

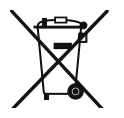

Não descarte com lixo doméstico. Garanta um descarte adequado de acordo com os regulamentos nacionais.

## **11. Especificações**

### **11.1 Termômetro multifunção de precisão**

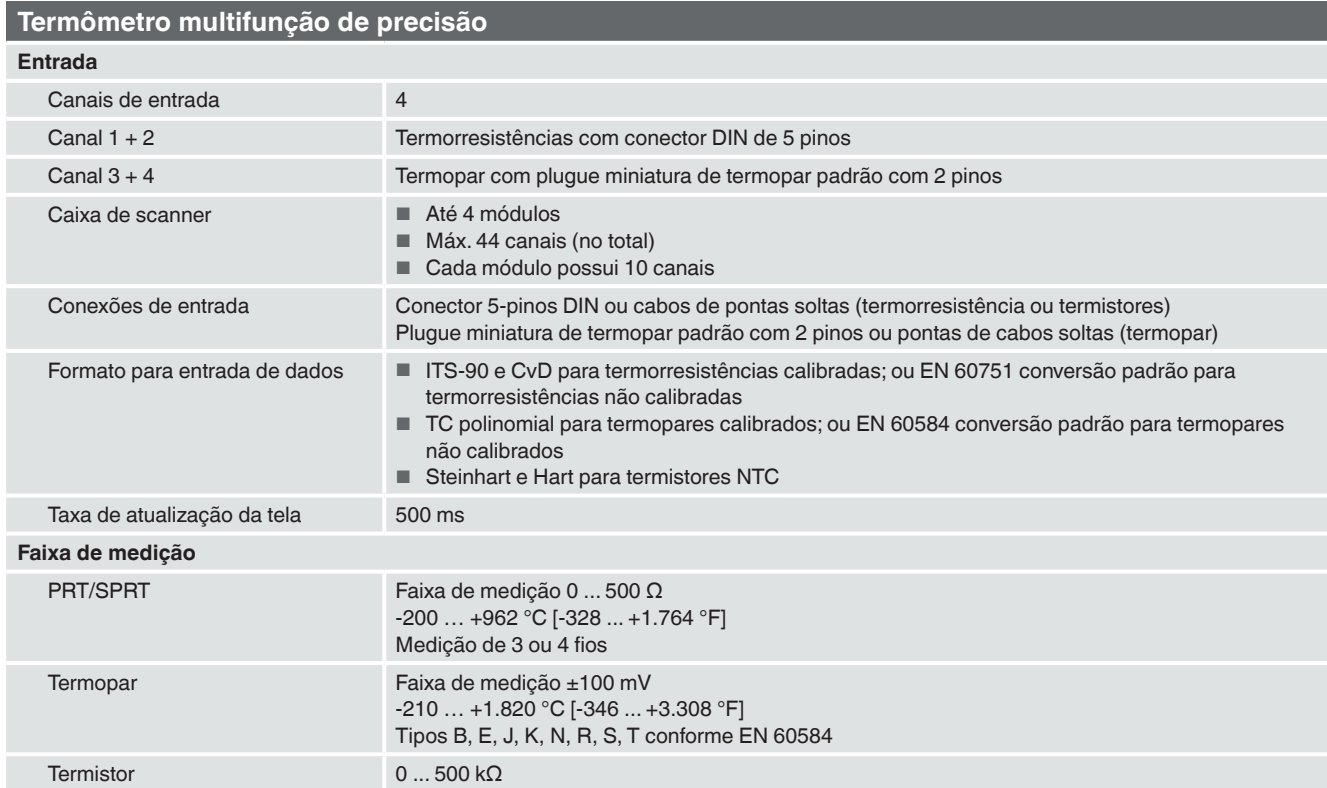

**PT**

## **11.2 Exatidões**

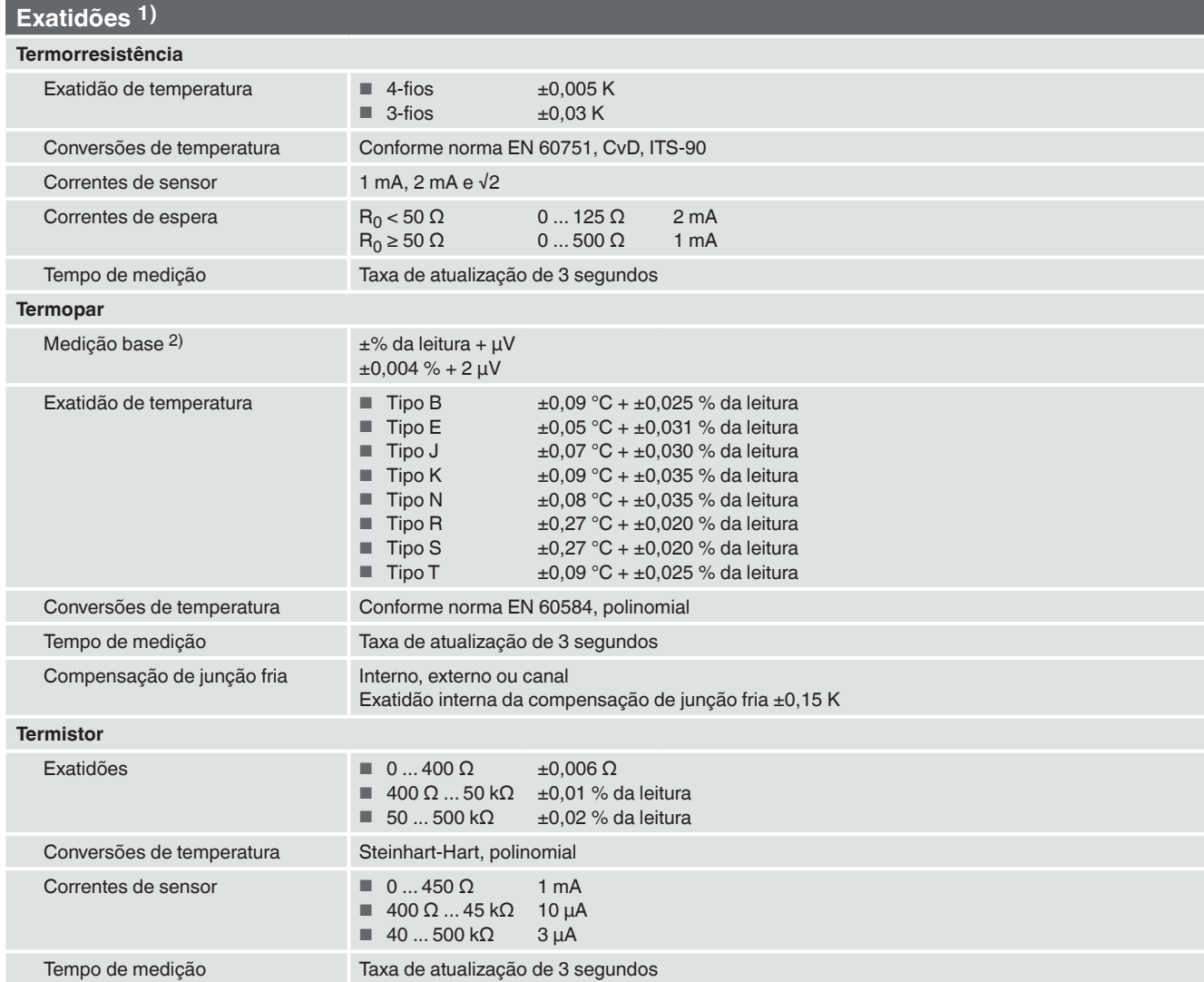

1) A exatidão em K define o desvio entre o valor medido e o valor de referência. (Apenas válido para instrumentos com indicação.) 2) Na faixa de -20 ... +100 mV

## **11.3 Dados específicos para termopares**

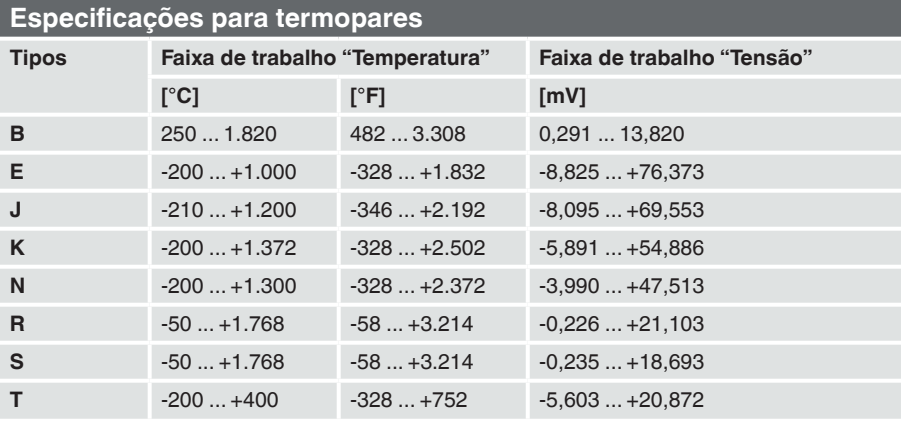
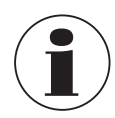

O comprimento máximo de todos os cabos conectados, p. ex., da sonda de temperatura ou da interface, é de 2 m [6,56 pés].

Para se alcançar a máxima exatidão, a temperatura ambiente deve estar entre 17 °C e 23 °C [63 °F e 73 °F].

Este instrumento destina-se ao uso em ambientes eletromagnéticos básicos, p. ex., parques industriais leves, oficinas, centros de assistência técnica, etc. Em caso de interferência causada por campos eletromagnéticos de alta frequência em faixas de frequência de 380 ... 480 MHz, espera-se um aumento no desvio de medição de até 0,3 K.

Quando se utilizam sondas de PRT, pode ocorrer um desvio de até 87 ppm / 0,000087 % da escala de medição, na faixa de frequência entre 80 MHz e 1.300 MHz.

Quando se utilizam sondas de TC, pode ocorrer um desvio de até 50 ppm / 0,00005 % da escala de medição, na faixa de frequência entre 80 MHz e 1.300 MHz.

Para evitar possíveis interferências, não instale o instrumento próximo a transmissores de rádio com sinal forte.

### **11.4 Indicador digital**

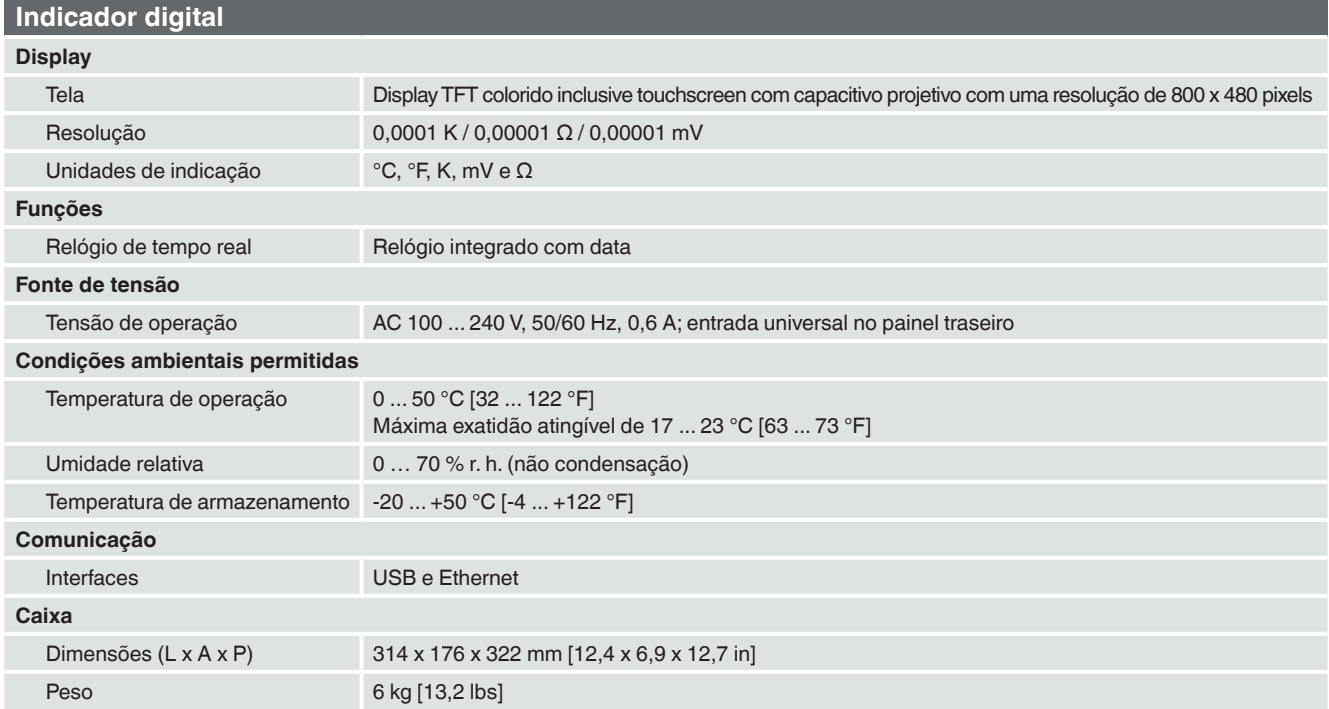

### **11.5 Certificados**

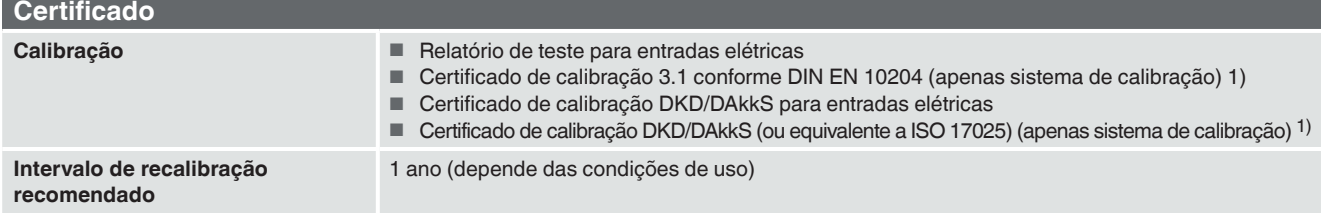

1) Calibração de sistema significa a calibração de um termómetro como uma cadeia de medição com o CTR3000

Aprovações e certificados, veja o site

Consulte a folha de dados CT 60.15 da WIKA e a documentação do pedido para mais informações.

**PT**

## **11.6 Dimensões em mm [pol]**

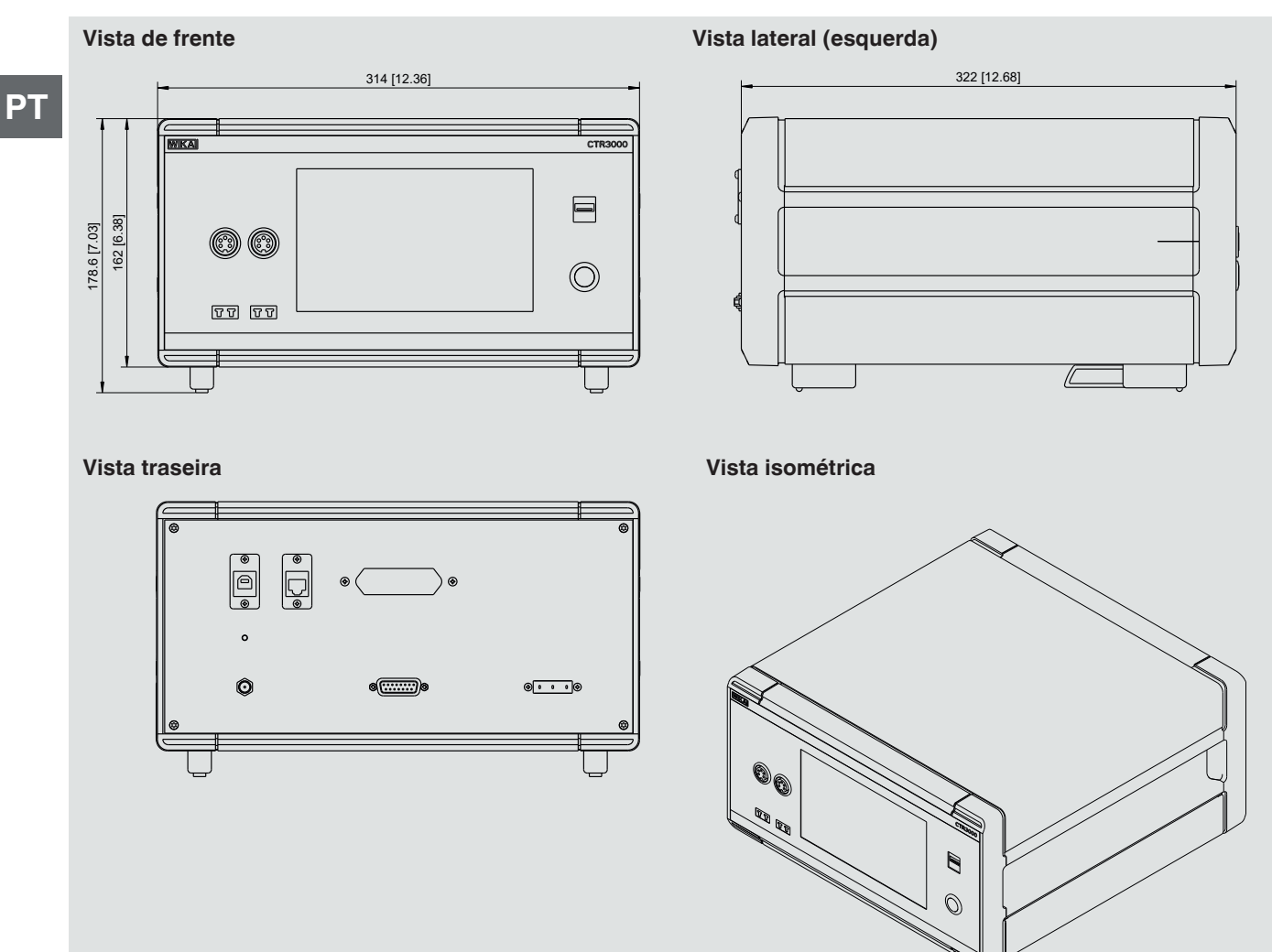

# **12. Acessórios**

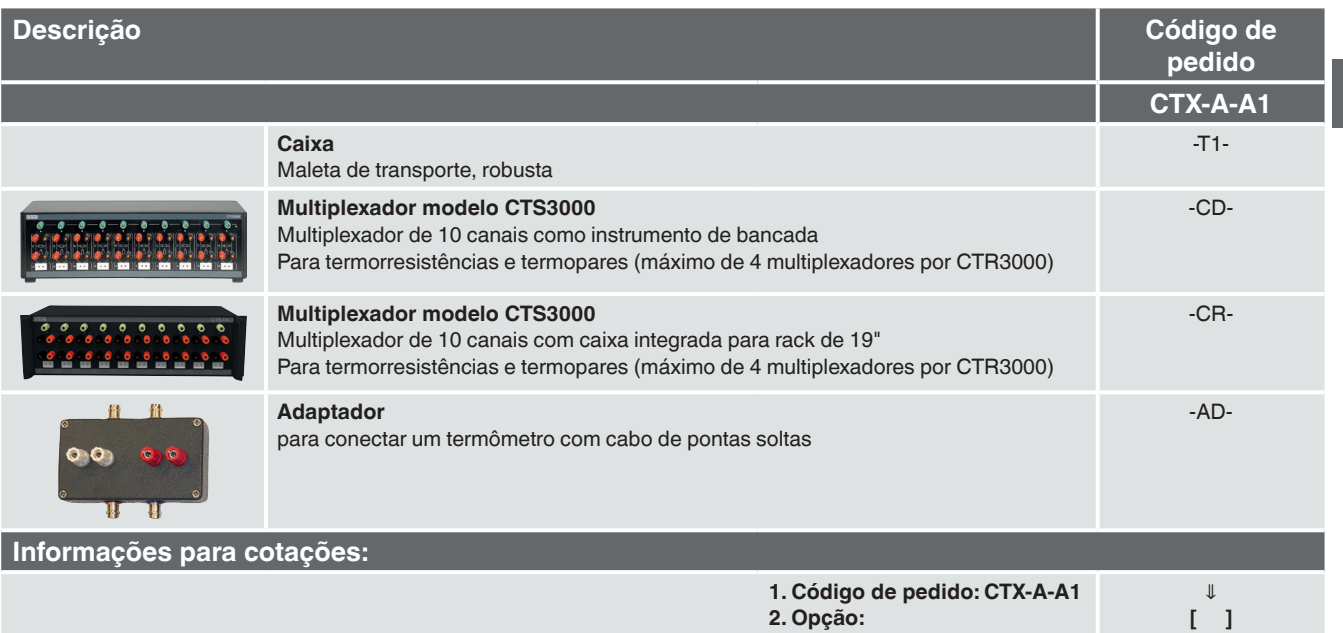

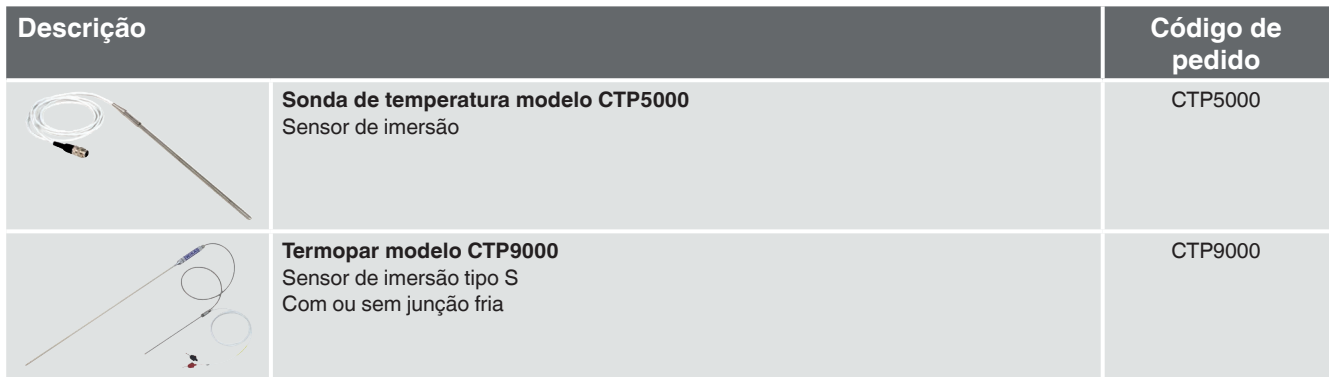

Acessórios WIKA podem ser encontrados em www.wika.com.br.

Subsidiárias da WIKA no mundo podem ser encontrados no site www.wika.com.br.

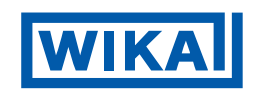

## **WIKA do Brasil Ind. e Com. Ltda.**

Av. Úrsula Wiegand, 03 18560-000 Iperó - SP / Brasil Tel. +55 15 3459-9700 Fax +55 15 3266-1196 vendas@wika.com.br www.wika.com.br